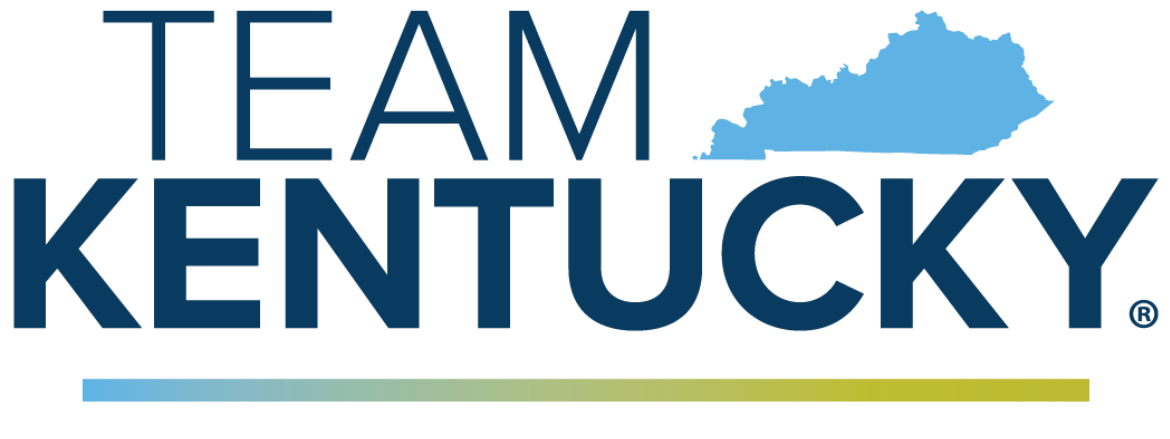

# **CABINET FOR HEALTH AND FAMILY SERVICES**

# **Commonwealth of Kentucky KY Medicaid**

# **KYHealthNet Dental User Manual**

Version 4.6

# **Revision History**

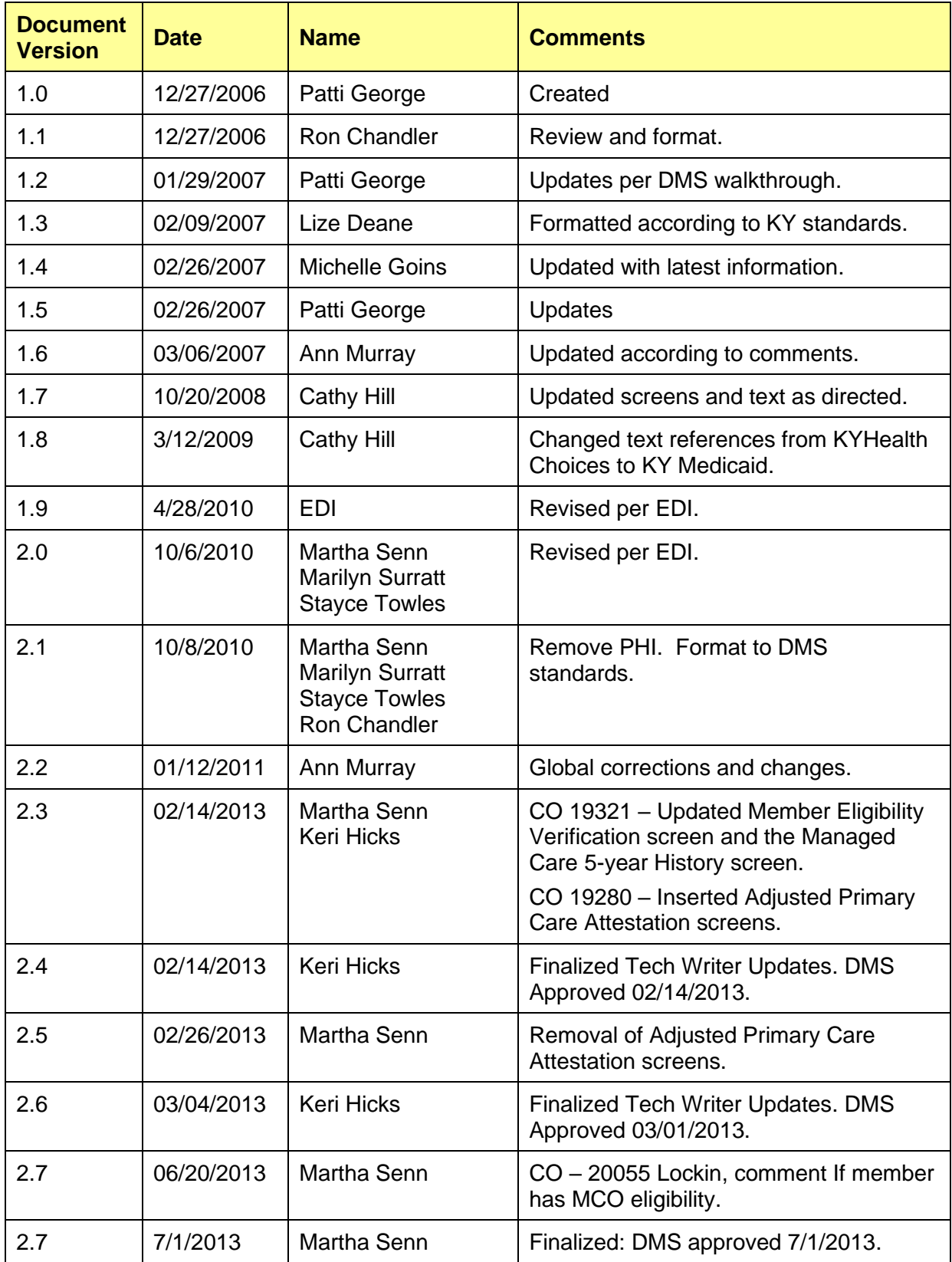

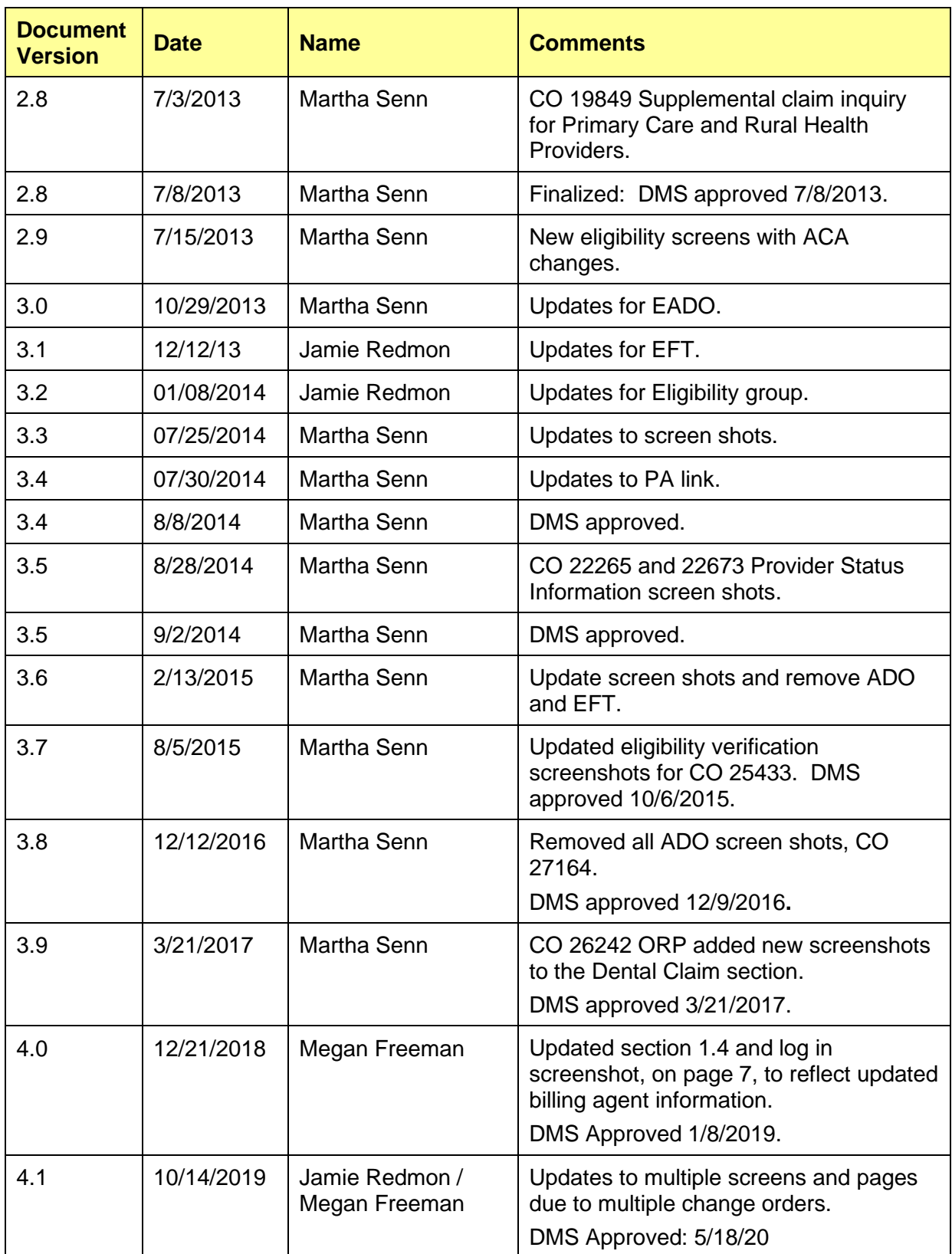

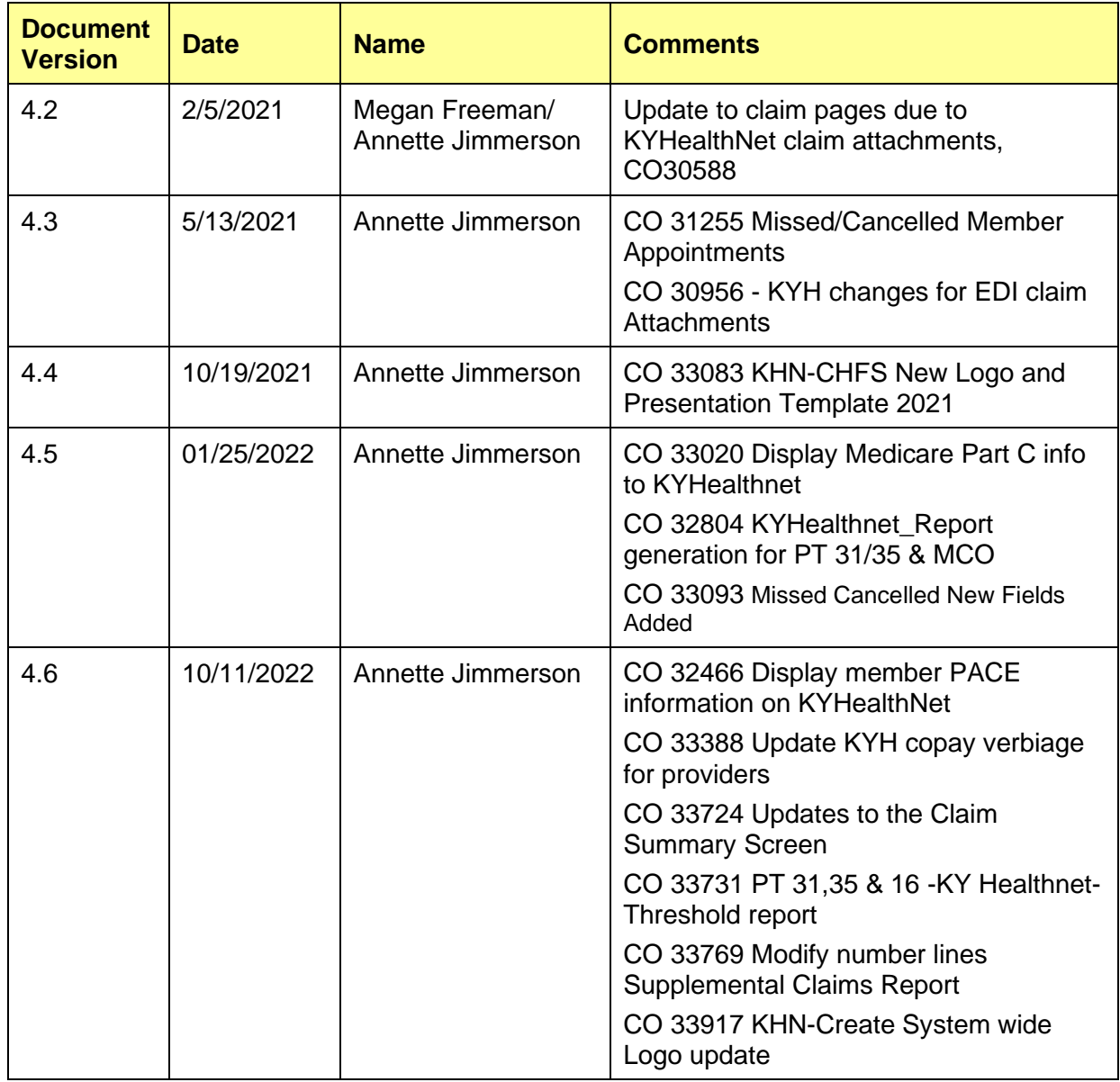

# **Table of Contents**

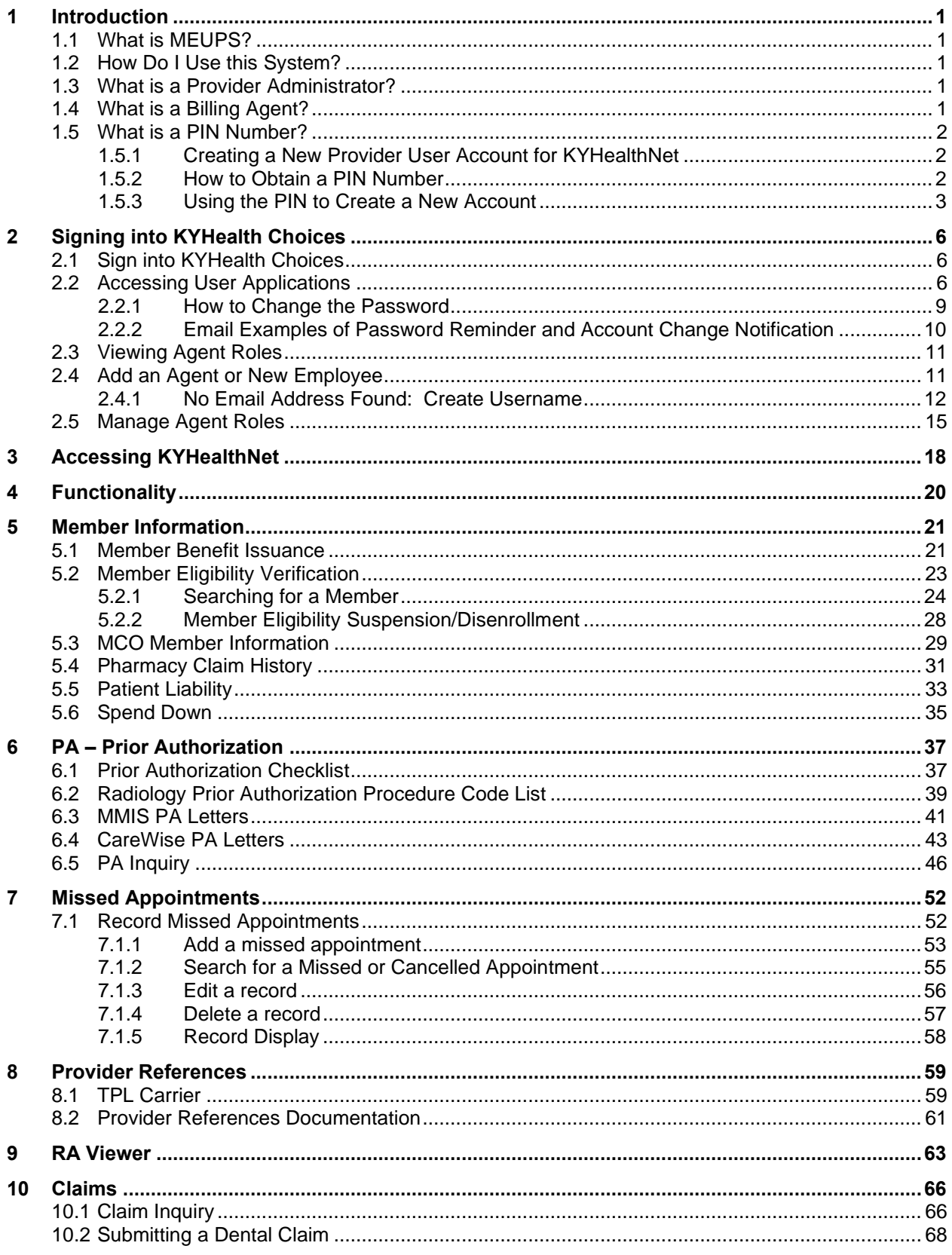

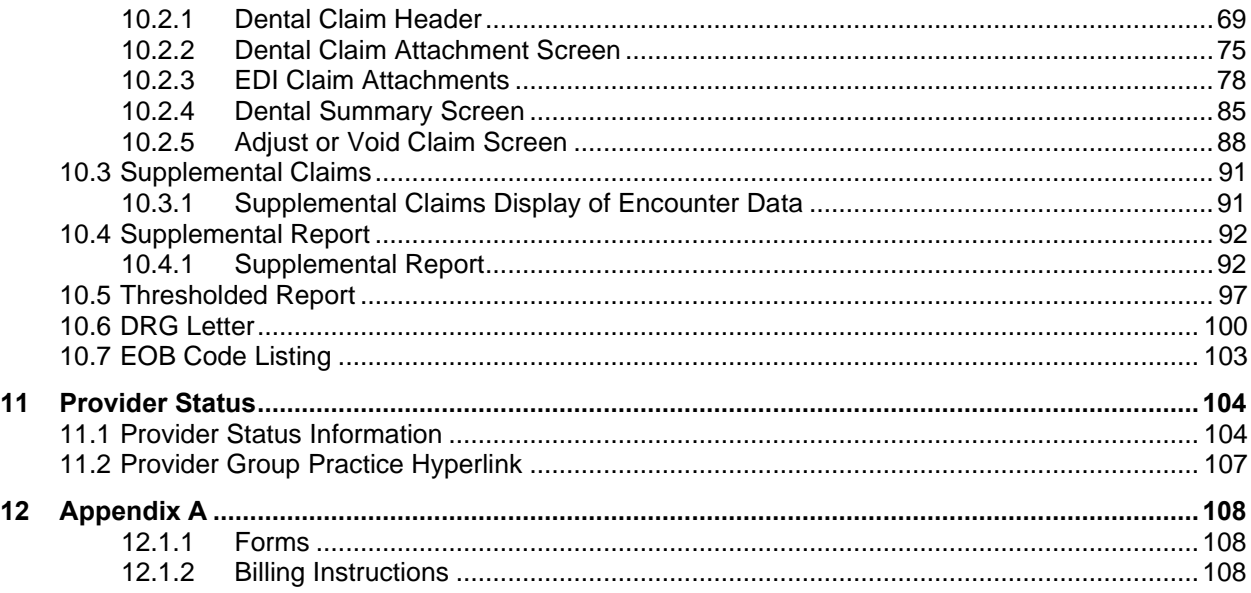

# <span id="page-6-0"></span>**1 Introduction**

#### <span id="page-6-1"></span>**1.1 What is MEUPS?**

MEUPS is an acronym for the Medicaid Enterprise User Provisioning System. It is a single sign-on system that allows users to access multiple applications via a single username and password. What that means to Kentucky Medicaid Providers is that you can manage your own account, as well as any agent account which you have granted access. You will not see the word *MEUPS* on your screen, but you may hear someone refer to your MEUPS account. It is the same thing as your KYHealth Choices account.

#### <span id="page-6-2"></span>**1.2 How Do I Use this System?**

When you log in, you will see the KYHealth Choices Home Page and any applications available to you, including Account Management, Authorization Request, KYHealthNet, and EMAX on your menu.

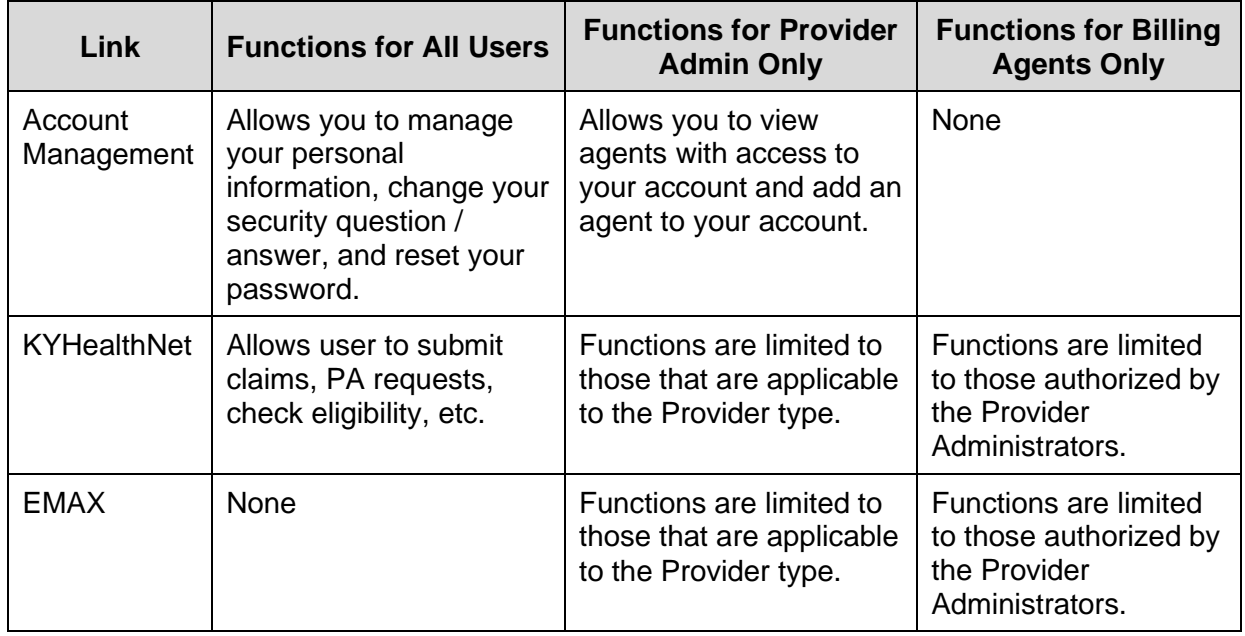

#### <span id="page-6-3"></span>**1.3 What is a Provider Administrator?**

A Provider Administrator has control of a Provider's account and can grant access to Billing Agents. A Personal Identification Number (PIN) is required to set up a Provider Administrator account, and only one Provider Administrator account can exist for each Kentucky Medicaid provider number.

#### <span id="page-6-4"></span>**1.4 What is a Billing Agent?**

A Billing Agent is an accountholder who works on behalf of a Provider but is not the Provider Administrator. In other words, the Billing Agent may submit claims on behalf of the Provider, but only if the Provider Administrator has granted access to the Billing Agent. A single Billing Agent may work on behalf of multiple providers. An individual may obtain a Billing Agent account to access claims submission, eligibility, etc. by contacting their Provider Administrator who can create their account and grant proper access.

#### <span id="page-7-0"></span>**1.5 What is a PIN Number?**

Each Kentucky Medicaid Provider has been issued a Personal Identification Number (PIN) which can be used to set up an account. This PIN is the key that "unlocks" the account initially. Instructions for obtaining the PIN are in the next section of this document.

#### <span id="page-7-1"></span>**1.5.1 Creating a New Provider User Account for KYHealthNet**

The user creating the KYHealthNet account should be the office manager or someone deemed responsible for accessing provider information. A PIN number is required to create a user account. The Electronic Data Interchange (EDI) Helpdesk will assign a PIN number to each KY Medicaid provider ID.

#### <span id="page-7-2"></span>**1.5.2 How to Obtain a PIN Number**

- 1. Go to the KY Medicaid Website, www.kymmis.com.
- 2. Click **Electronic Claims**.
- 3. Click **EDI Forms**.
- 4. Click **PIN Release Form**.
- 5. Complete the attached PIN Release form and return it to the EDI Helpdesk along with a copy of a valid driver's license via e-mail or fax. Include your phone number and e-mail address and someone will contact you with your PIN and website information.
	- a. Fax your PIN Release form to: 502-209-3200
	- b. E-mail your form to: KY\_EDI\_Helpdesk@dxc.com

The DXC EDI department will respond within 2 business days via email.

The PIN release email example is below:

```
From: Jane.doe@dxc.com
Sent: Monday, August 9, 2019 10:30 AM
To: Daisy.Duck@anywhere.com
Subject: KY Medicaid PIN release request
```
**To create a KYHealthNet account, use the following information:**

**Provider ID = XXXXXXXXXX**

**PIN # = XXXXXXXXX**

To create a KYHealthNet account, access<https://public.kymmis.com/pinletter/>

To access the user account: <http://home.kymmis.com/>

**The password expires every 30 days. A reminder is sent on the 20th day to update the password. To change your password, click Account Management, Change my password.**

**In the future you can do the following: If the account user password is expired, click the 'Forgot my password' button on the sign in page under password to complete a password update. This function only works if a security question is linked to the account. If you have questions, contact the EDI Helpdesk at 800.205.4696 or KY\_EDI\_Helpdesk@dxc.com.**

#### <span id="page-8-0"></span>**1.5.3 Using the PIN to Create a New Account**

- 1. Enter the provider ID (KY Medicaid provider ID or Group ID).
- 2. Enter the PIN number assigned.

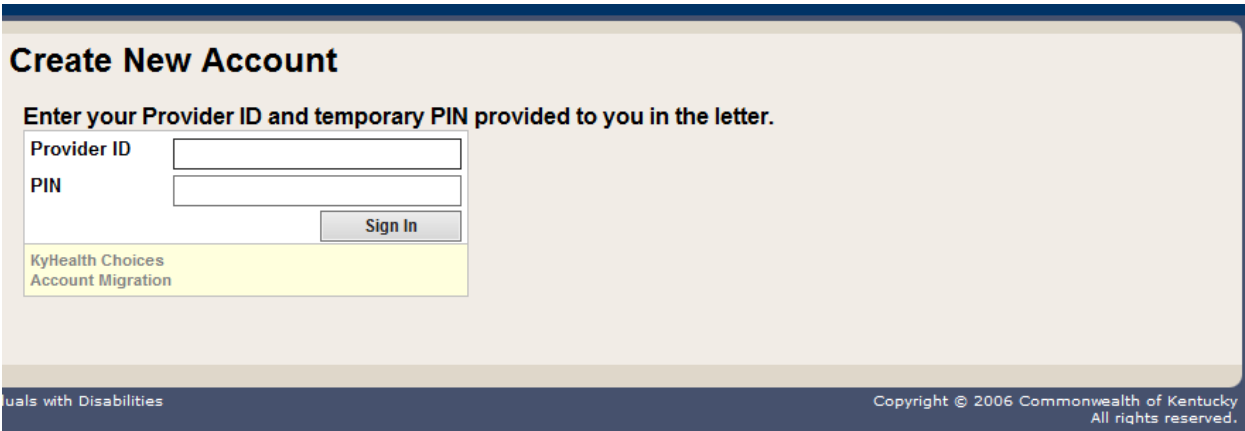

A **User Agreement to Terms of Service** window will display.

3. Click the **Yes, I agree** or **No, I do not agree** button.

### **Create New Account**

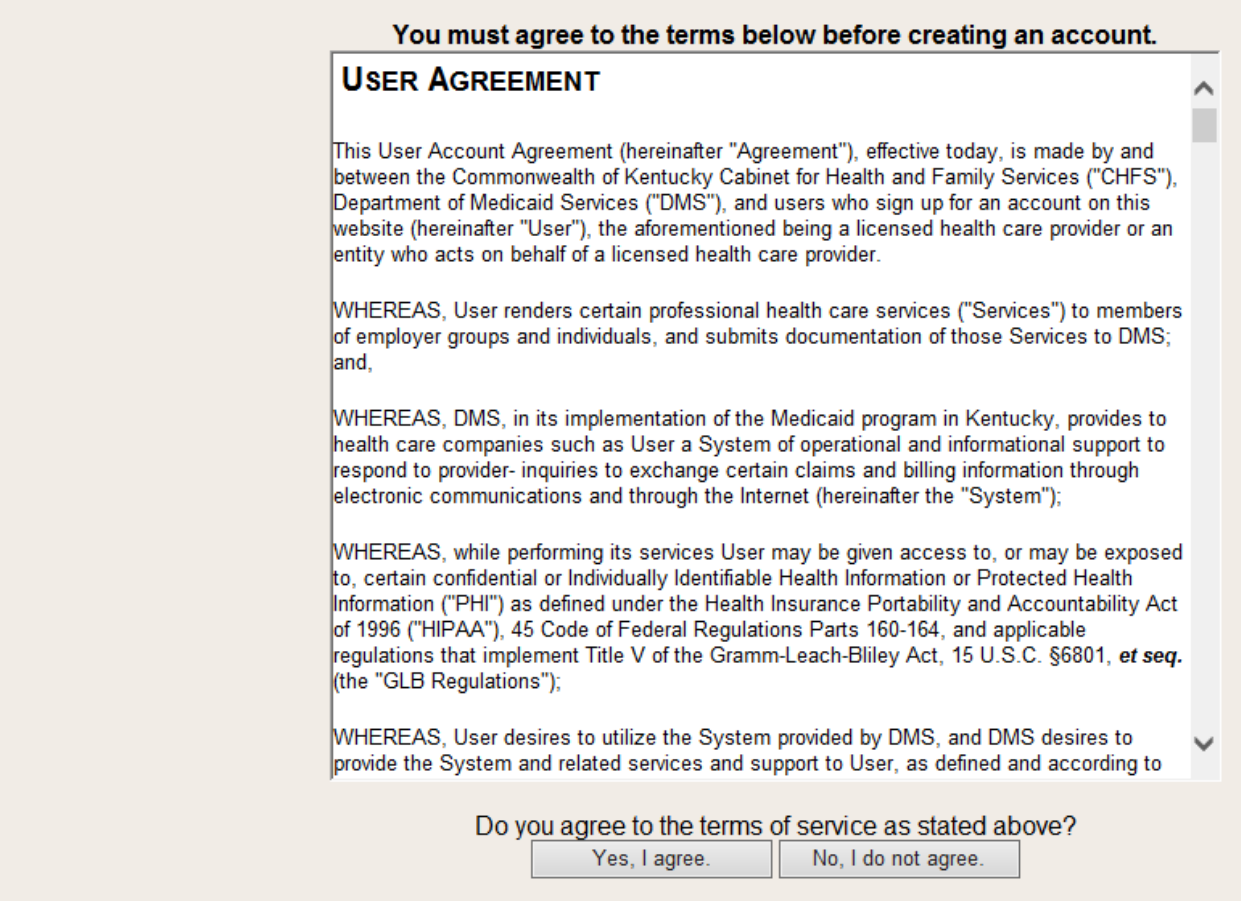

4. Enter the data on the **Create New Account** form.

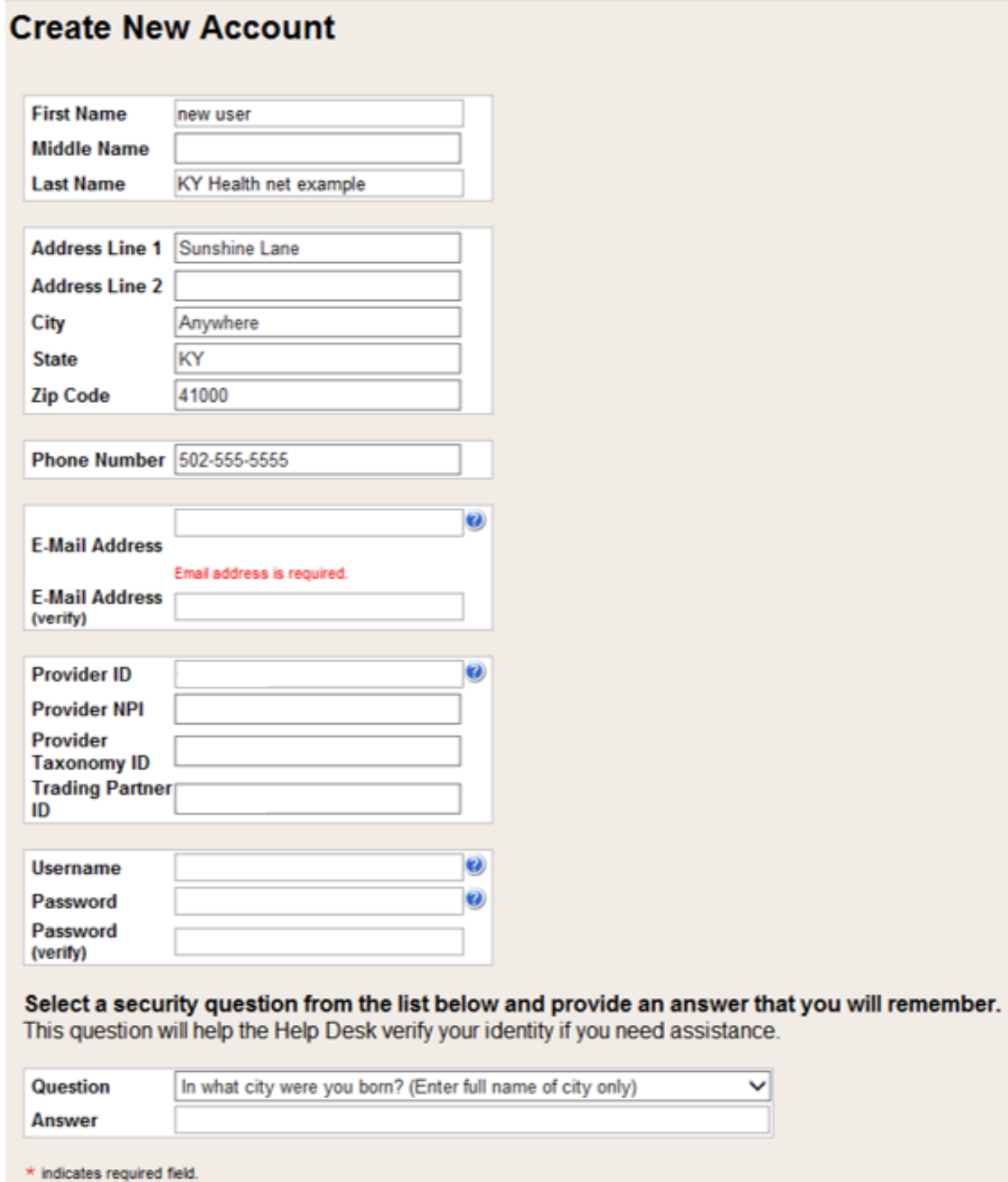

Next

#### The **Your account was successfully created** window will display.

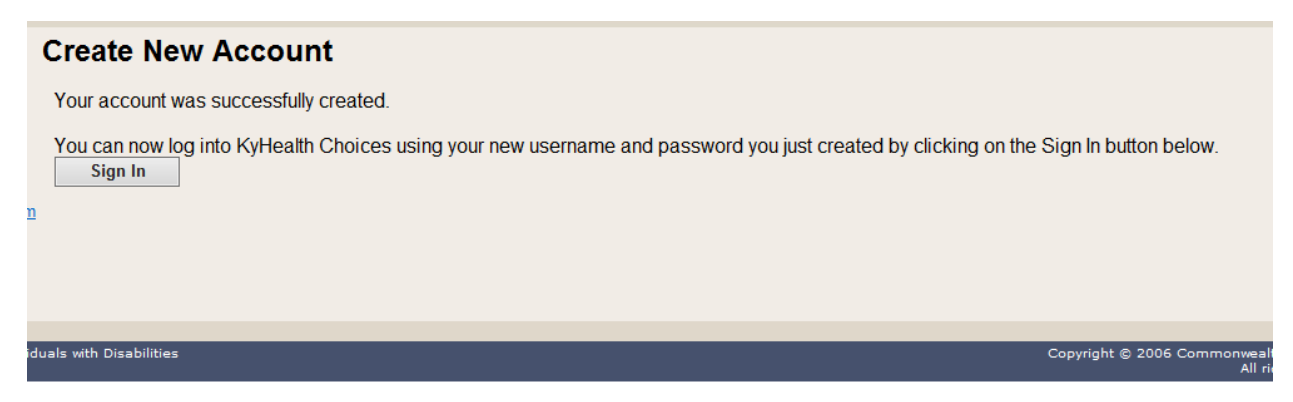

# <span id="page-11-0"></span>**2 Signing into KYHealth Choices**

#### <span id="page-11-1"></span>**2.1 Sign into KYHealth Choices**

- 1. Access https://home.kymmis.com.
- 2. Enter the username and password.

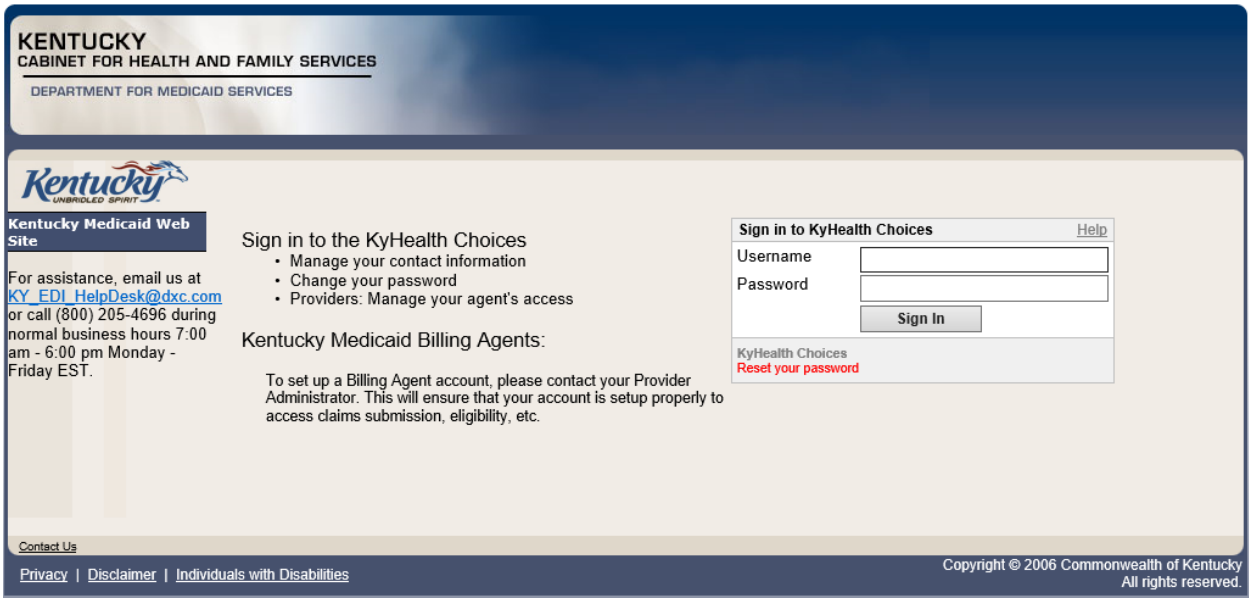

#### <span id="page-11-2"></span>**2.2 Accessing User Applications**

The Administrator to the provider account can view or add agents. An agent has limited access to change passwords or update security questions.

1. Click **Account Management** under **Application**.

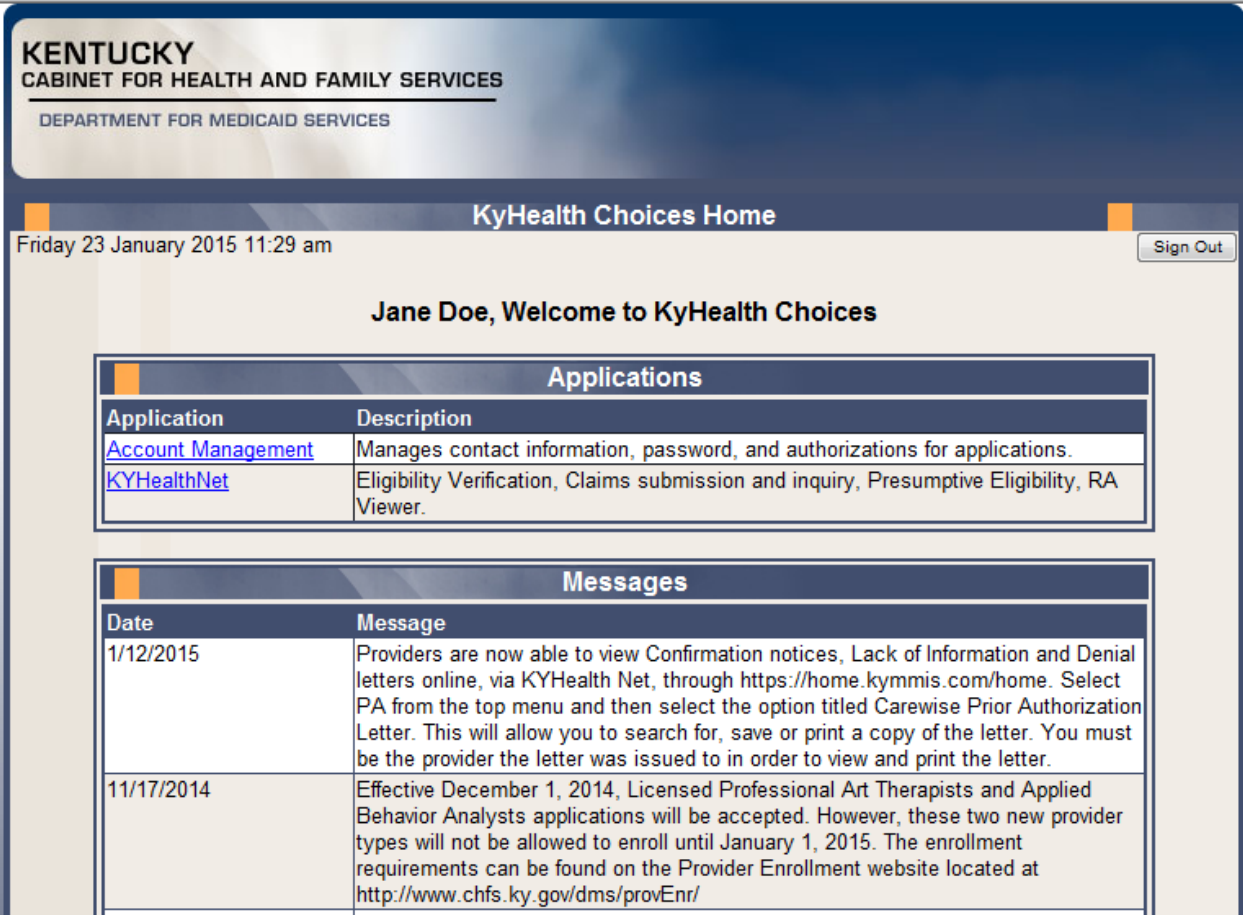

The **Account Management** screen displays.

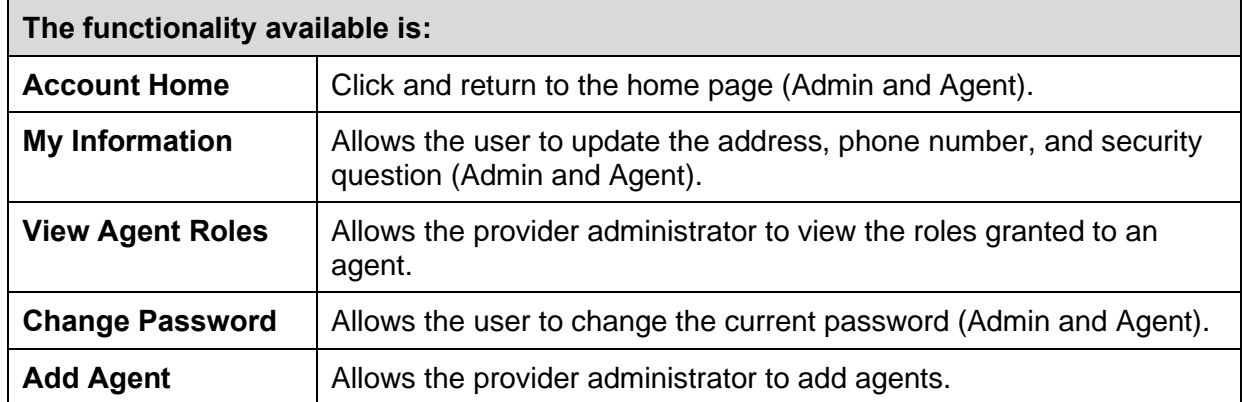

#### Commonwealth of Kentucky - MMIS **KYHealthNet Dental User Manual** KYHealthNet Dental User Manual

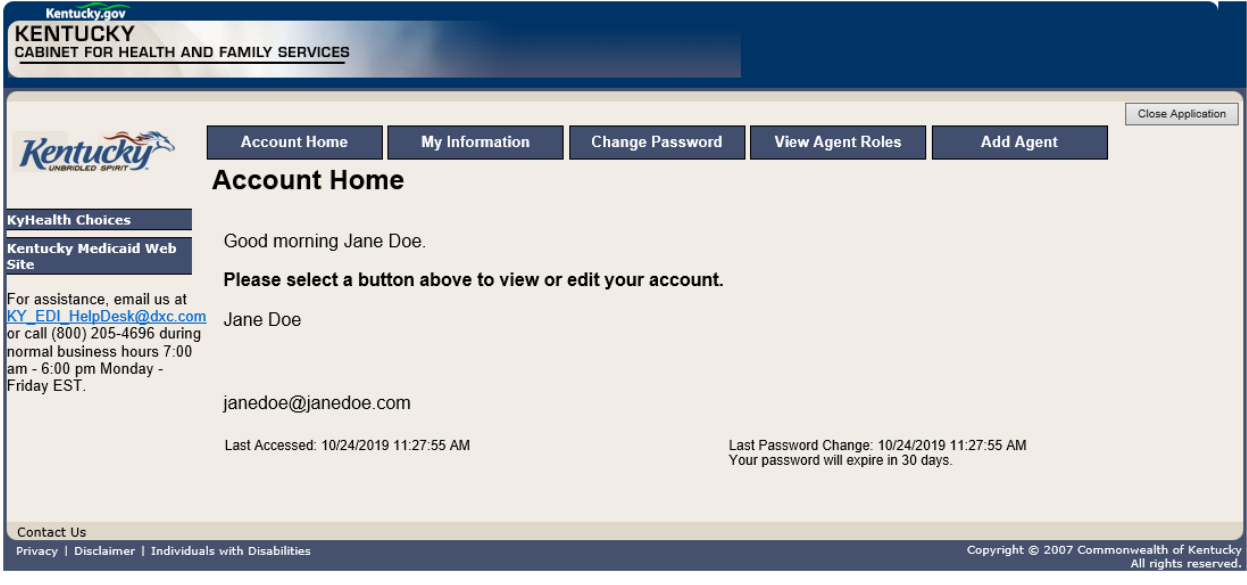

- 2. Click the **My Information** button and the following screen displays.
- 3. Scroll down to the **Security Question & Answer** section.
- 4. Review current security question/answer or select a new security question and enter an answer.
- 5. Click **Save** to record any changes.

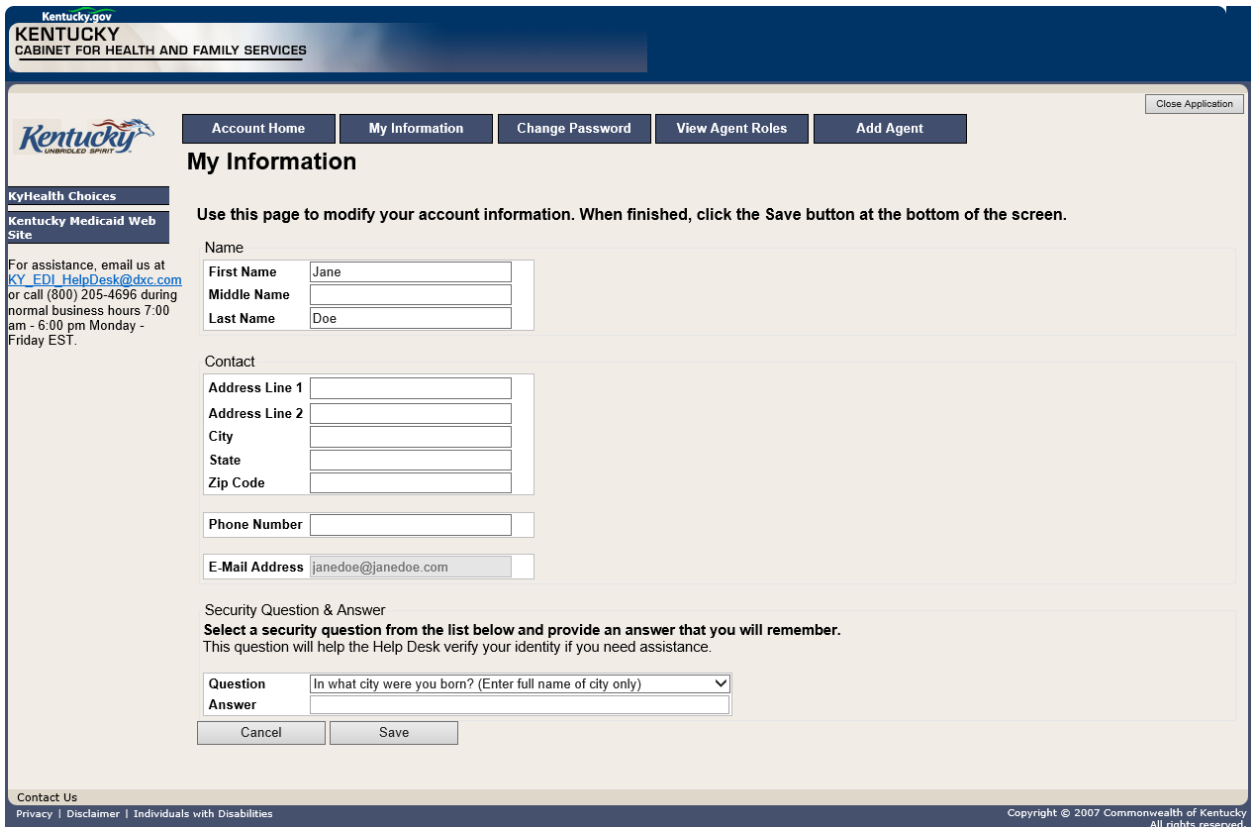

Commonwealth of Kentucky - MMIS **KYHEALT COMMON COMMON COMMON COMMON CONTA** 

#### <span id="page-14-0"></span>**2.2.1 How to Change the Password**

The account password expires every 30 days. A pink banner will display on the Home page showing the days remaining to password expiration beginning with 10. The user will receive an email notification from MEUPS prior to the expiration on the 20<sup>th</sup> day.

- 1. Click the **Change Password** button.
- 2. Complete the form.
- 3. Click the **Change Password** button.

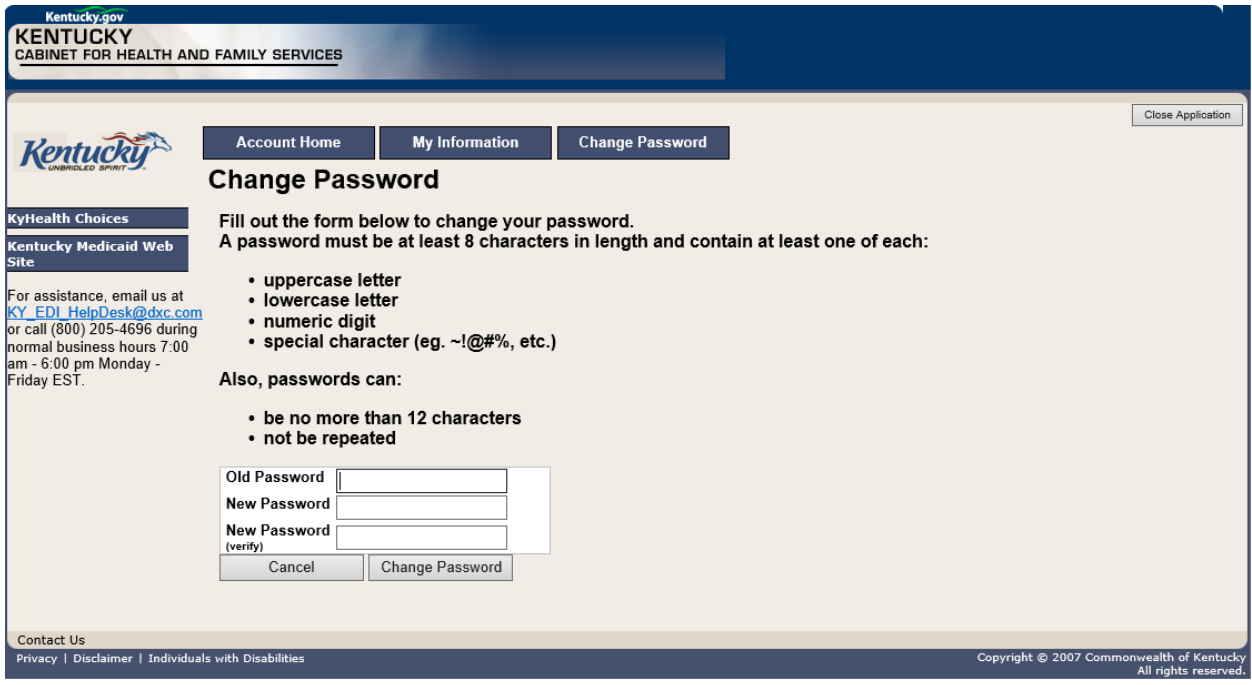

#### <span id="page-15-0"></span>**2.2.2 Email Examples of Password Reminder and Account Change Notification**

**From:** MEUPS Automated Mailer [mailto:MEUPS\_DoNotReply@email.kymmis.com] **Sent:** Friday, July 16, 2019 1:30 PM **To:** Doe, Jane **Subject:** PASSWORD EXPIRATION REMINDER: 10 days left **Sensitivity:** Confidential

Kentucky user Jane Doe,

Your Medicaid system account password will expire in 10 days on Monday, July 26, 2010. Please change your password before then to ensure uninterrupted system access.

Please contact the EDI helpdesk at [KY\\_EDI\\_HelpDesk@dxc.com](mailto:KY_EDI_HelpDesk@dxc.com) or call (800) 205-4696 between 7:00 am - 6:00 pm Monday - Friday EST should you have questions regarding this notification.

Medicaid Enterprise Users Provisioning System

MO

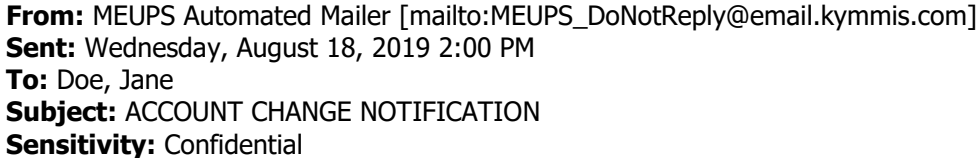

Kentucky user Jane Doe,

KYHealth Choices sends you this account change notification for your information. No action on your part is required. The following changes have been made recently against your systems account:

**Date of Change Description**

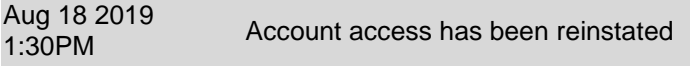

Aug 18 2019 Aug 10 2019<br>1:32PM Password changed

Please contact the EDI helpdesk at [KY\\_EDI\\_HelpDesk@dxc.com](mailto:KY_EDI_HelpDesk@dxc.com) or call (800) 205-4696 between 7:00 am - 6:00 pm Monday - Friday EST if you have questions about any of these changes.

KYHealth Choices

#### <span id="page-16-0"></span>**2.3 Viewing Agent Roles**

Provider Administrators and Billing Agents have the ability to add agents to an account, giving them access to submit claims, check claim status, check eligibility, or perform other functions on behalf of the provider. Clicking **View Agent Roles** will allow a Provider Administrator or Billing Agent to see the agents associated with an account. If no agents have been added, "No agents found" will appear.

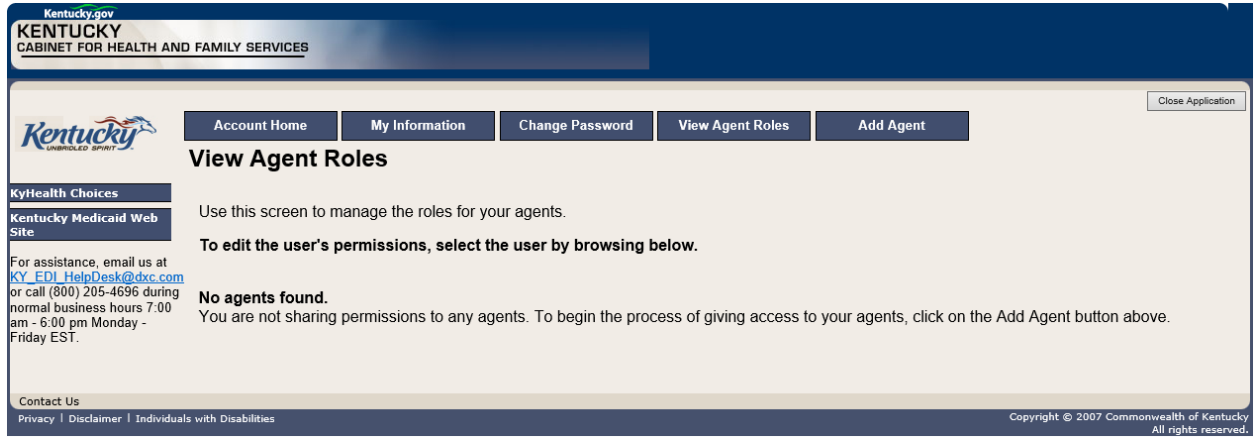

#### <span id="page-16-1"></span>**2.4 Add an Agent or New Employee**

Provider Administrators and Billing Agents have the ability to add agents to an account, giving them access to submit claims, check claim status, check eligibility, or perform other functions on behalf of the provider. Clicking **Add Agent** allows a Provider Administrator or Billing Agent to add an agent to the account.

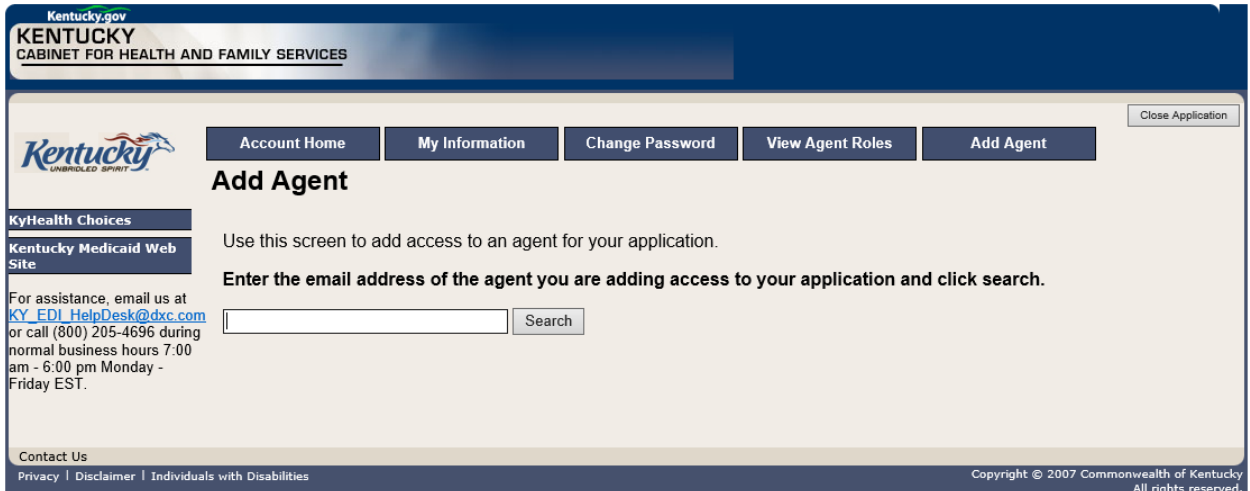

#### <span id="page-17-0"></span>**2.4.1 No Email Address Found: Create Username**

The Provider Administrator or Billing Agent may search for an existing agent by entering the email address of the agent and clicking **Search**. If no agent is found, the screen below will appear, allowing the user to create an Agent account and associate that agent with the Provider account.

- 1. Complete the fields boxed in red below.
- 2. Click the **Add & Manage Agent** button.

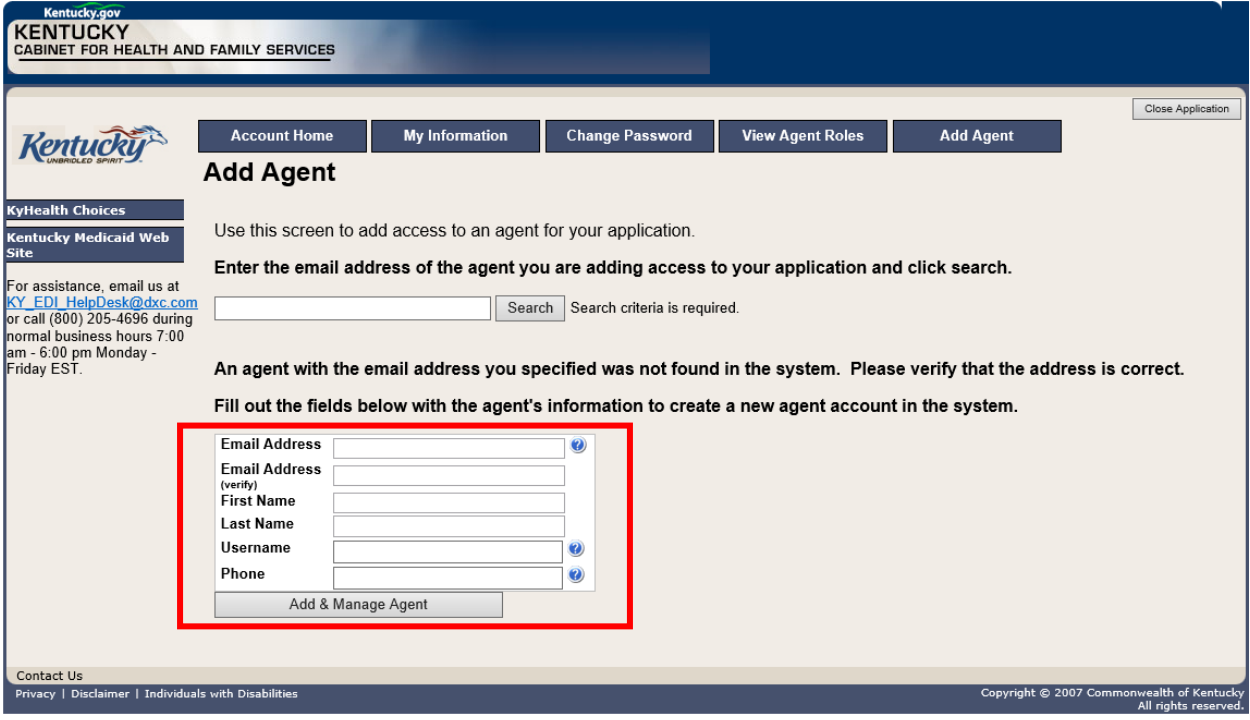

#### 3. The **Agent Account Created** window appears.

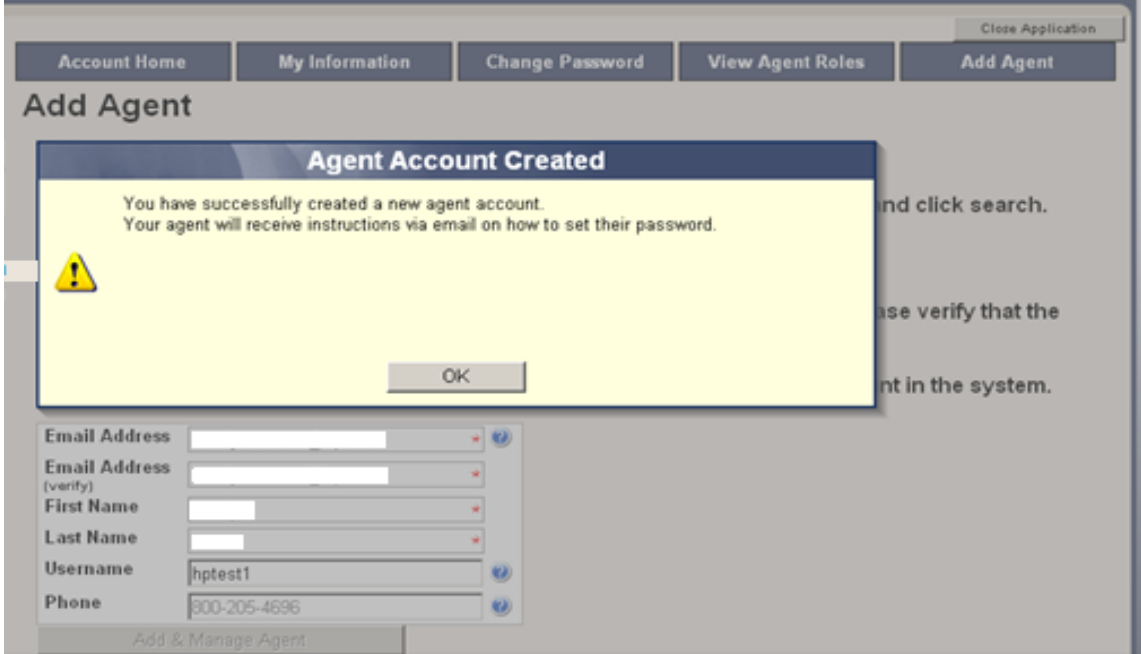

4. The user will receive an email as shown below.

Automated MEUPS email example:

**From:** MEUPS Automated Mailer [mailto:MEUPS\_DoNotReply@email.kymmis.com] **Sent:** Friday, July 16, 2019 1:30 PM **To:** Doe, Jane **Subject:** PASSWORD SETUP **Sensitivity:** Confidential

Kentucky user Jane Doe,

You have been sent this message because you have had a new Medicaid enterprise user account created on your behalf. Your new account username is:

DXCTest1

To establish your password, please visit the following URL and follow the on-screen instructions:

<https://public.kymmis.com/testexampleurllink>

Please contact the EDI helpdesk at [KY\\_EDI\\_HelpDesk@dxc.com](mailto:KY_EDI_HelpDesk@dxc.com) or call (800) 205-4696 between 7:00 am - 6:00 pm Monday - Friday EST should you have questions regarding this notification.

Medicaid Enterprise Users Provisioning System

5. When the user clicks the link in the email (example above), the **Terms of Service User Agreement** window appears as shown below.

6. The user must click **I agree** in order to proceed.

#### **Close Application Terms of Service** You must agree to the terms below before delegating permissions.  $\blacktriangle$ **USER AGREEMENT** This User Account Agreement (hereinafter "Agreement"), effective today, is made by and between the Commonwealth of Kentucky Cabinet for Health and Family Services ("CHFS"), Department of Medicaid Services ("DMS"), and users who sign up for an account on this<br>website (hereinafter "User"), the aforementioned being a licensed health care provider or an entity who acts on behalf of a licensed health care provider. WHEREAS, User renders certain professional health care services ("Services") to members of employer groups and individuals, and submits documentation of those Services to DMS; and, WHEREAS, DMS, in its implementation of the Medicaid program in Kentucky, provides to health care companies such as User a System of operational and informational support to respond to provider- inquiries to exchange certain claims and billing information through electronic communications and through the Internet (hereinafter the "System"); WHEREAS, while performing its services User may be given access to, or may be exposed to, certain confidential or Individually Identifiable Health Information or Protected Health Information ("PHI") as defined under the Health Insurance Portability and Accountability Act of 1996 ("HIPAA"), 45 Code of Federal Regulations Parts 160-164, and applicable regulations that implement Title V of the Gramm-Leach-Bliley Act, 15 U.S.C. §6801, et seq.<br>(the "GLB Regulations"); WHEREAS, User desires to utilize the System provided by DMS, and DMS desires to provide the System and related services and support to User, as defined and according to Do you agree to the Terms of Service as stated above?

Commonwealth of Kentucky - MMIS **KYHEALT COMMON COMMON COMMON COMMON CONTA** 

#### <span id="page-20-0"></span>**2.5 Manage Agent Roles**

After an agent is associated with a Provider account, permissions or "roles" must be granted in order for that agent to act on the Provider's behalf. To add roles for KYHealthNet (claims, eligibility, etc.), follow the instructions below.

1. Click the **KYHealthNet** link.

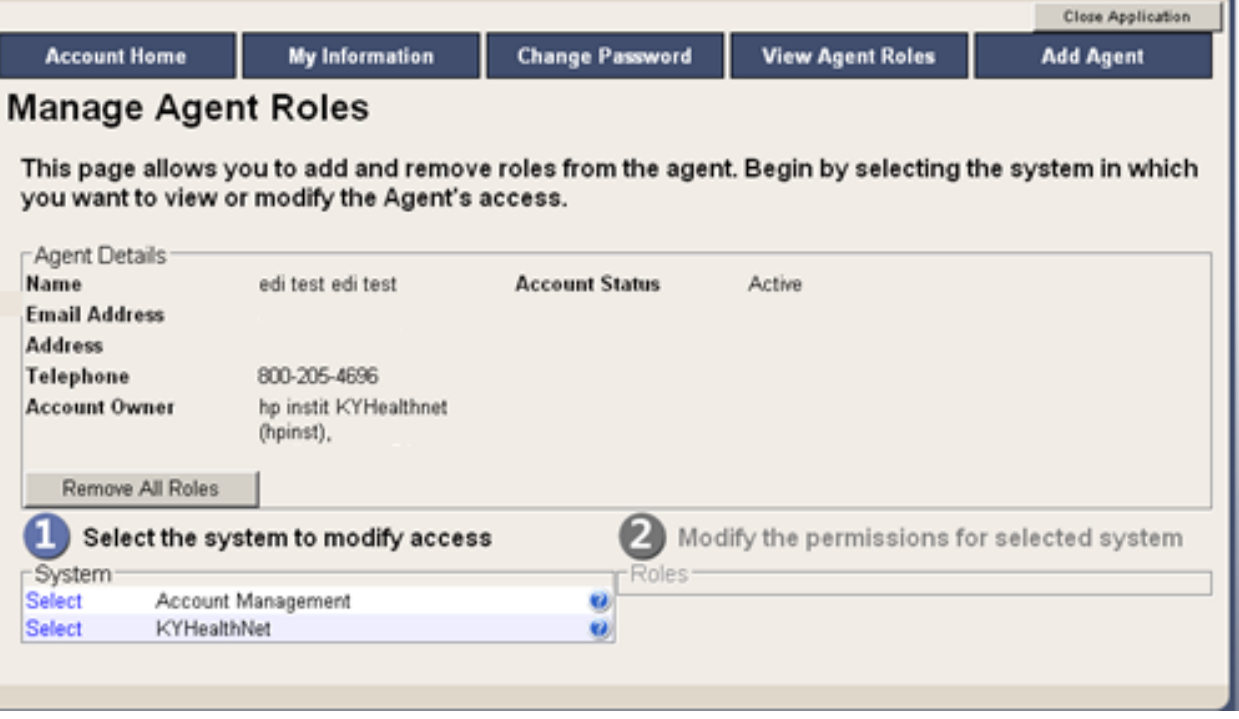

2. Notice that section **Modify the permissions for KYHealthNet** opens.

3. Roles are granted or removed in this section.

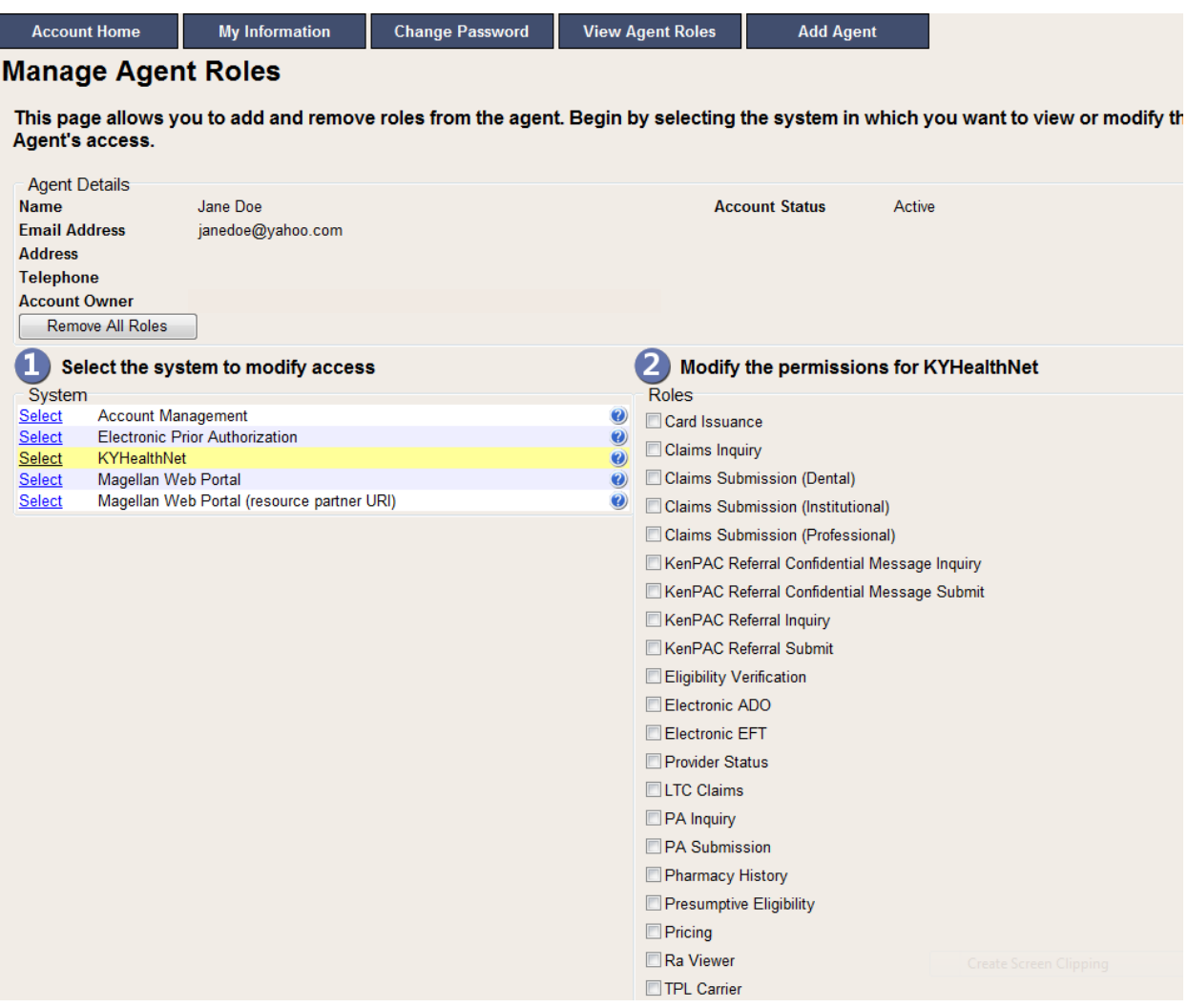

- 4. Check the roles you wish to grant the agent.
- 5. Click the **Save Changes** button to save the modifications.

#### The screen returns **Successful adding role of …**.

#### **Manage Agent Roles**

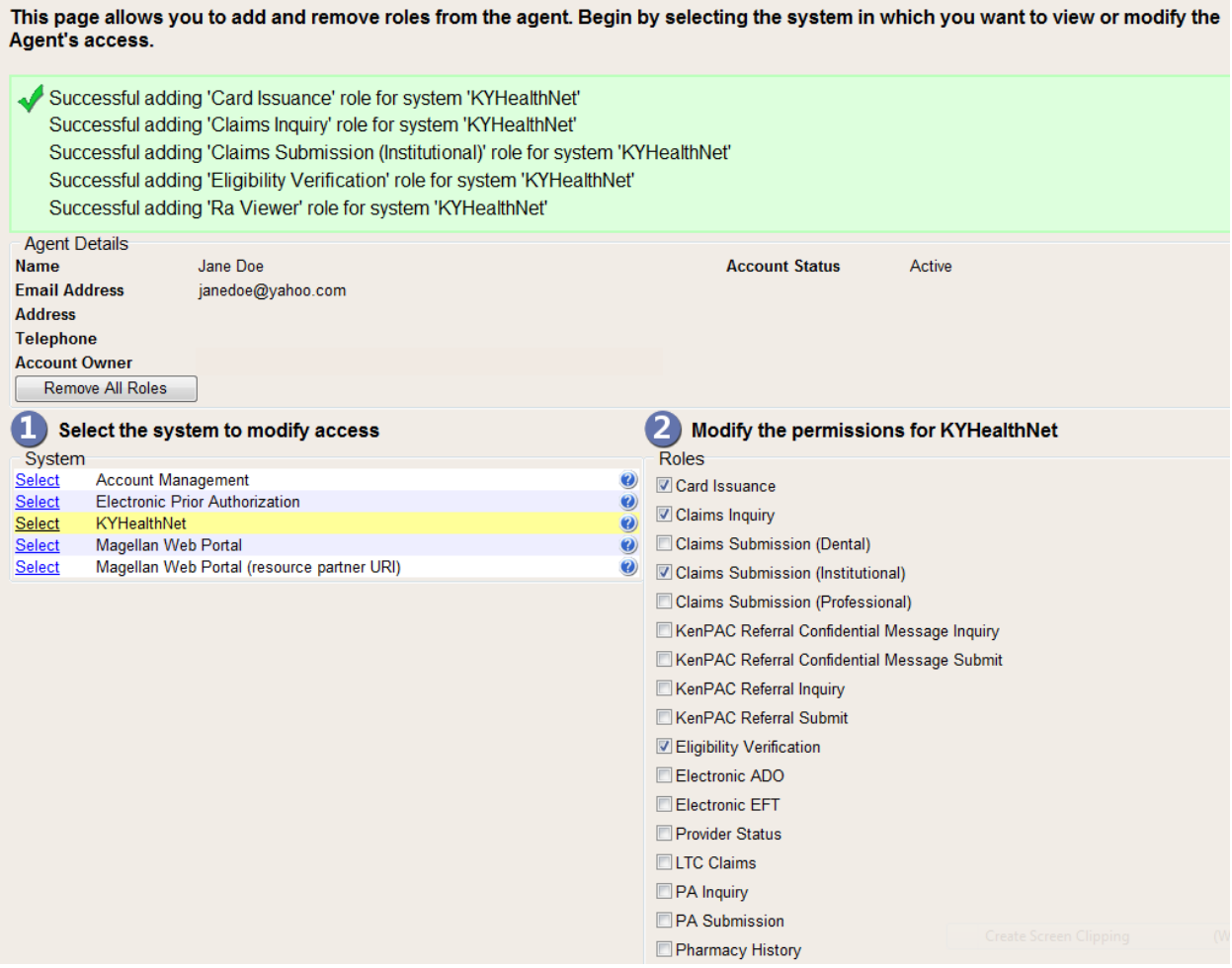

## <span id="page-23-0"></span>**3 Accessing KYHealthNet**

KYHealthNet allows users to access Member eligibility and related functions, submit claims, adjust, or void claims, check claim status, check Prior Authorization requests, print Prior Authorization letters, view, or download remittance advice statements, and access other valuable information.

1. On the **KYHealth Choices Home** page, click the **KYHealthNet** link.

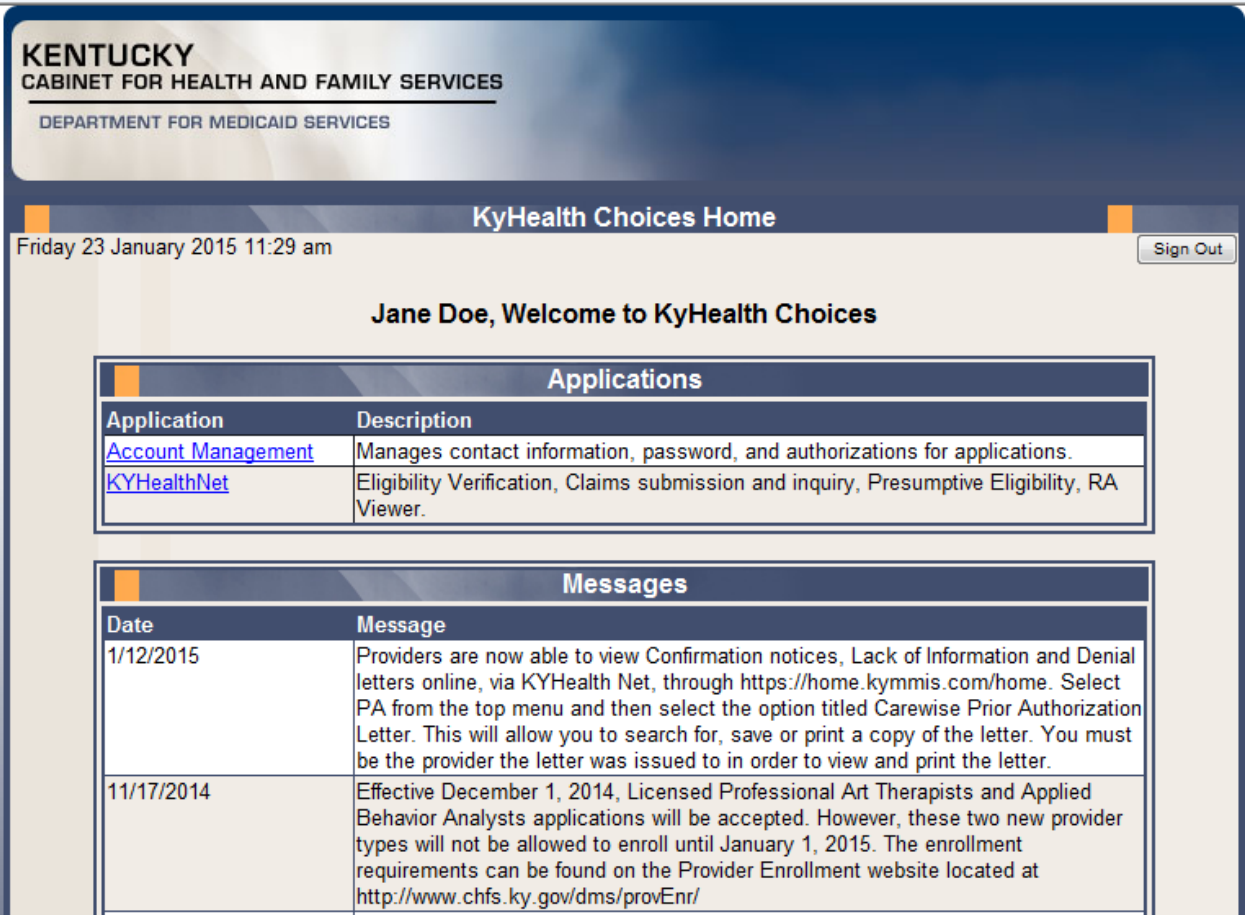

2. Select/verify the Provider's NPI/Taxonomy in the drop-down box.

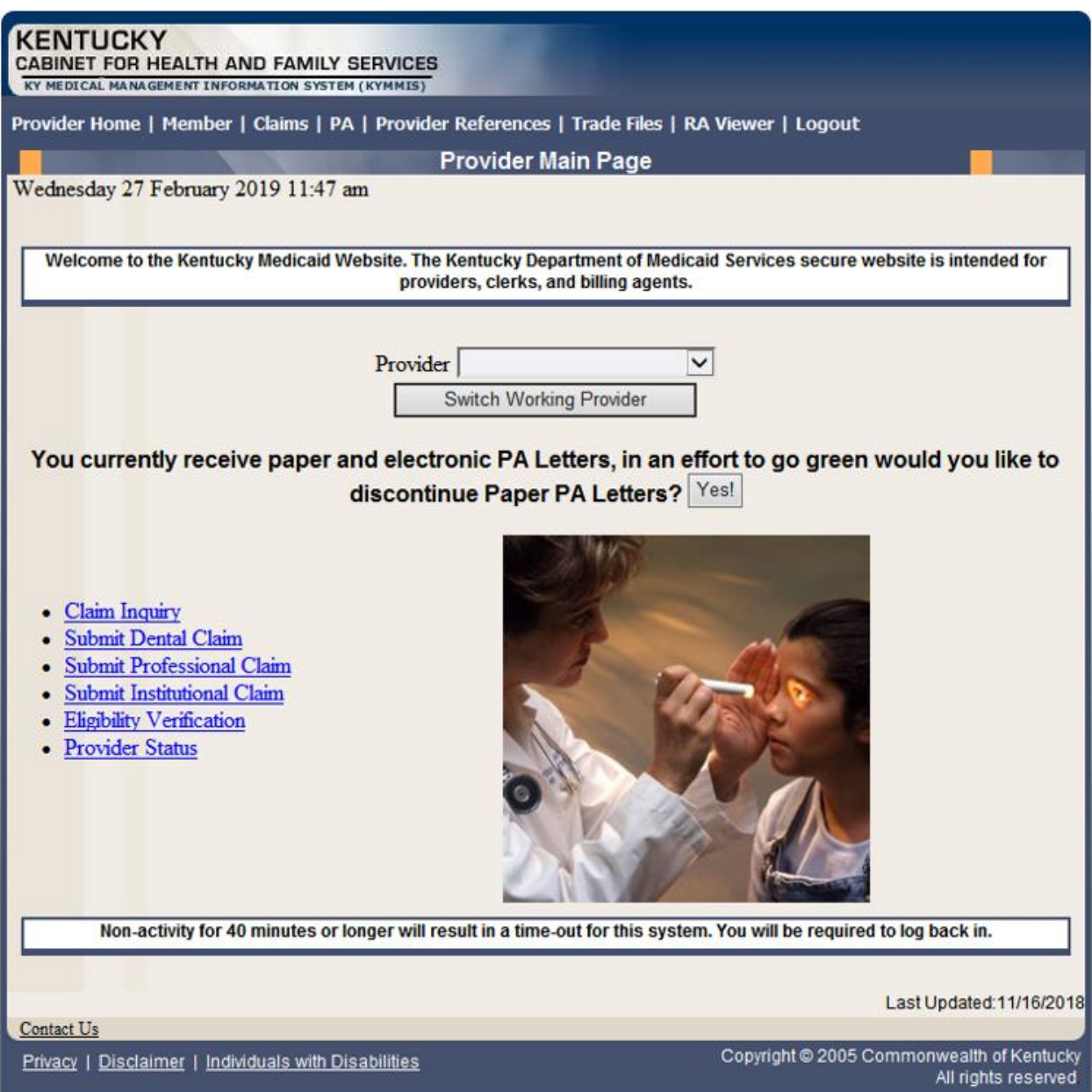

**NOTE: The drop-down only appears if the user is an agent for multiple providers; otherwise, the agent will see only one provider's NPI/taxonomy in the box.**

## <span id="page-25-0"></span>**4 Functionality**

Provider Administrators have access to all applicable functions on KYHealthNet. Billing Agents and Agents have access to only those functions granted them by the Provider Administrator. A Billing Agent or Agent may only perform the functions granted them by a given Provider Administrator while logged in under that provider's account.

For example, if an agent works on behalf of Dr. Smith and Dr. Jones, but the agent does not have claim submission access for Dr. Jones, the claim submission function will not appear unless the agent has selected Dr. Smith's NPI/Taxonomy from the drop-down when logging in.

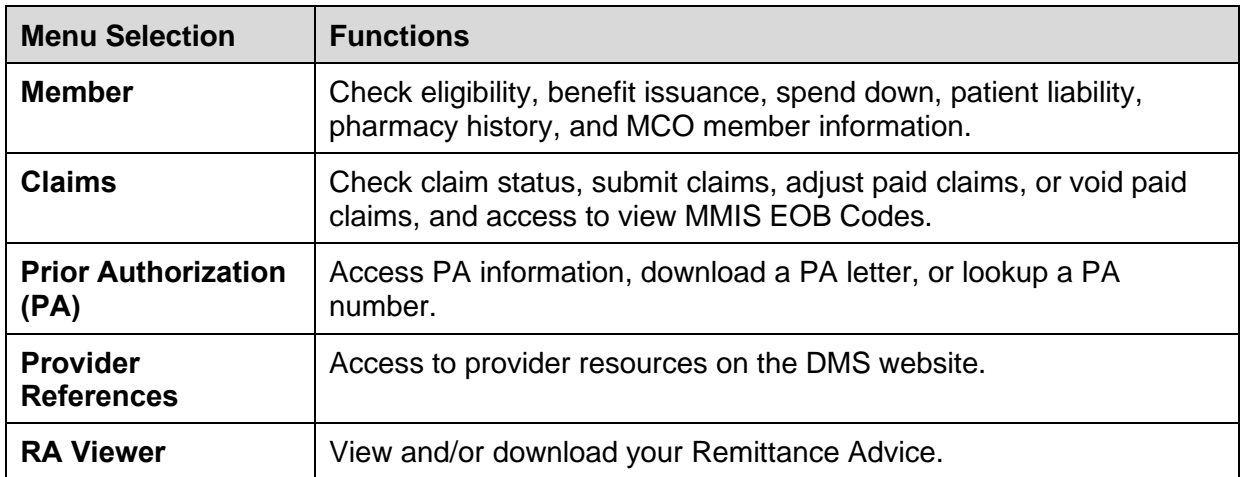

KYHealthNet offers the following functions:

The hyperlinks on the Home page also offer quick access to commonly used functions.

## <span id="page-26-0"></span>**5 Member Information**

#### <span id="page-26-1"></span>**5.1 Member Benefit Issuance**

- 1. Select **Member** from the menu.
- 2. Choose **Benefit Issuance** from the drop-down.

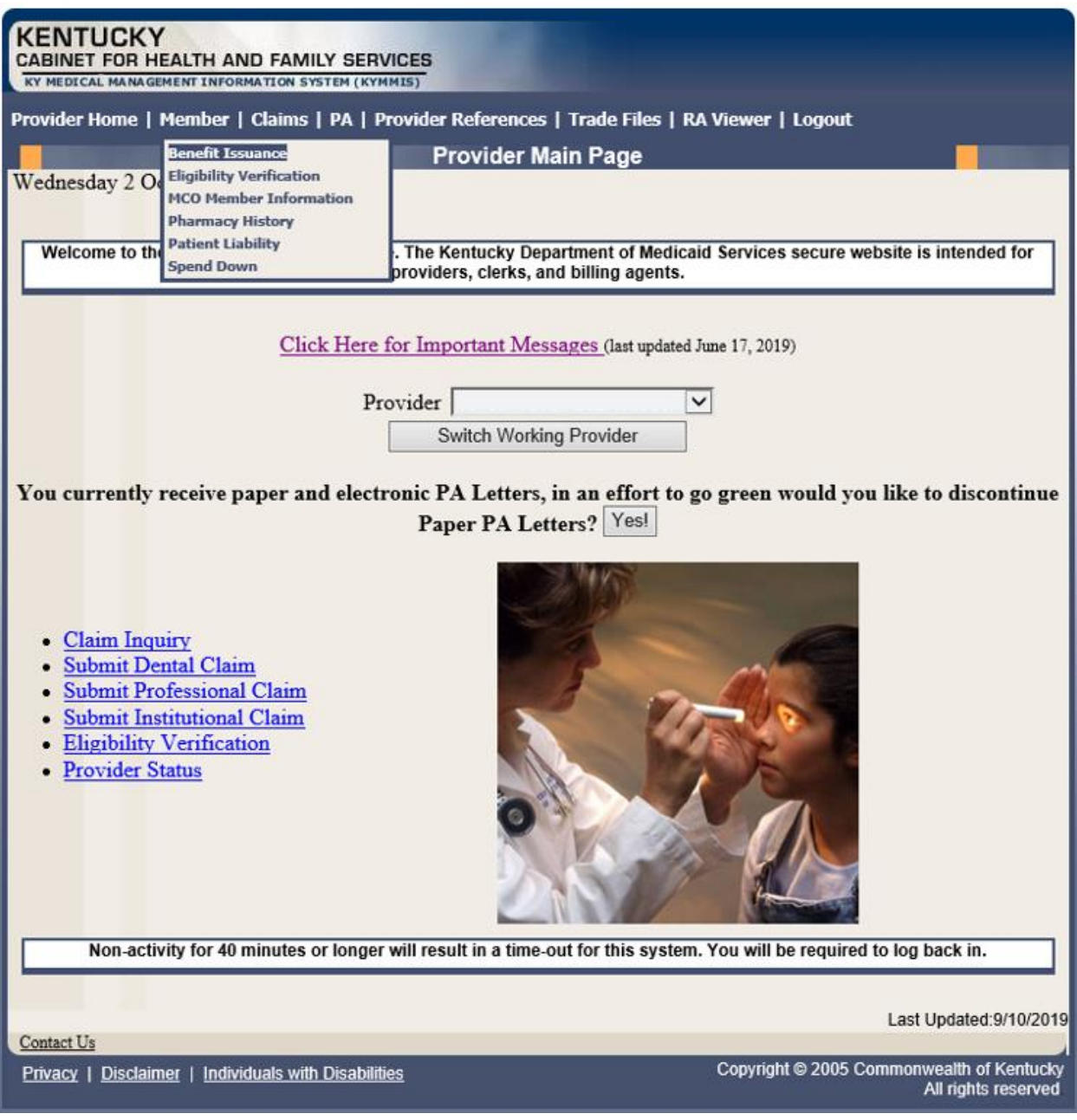

3. Enter the Member ID or SSN# and click the **Search** button to find the Medicaid benefits issue date.

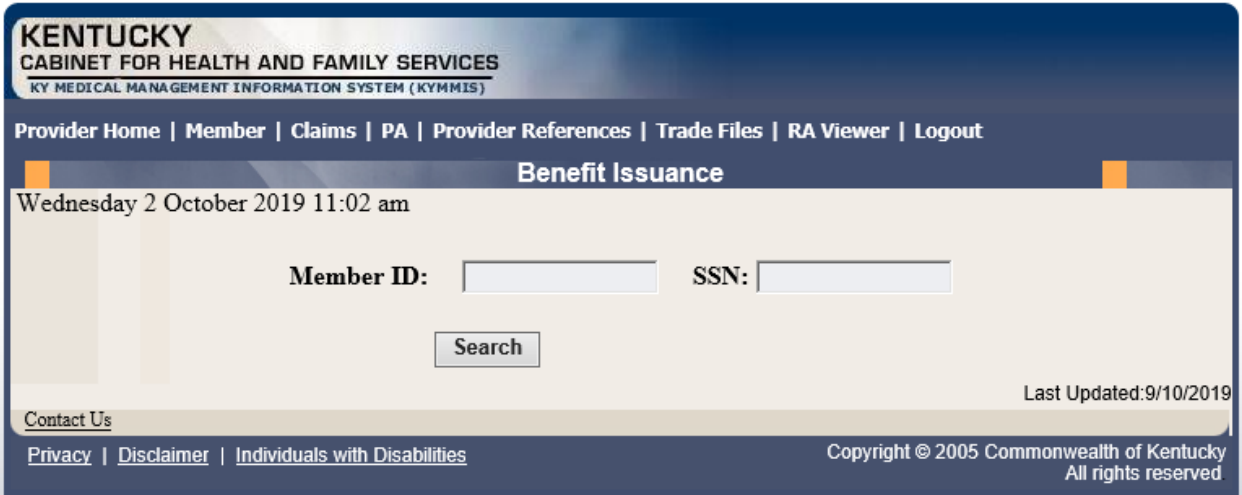

The benefit issuance dates include eligibility begin and end dates along with card type. An **R** in the retroactive column indicates the segment was issued retroactively.

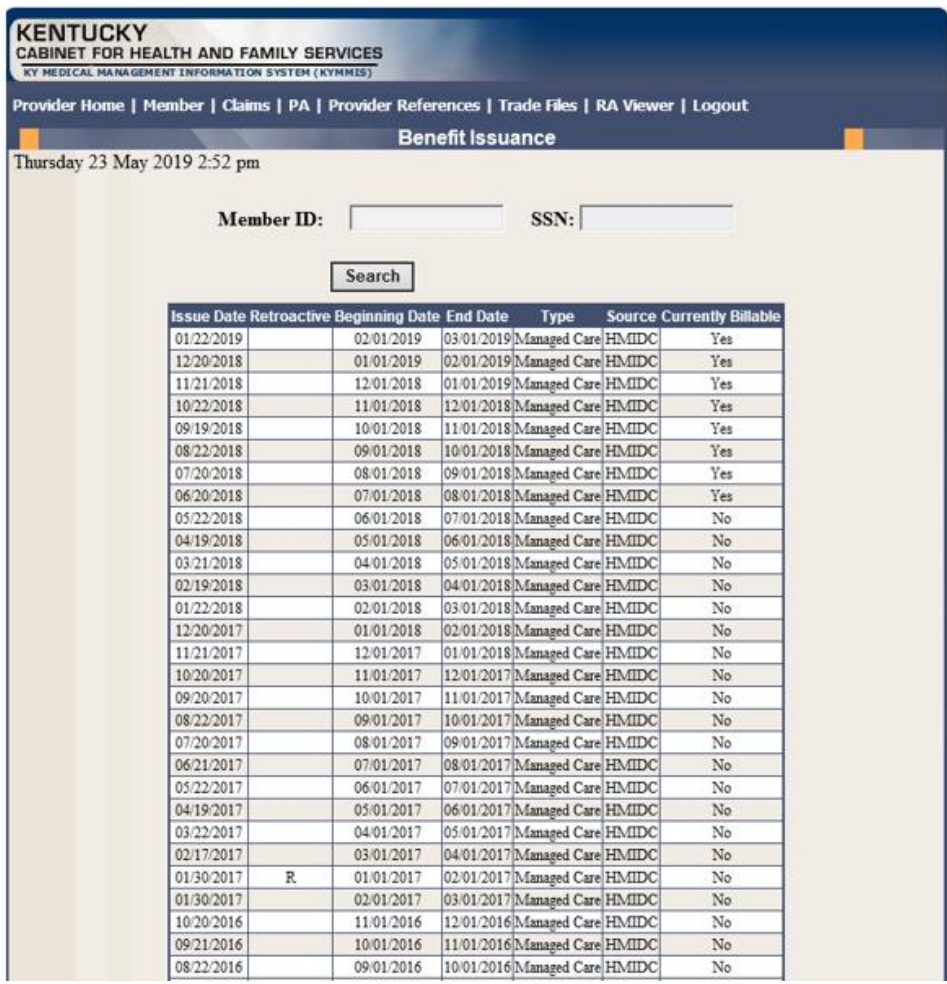

#### <span id="page-28-0"></span>**5.2 Member Eligibility Verification**

- 1. Select **Member** from the menu.
- 2. Choose **Eligibility Verification** from the drop-down.

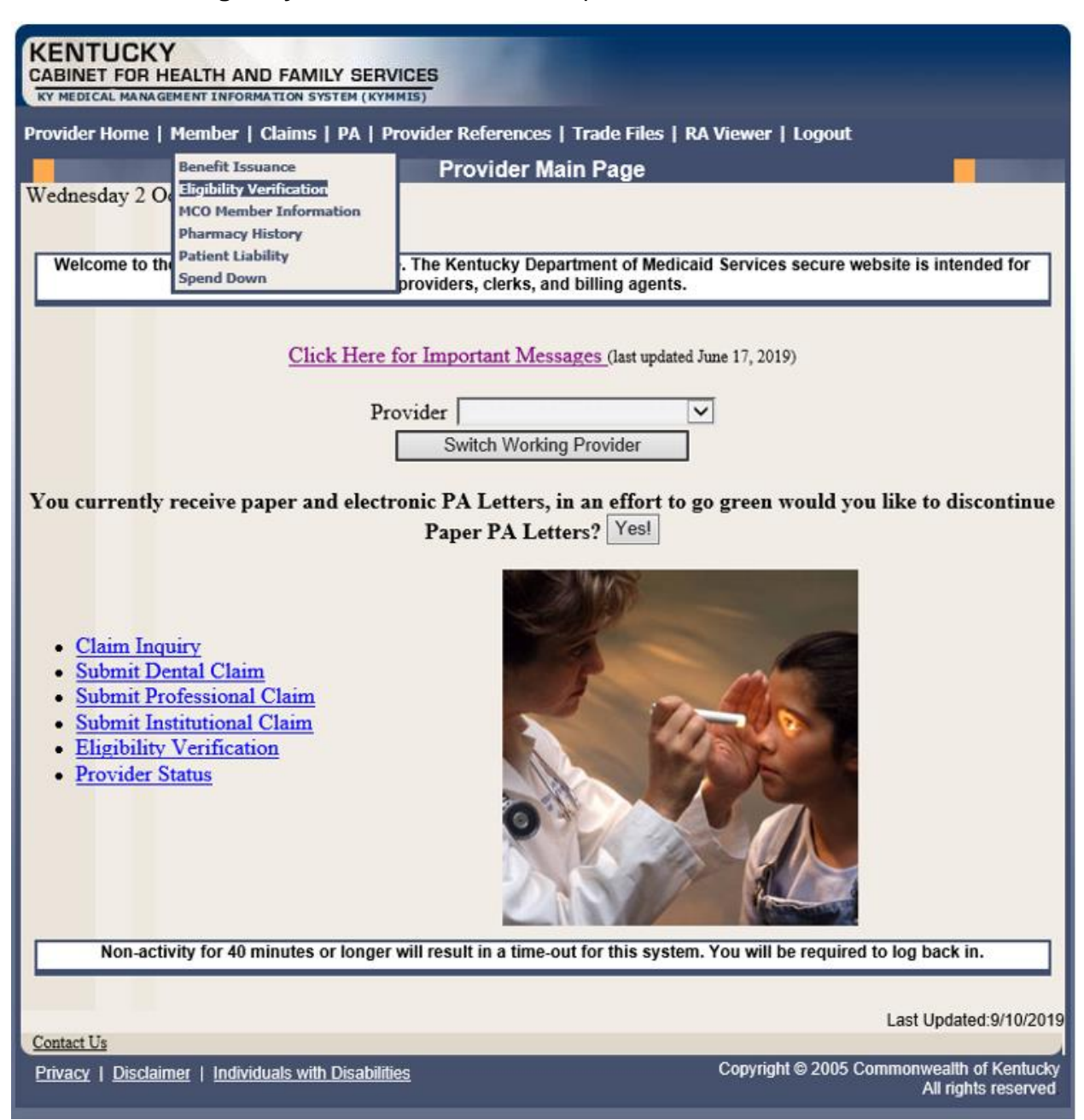

The following screen will appear.

#### <span id="page-29-0"></span>**5.2.1 Searching for a Member**

1. Click the arrow to the right in the **Select Lookup Type** box and select the criteria to be used in the search.

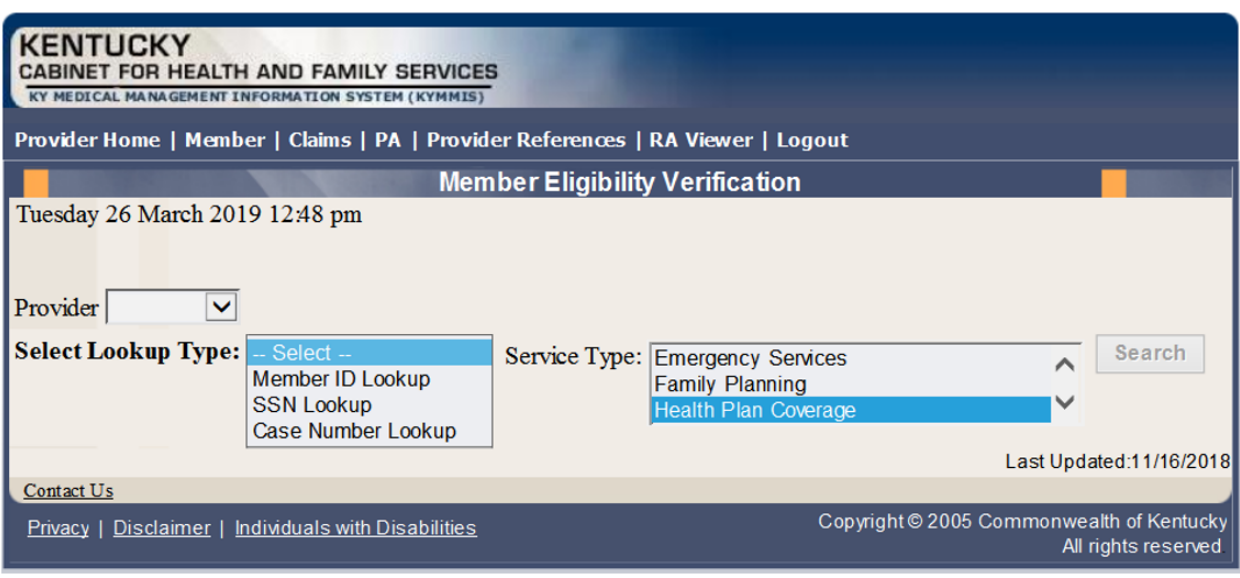

When the search criteria is selected, the screen will expand to include **From Date** and **To Date** fields. The current date will automatically be plugged into the **From Date** field and the last day of the month will be plugged into the **To Date** field. The user may change the dates to the desired dates of service. The system will only allow a look back of 13 months and cannot look at future month's eligibility.

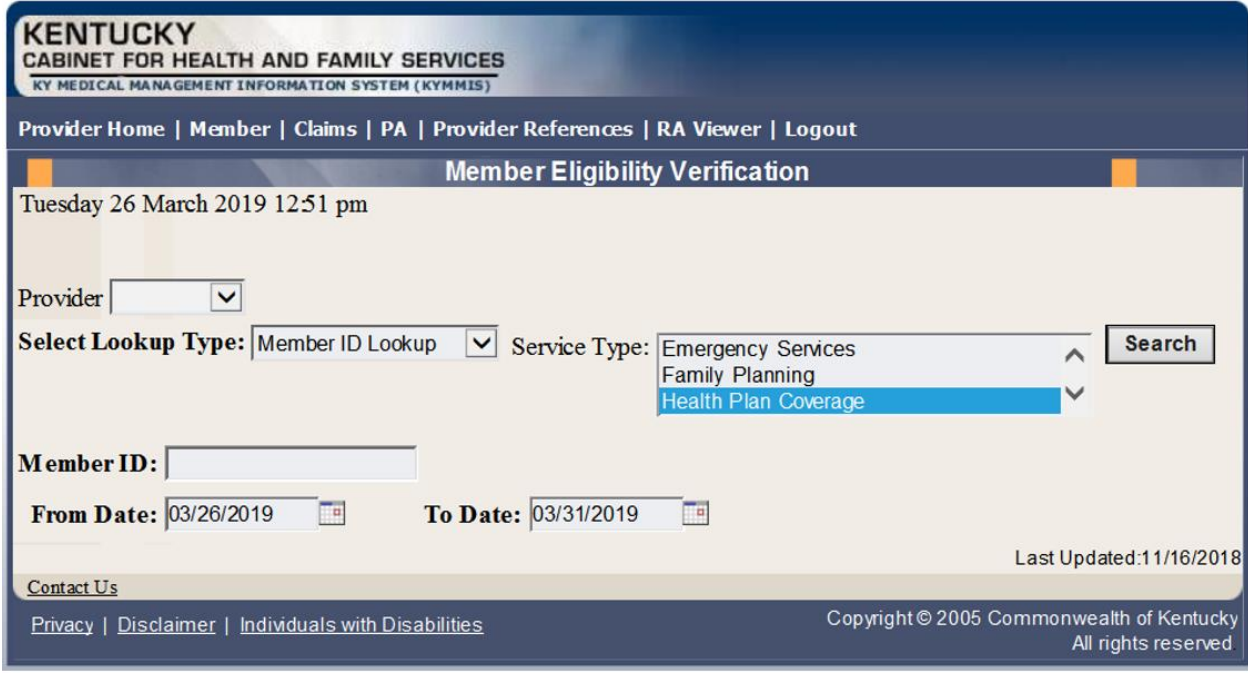

- 2. Enter the search criteria.
- 3. Click **Search**.

The **Member Eligibility Verification** page will appear.

• If the member is invalid, does not exist, or has been end dated, an error code will be returned.

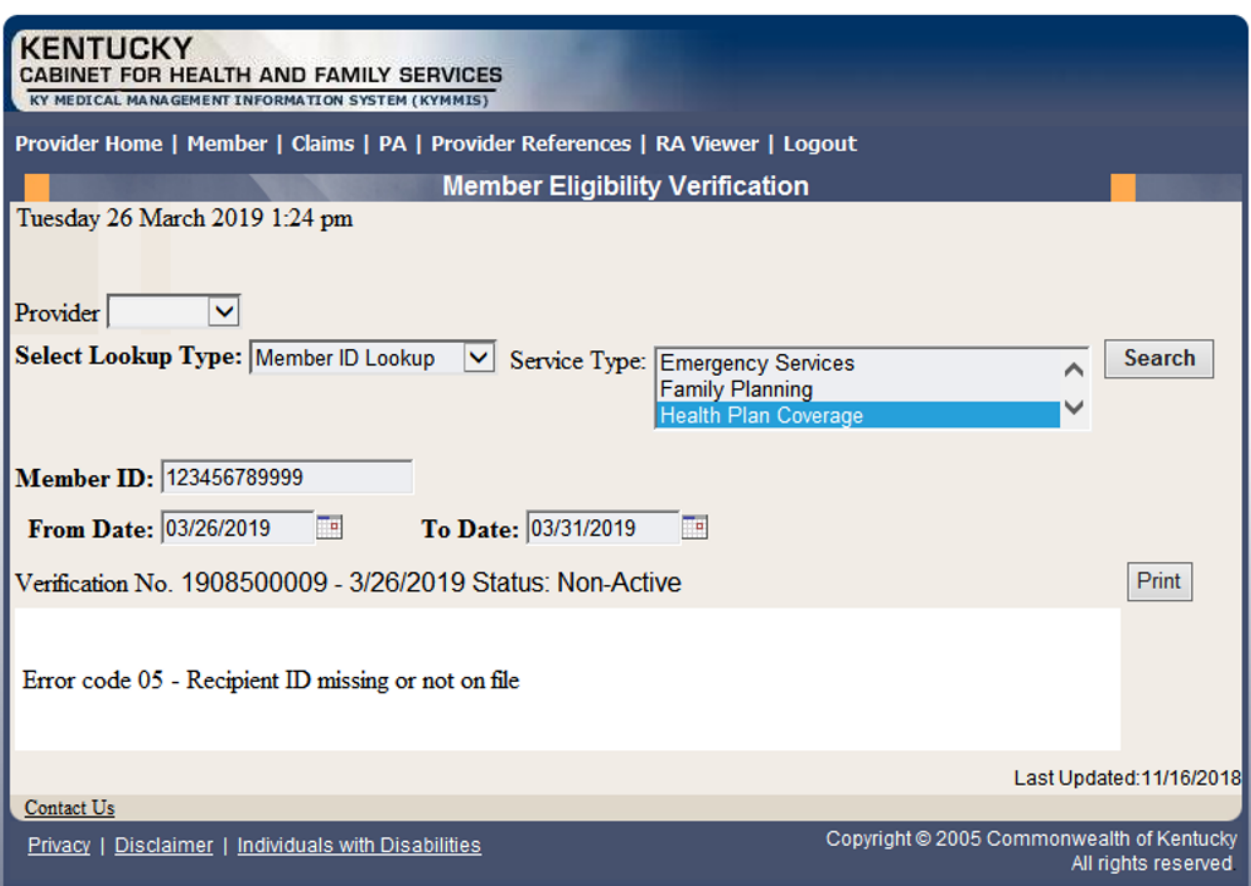

Otherwise, this screen will display the most current eligibility information available such as is shown on the screens that follow.

Commonwealth of Kentucky - MMIS **KYHealthNet Dental User Manual** 

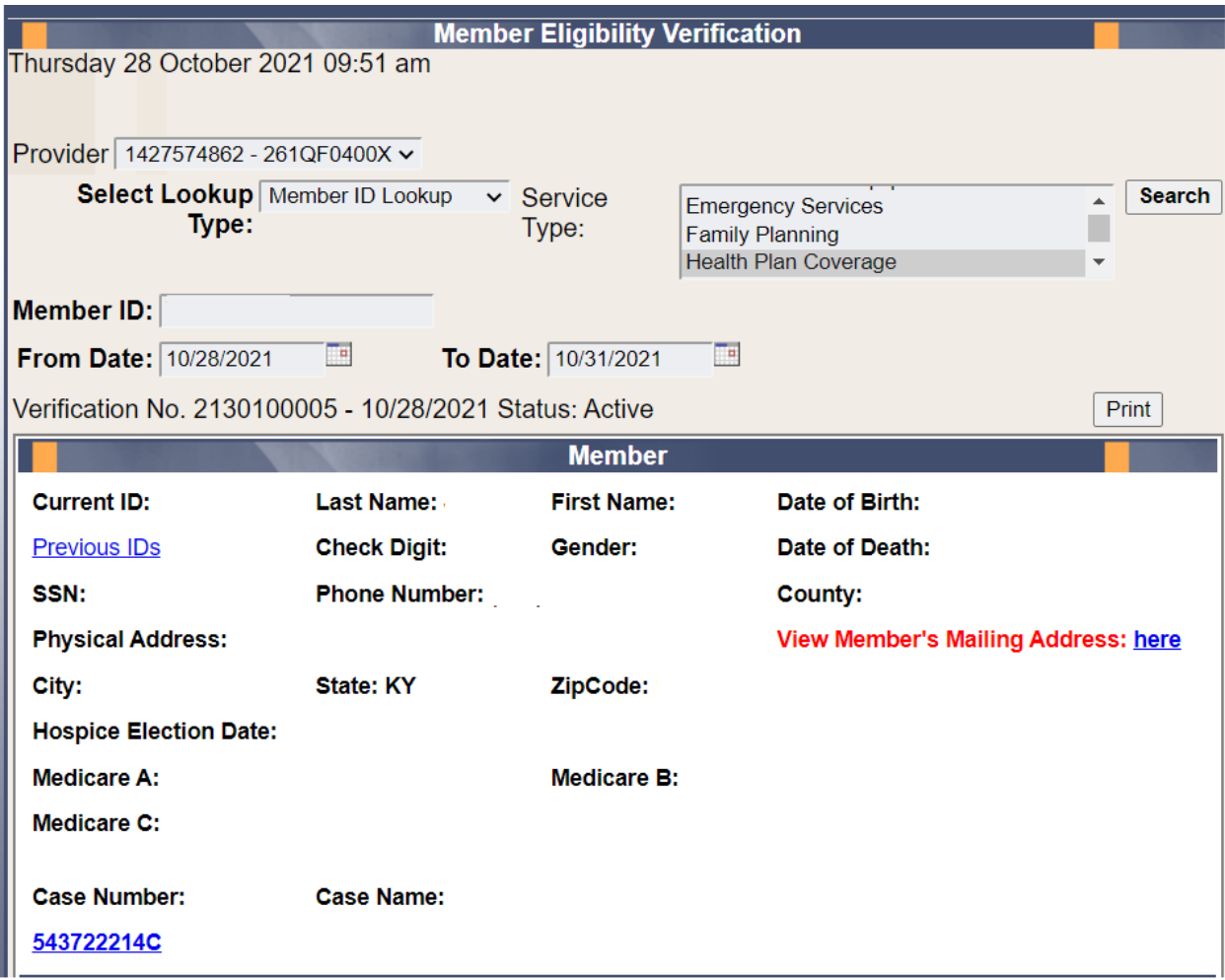

Commonwealth of Kentucky - MMIS **KYHealthNet Dental User Manual** 

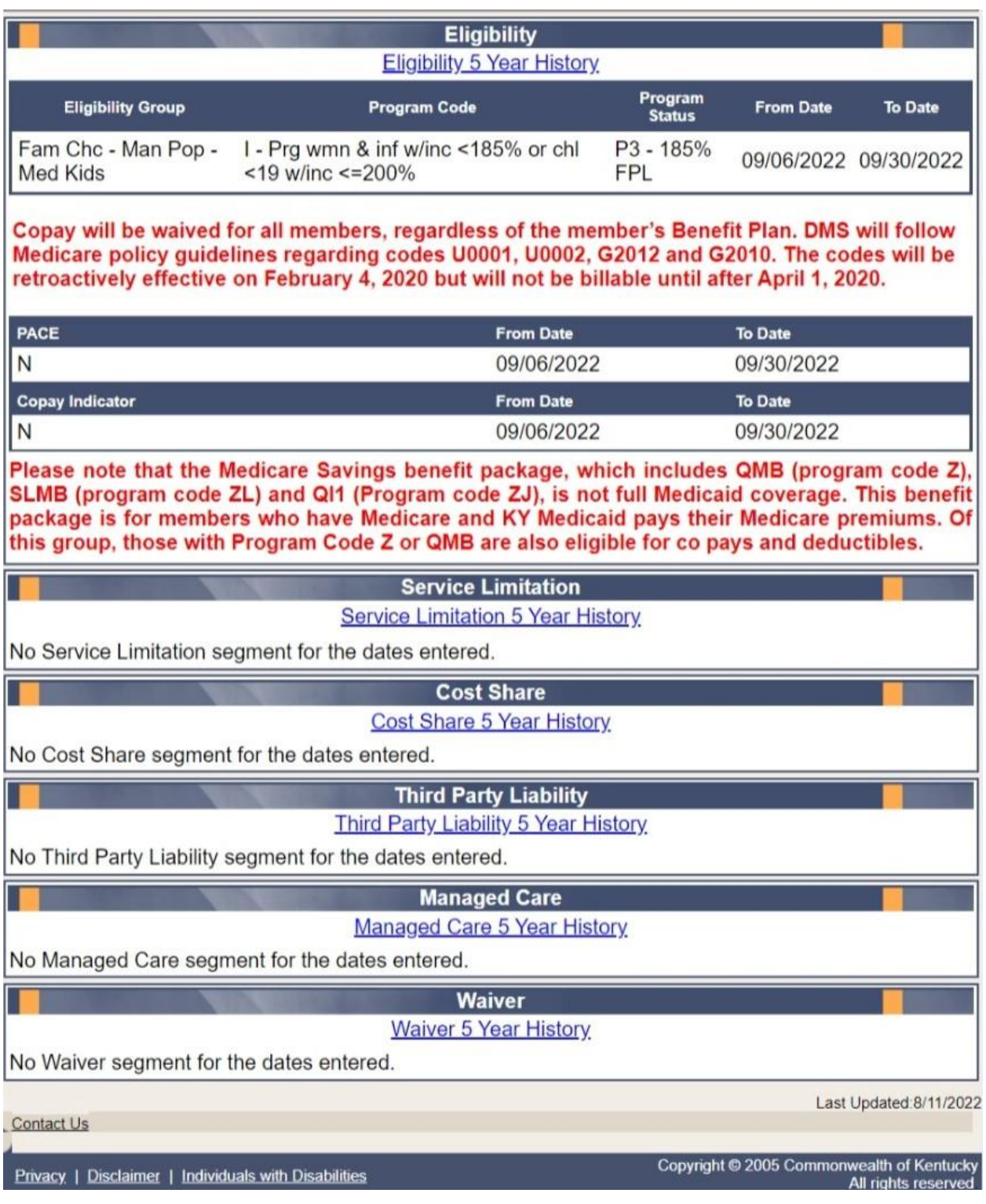

Each panel on the **Member Eligibility Verification** page above has a link for the last 5 years of history available. Once you click the link, you will be taken to another page to see 5 years' worth of history for the applicable panel.

#### <span id="page-33-0"></span>**5.2.2 Member Eligibility Suspension/Disenrollment**

This panel will only display if the member is suspended due to incarceration. Otherwise, this panel is not visible. It will appear under the **Member Authorized Rep** panel, above the member's **Eligibility Group** panel and will include a message on where to direct the member.

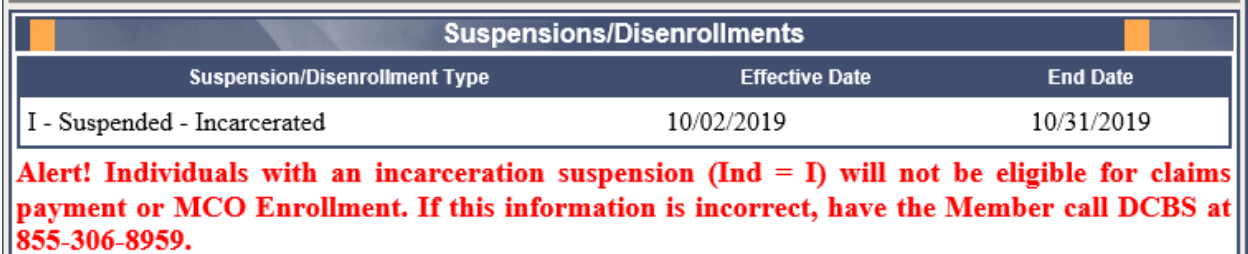

#### <span id="page-34-0"></span>**5.3 MCO Member Information**

- 1. Select **Member** from the menu.
- 2. Choose **MCO Member Information** from the drop-down.

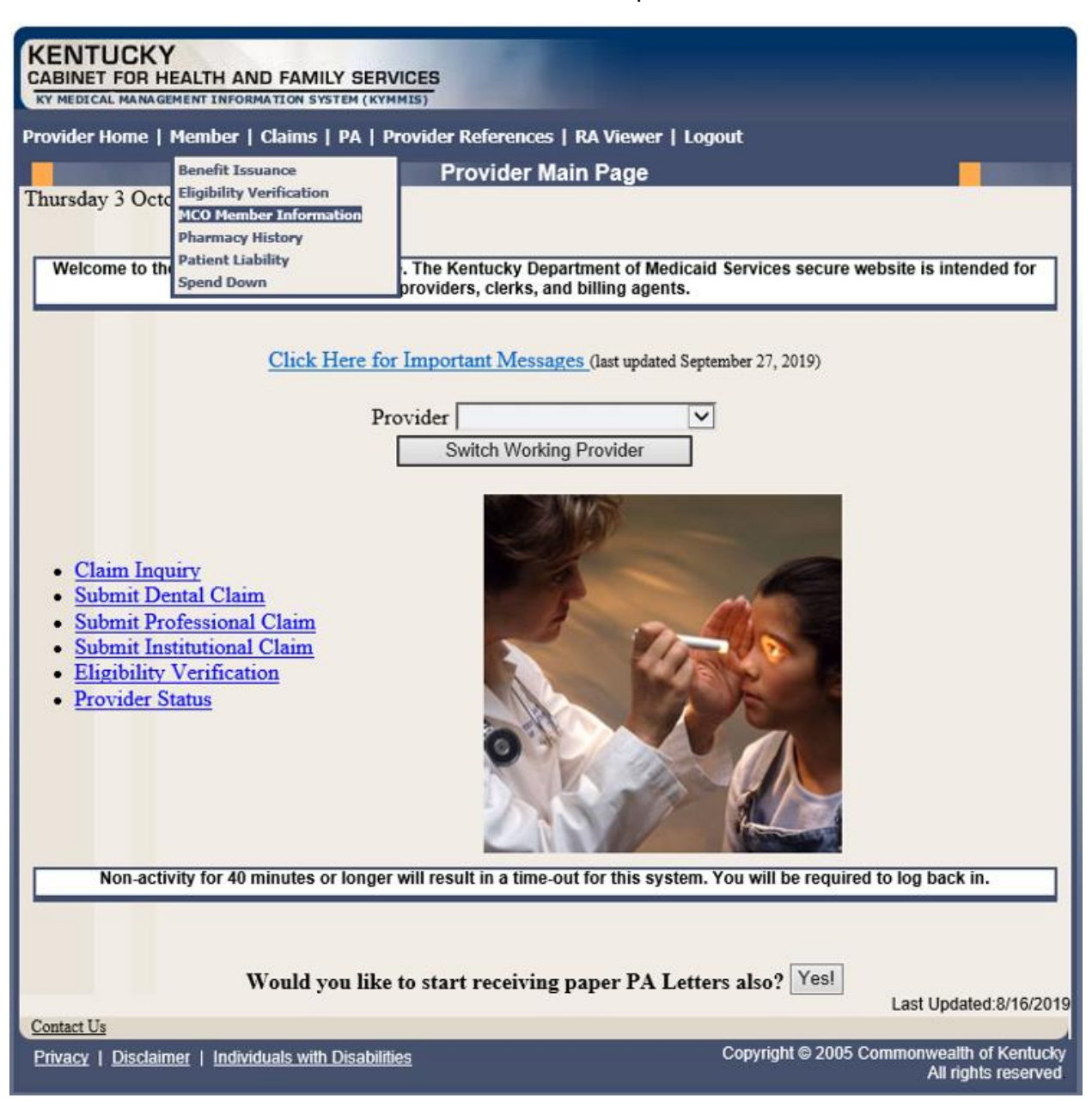

The following screen will appear.

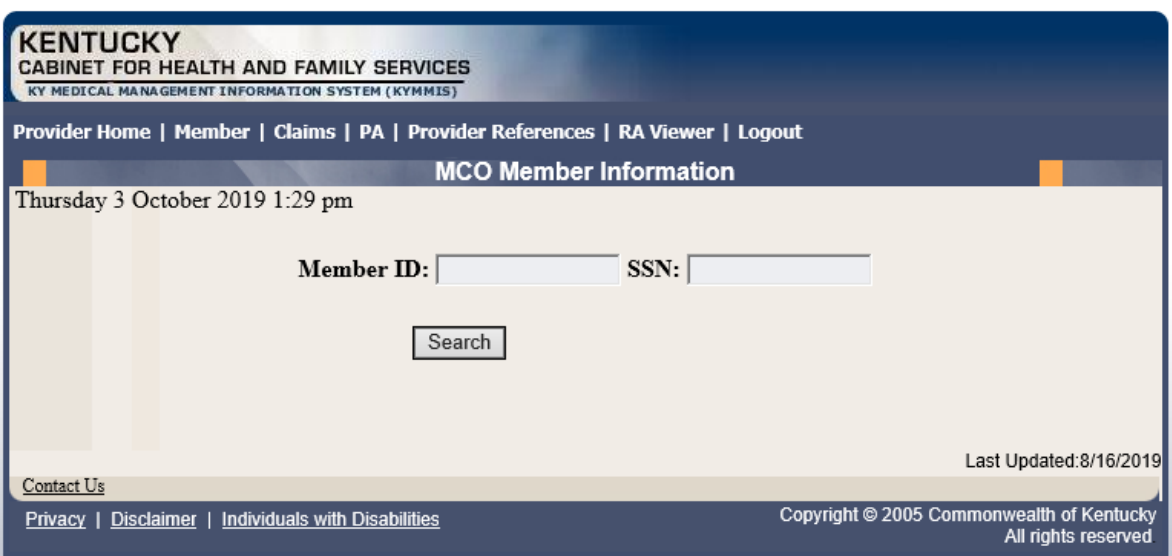

3. Enter the member's Medicaid ID or SSN and click **Search**.

The member's MCO information will appear:

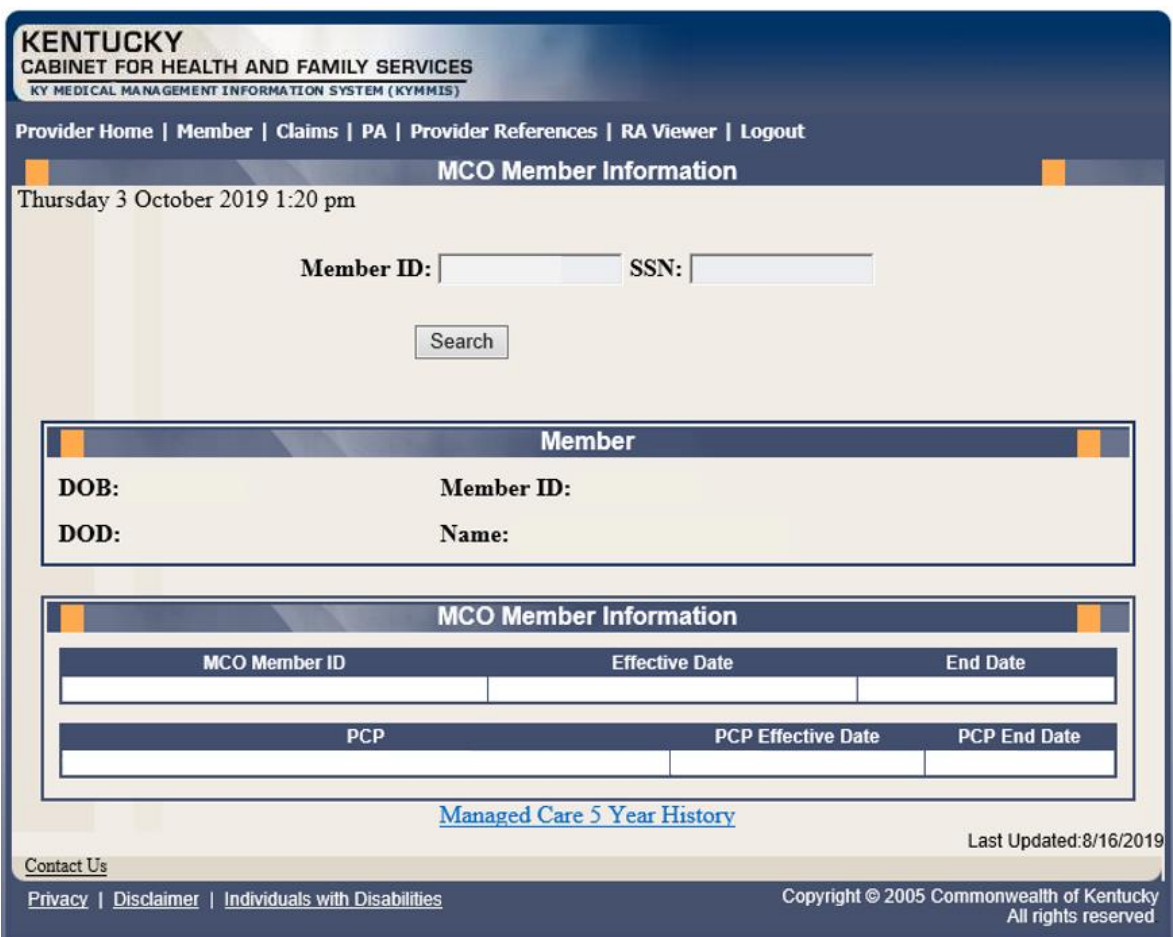
# **5.4 Pharmacy Claim History**

- 1. Select **Member** from the menu.
- 2. Choose **Pharmacy History** from the drop-down.

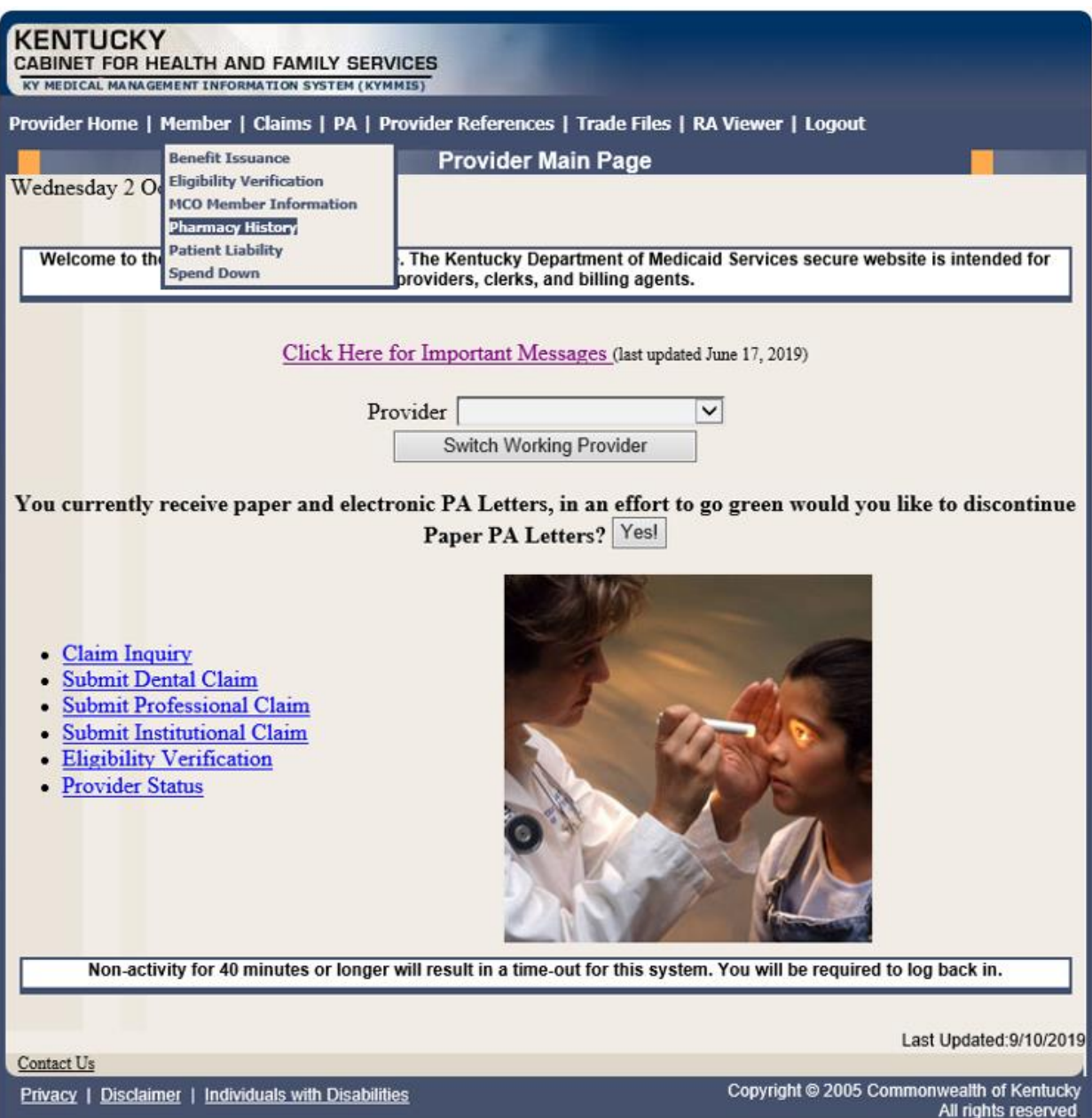

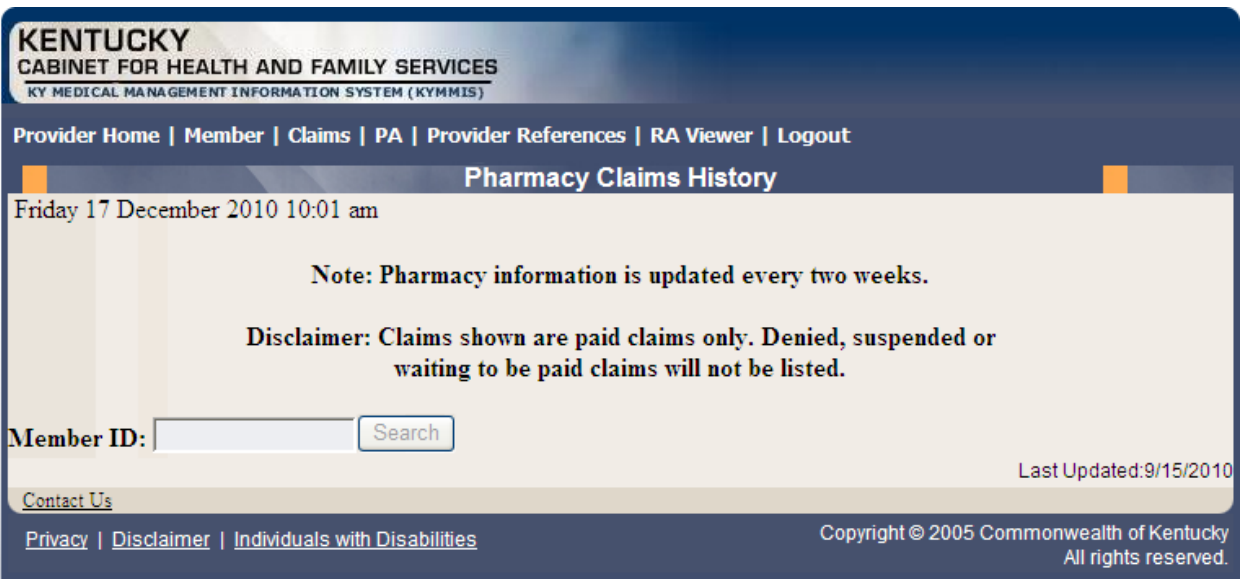

- 3. Enter the Member's ID and click **Search**.
- 4. The **Pharmacy Claims History** screen will appear.

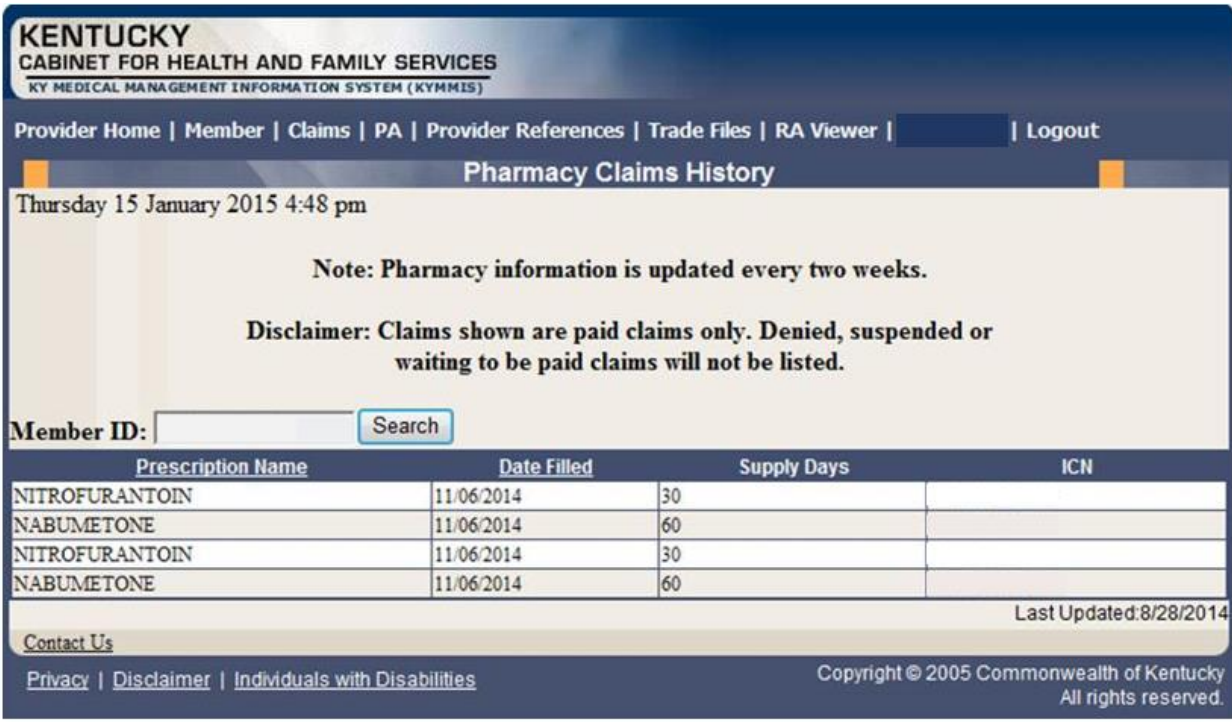

### **5.5 Patient Liability**

- 1. Select **Member** from the menu.
- 2. Choose **Patient Liability** from the drop-down.

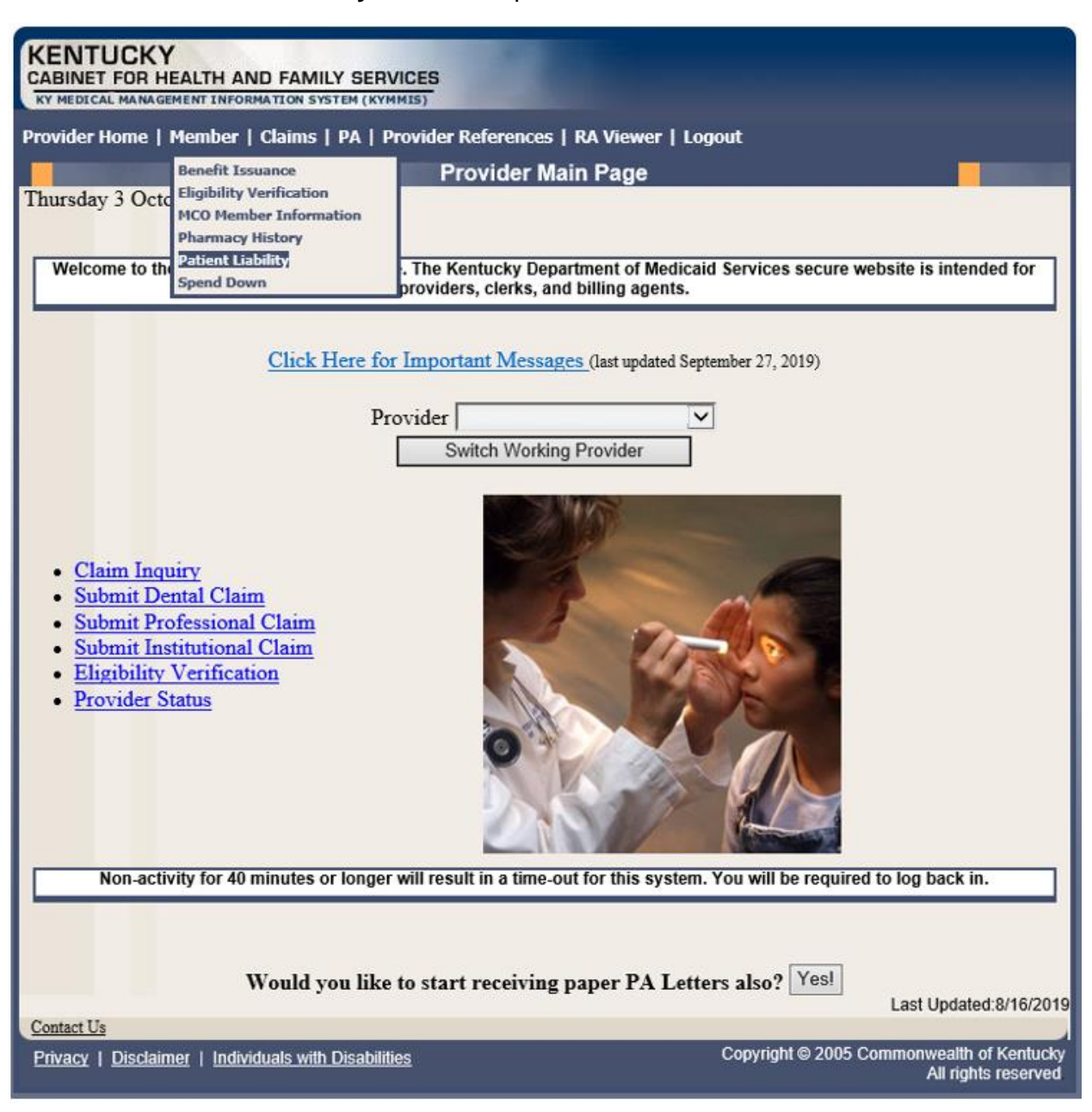

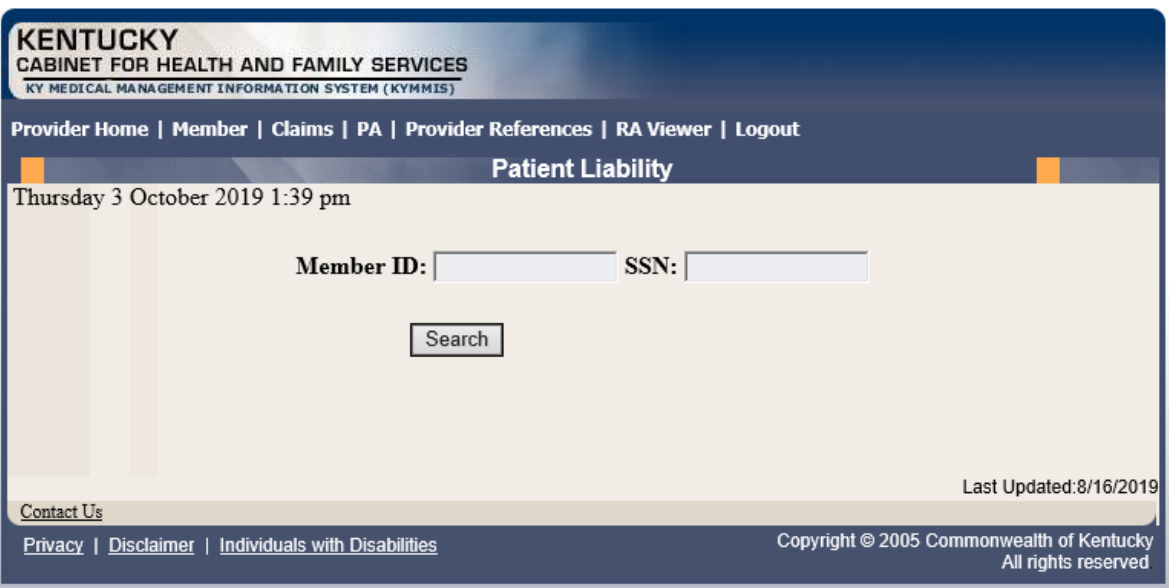

- 3. Enter the Member's ID or SSN and click **Search**.
- 4. The Member's patient liability information will appear.

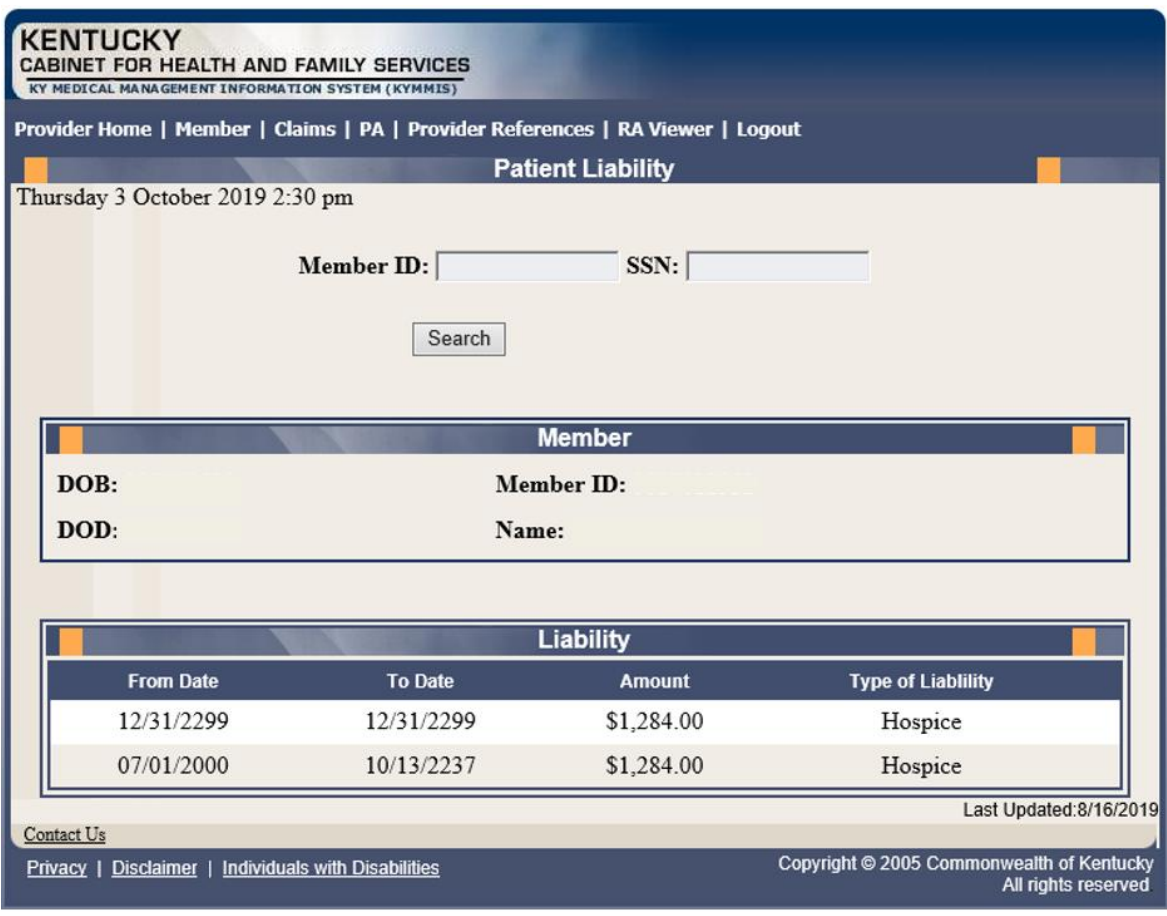

# **5.6 Spend Down**

- 1. Select **Member** from the menu.
- 2. Choose **Spend Down** from the drop-down.

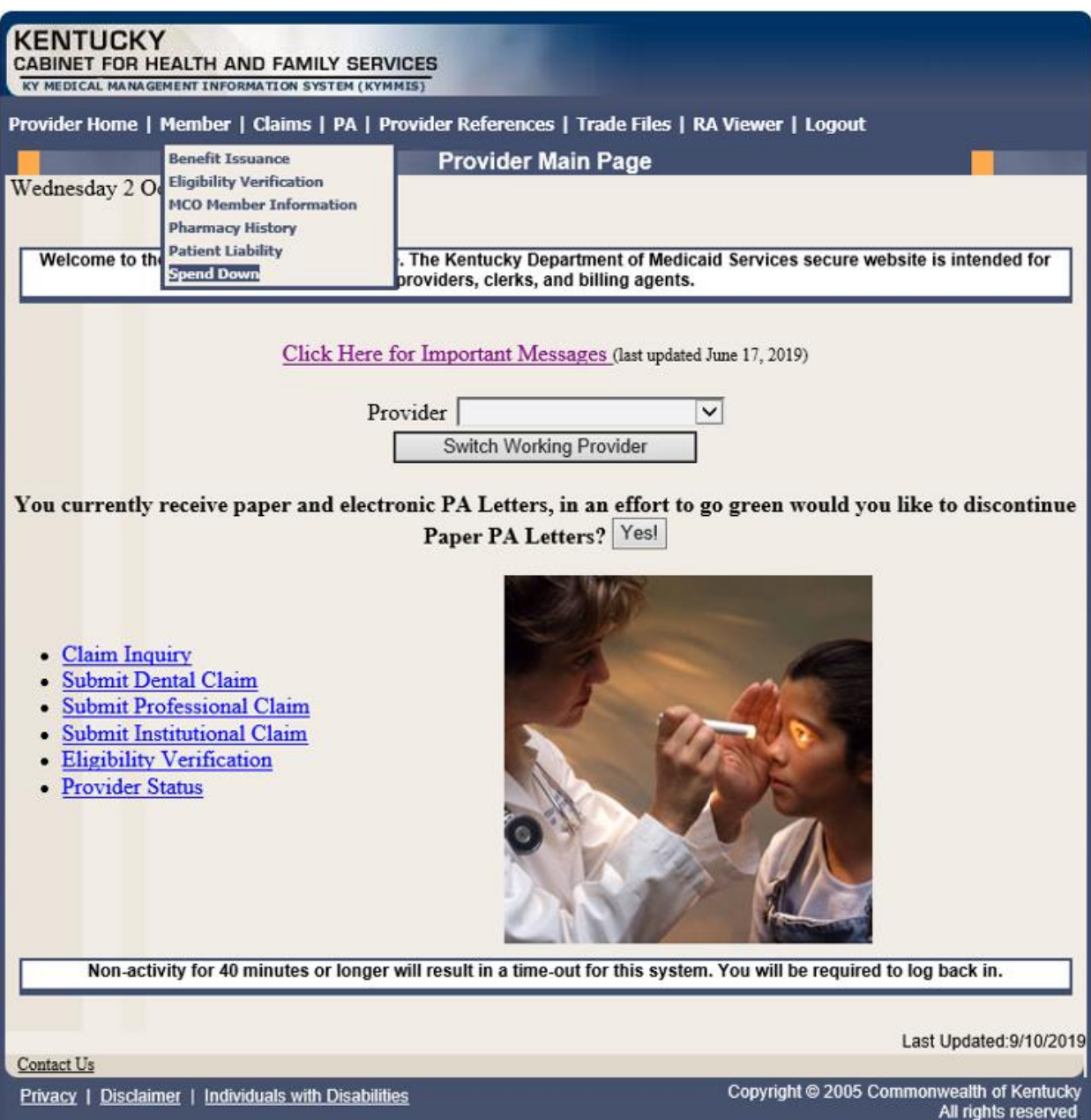

3. Enter the Member ID or SSN and click the **Search** button to find the spend down data.

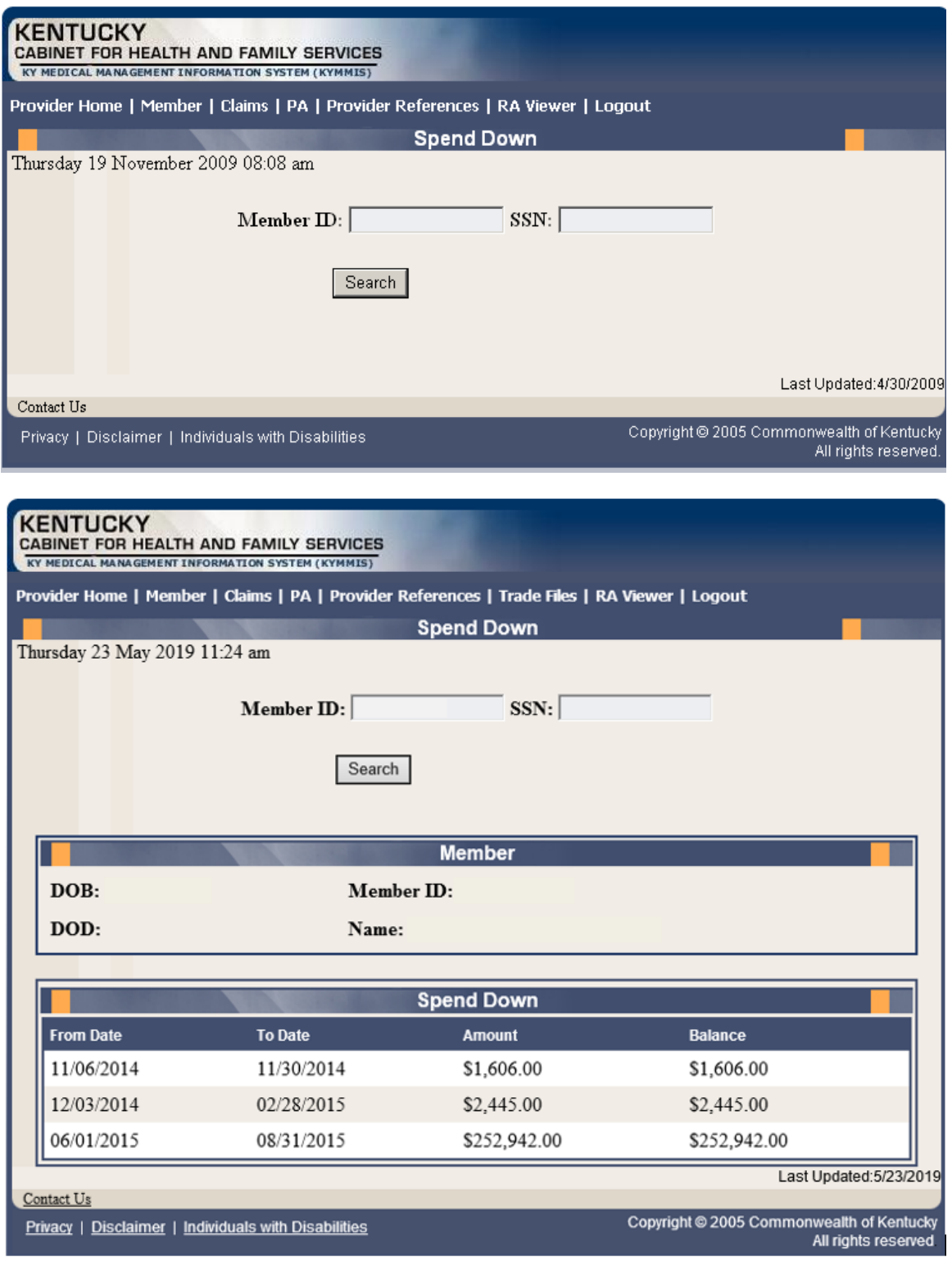

# **6 PA – Prior Authorization**

### **6.1 Prior Authorization Checklist**

- 1. Select **PA** from the menu.
- 2. Choose **Prior Authorization Checklist** from the drop-down.

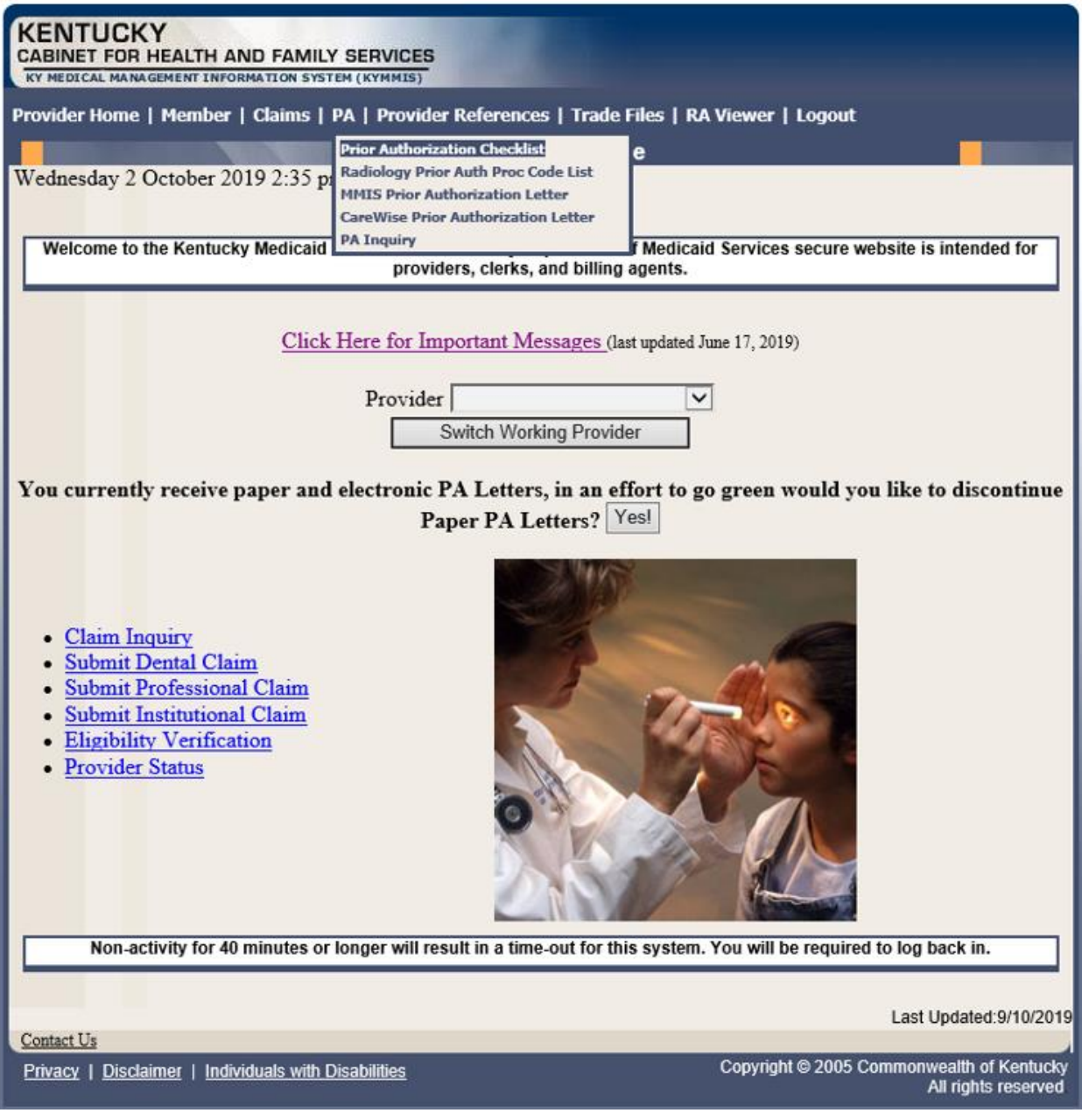

3. The following page will appear with the prior authorization forms that are available for download. Click the link to open the document.

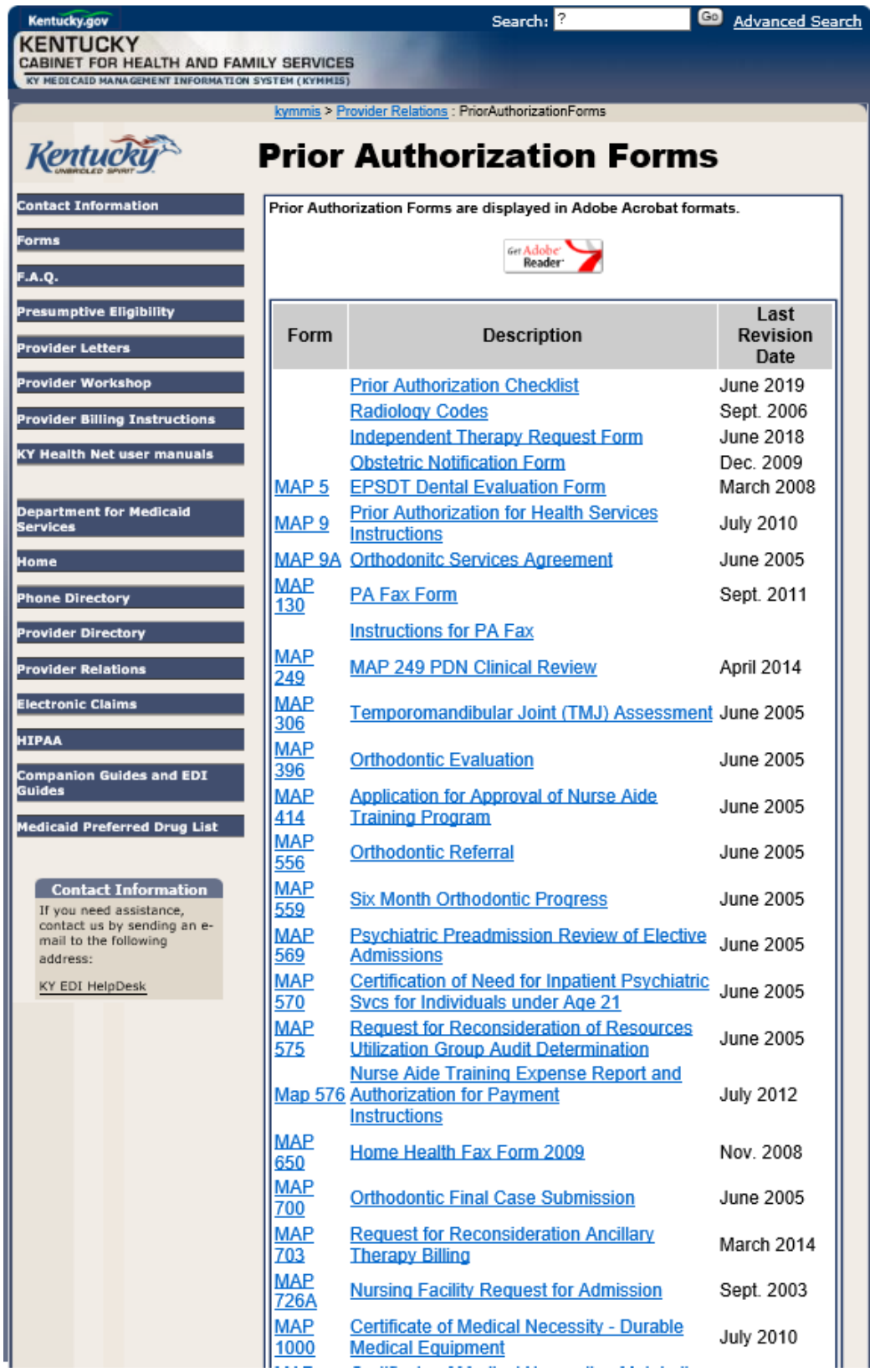

# **6.2 Radiology Prior Authorization Procedure Code List**

- 1. Select **PA** from the menu.
- 2. Choose **Radiology Prior Auth Proc Code List** from the drop-down.

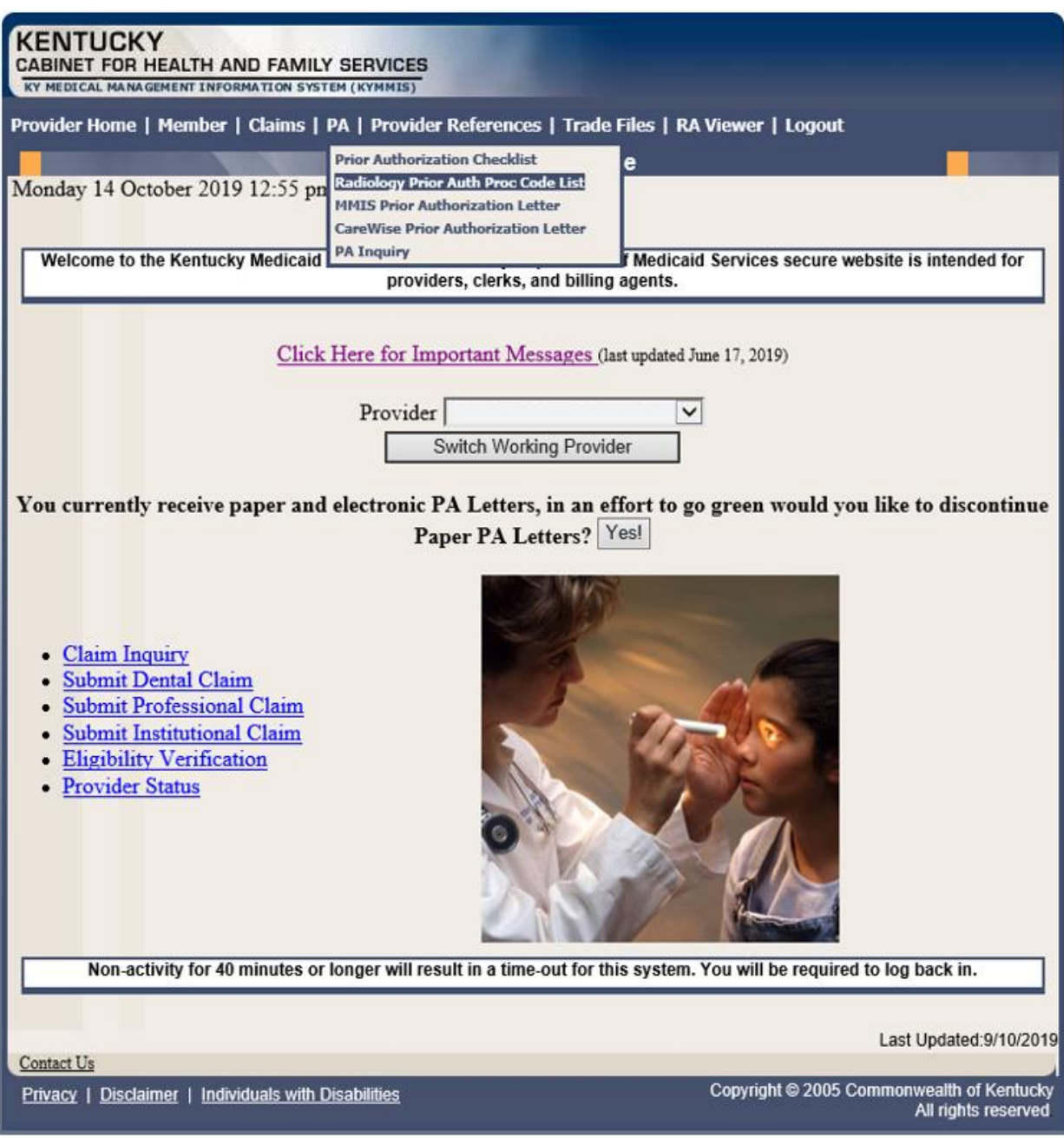

3. The following page will appear with the prior authorization forms that are available for download. Click the link to open the document.

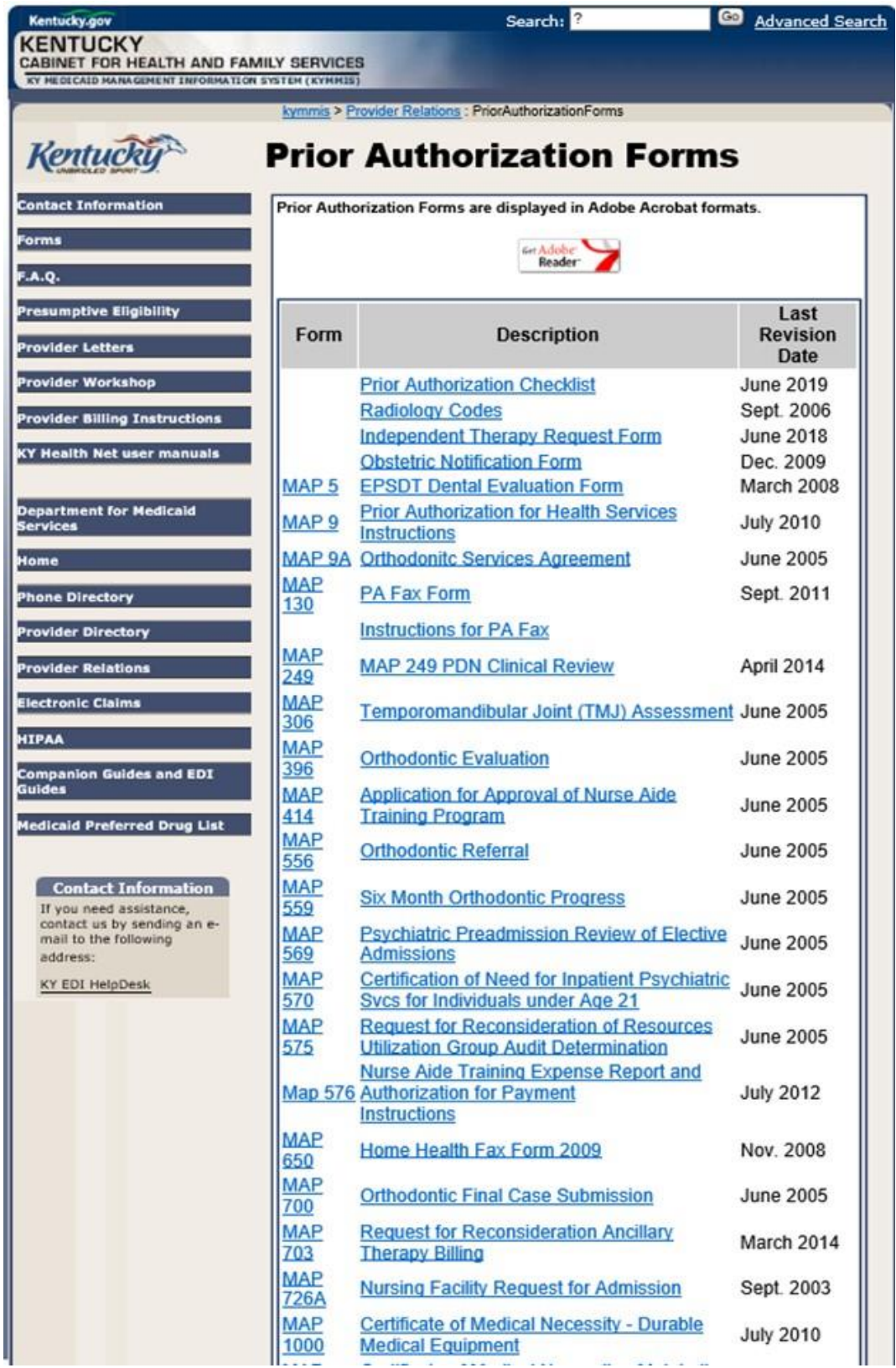

# **6.3 MMIS PA Letters**

- 1. Select **PA** from the menu.
- 2. Choose **MMIS Prior Authorization Letter** from the drop-down.

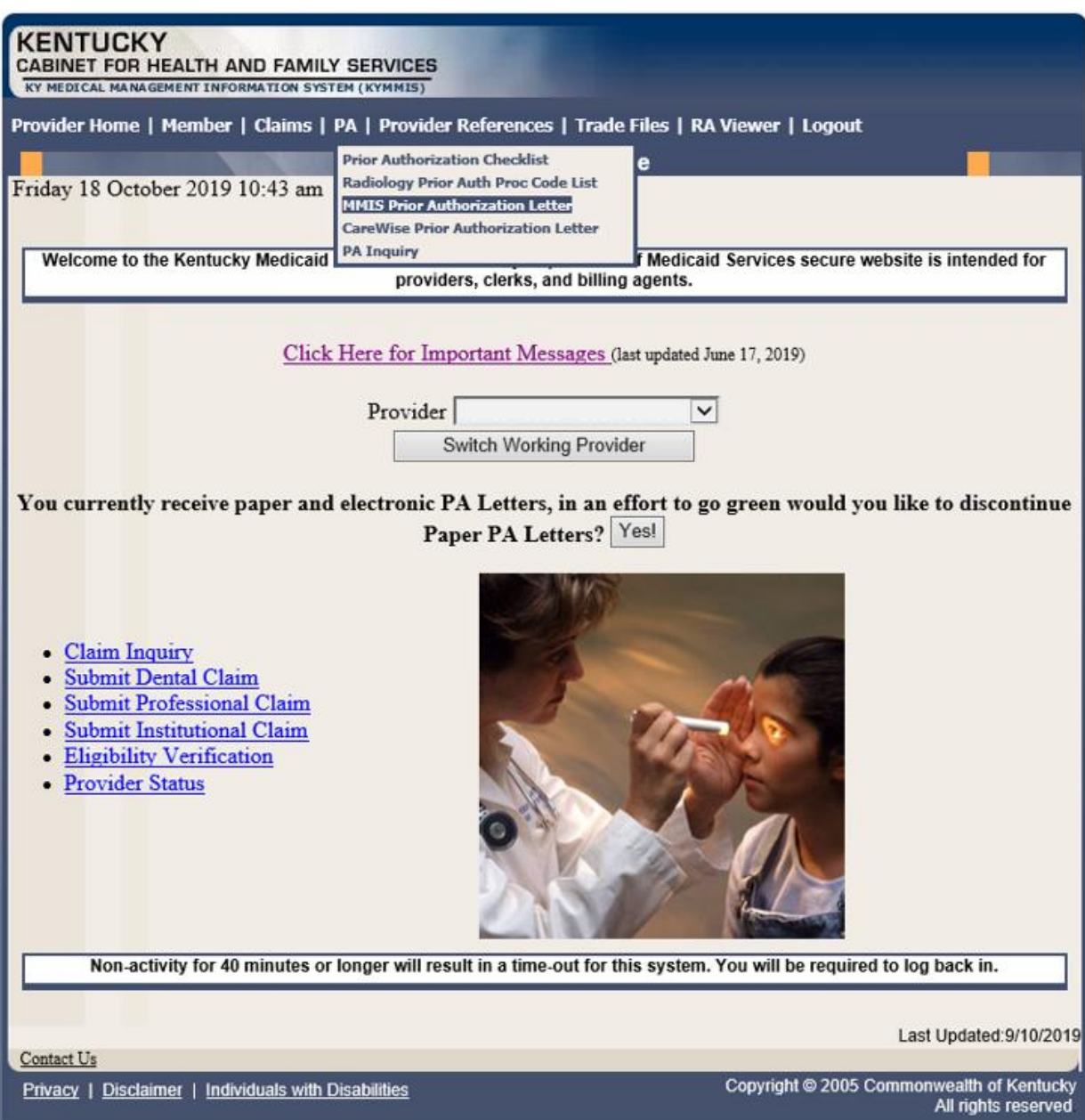

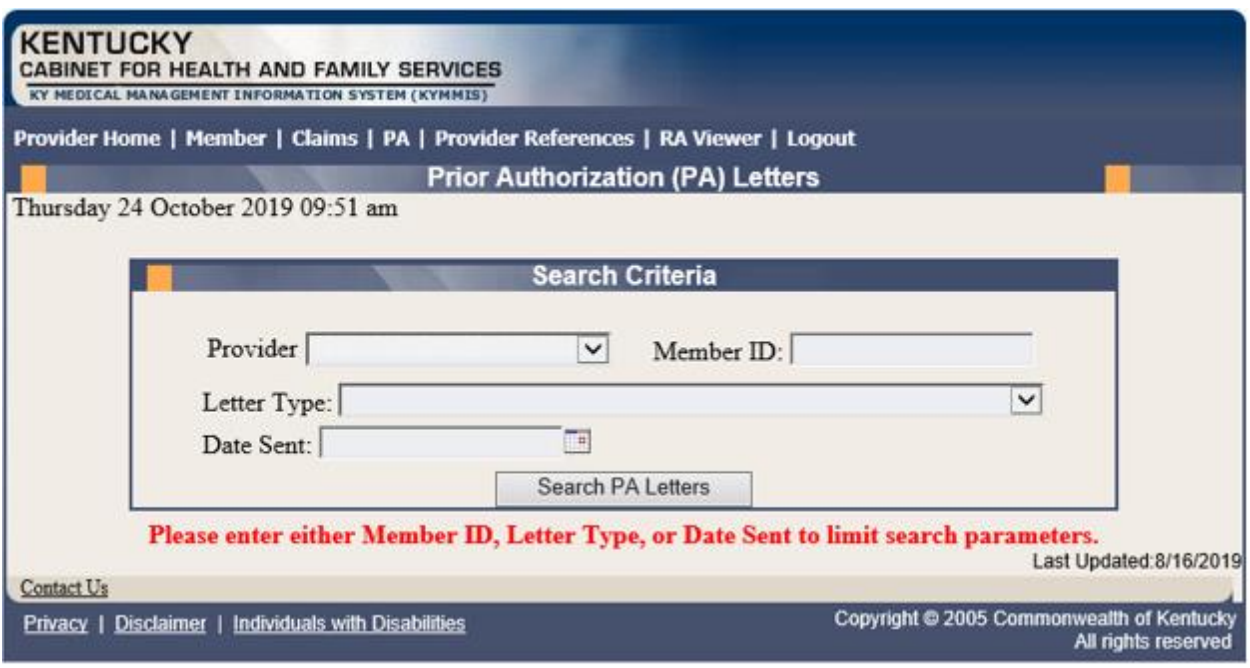

3. Enter Member ID, Letter Type, or Date Sent criteria and press the **Search PA Letters** button.

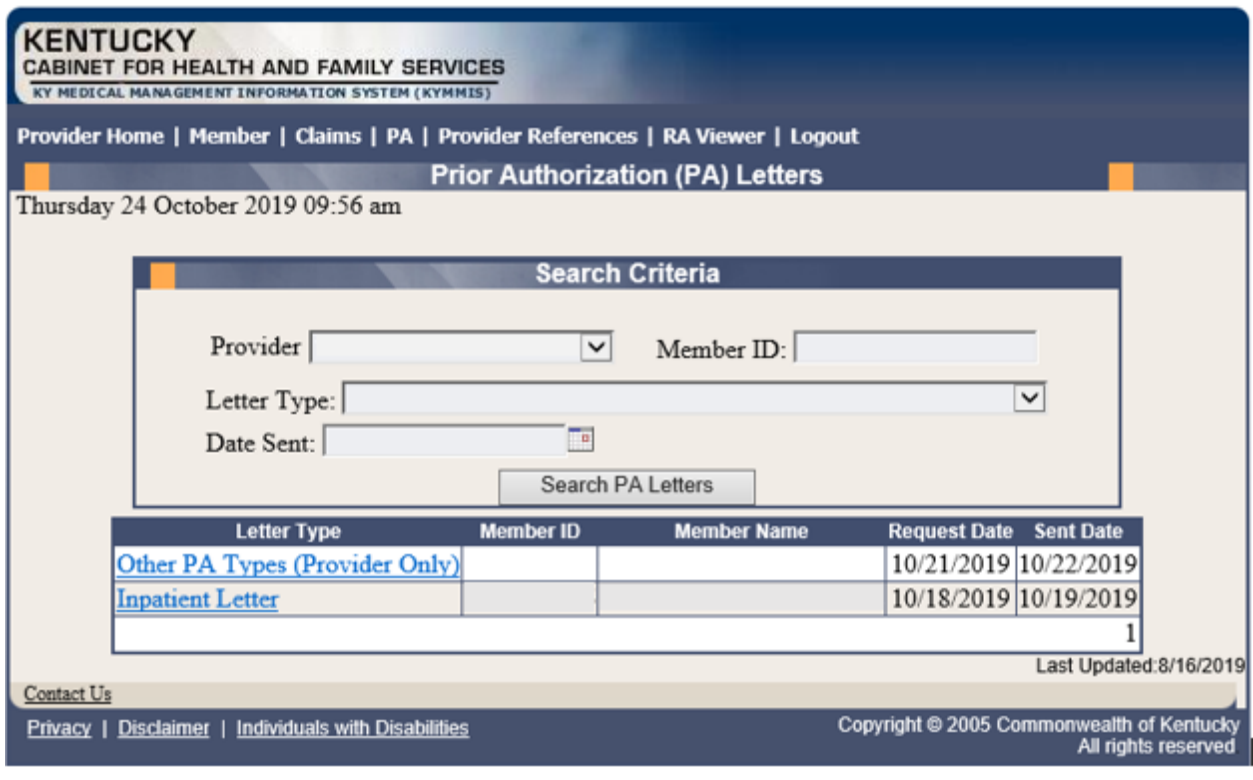

4. Click the link of the letter to generate a PDF to view, download, or print.

### **6.4 CareWise PA Letters**

- 1. Select **PA** from the menu.
- 2. Choose **CareWise Prior Authorization Letter** from the drop-down.

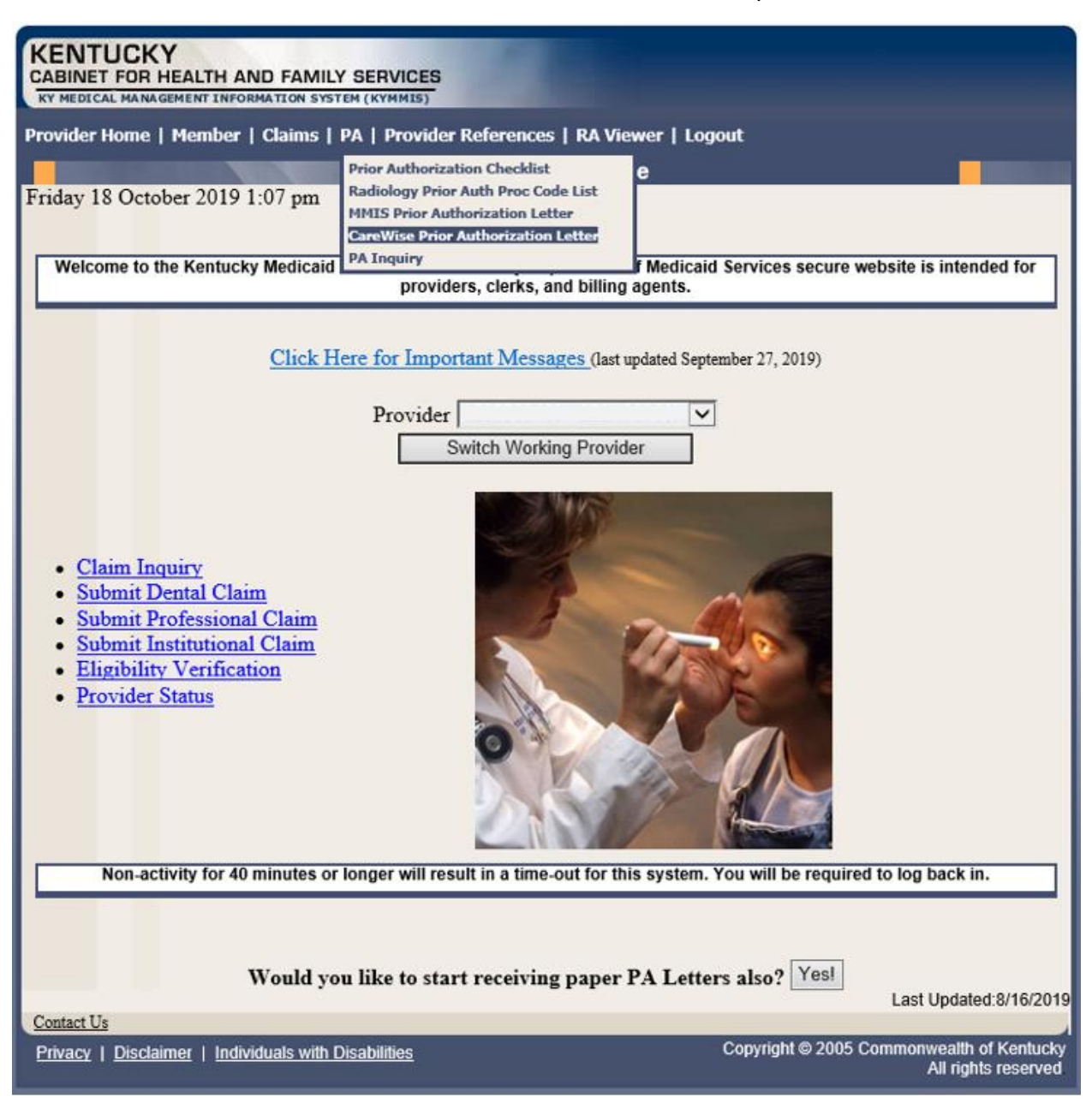

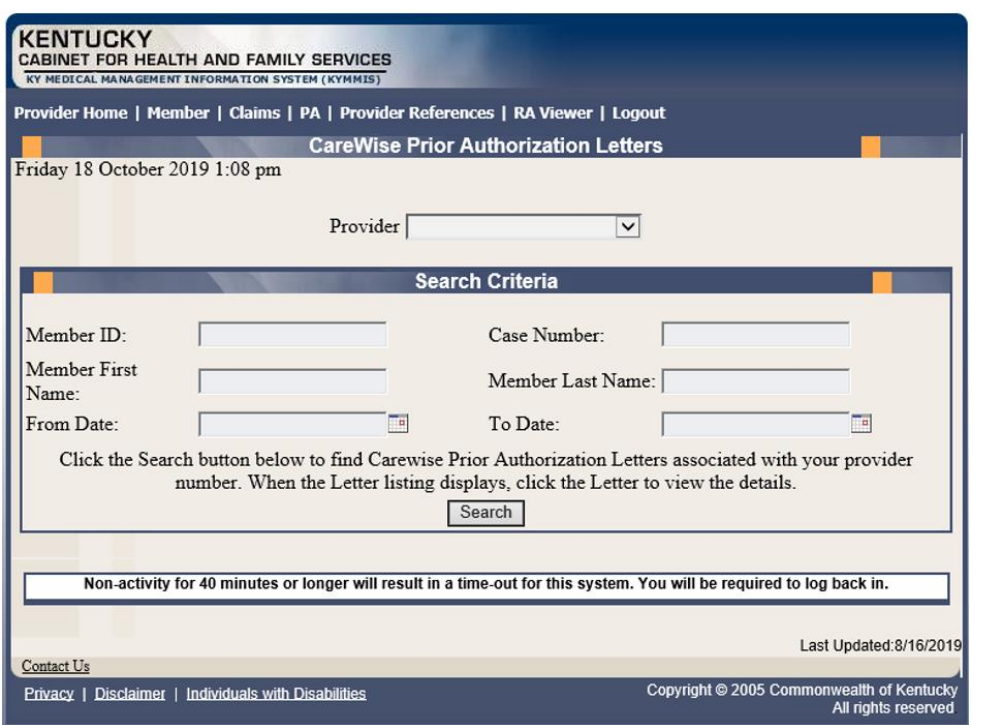

The Member ID, From Date, and To Date are required to perform a search.

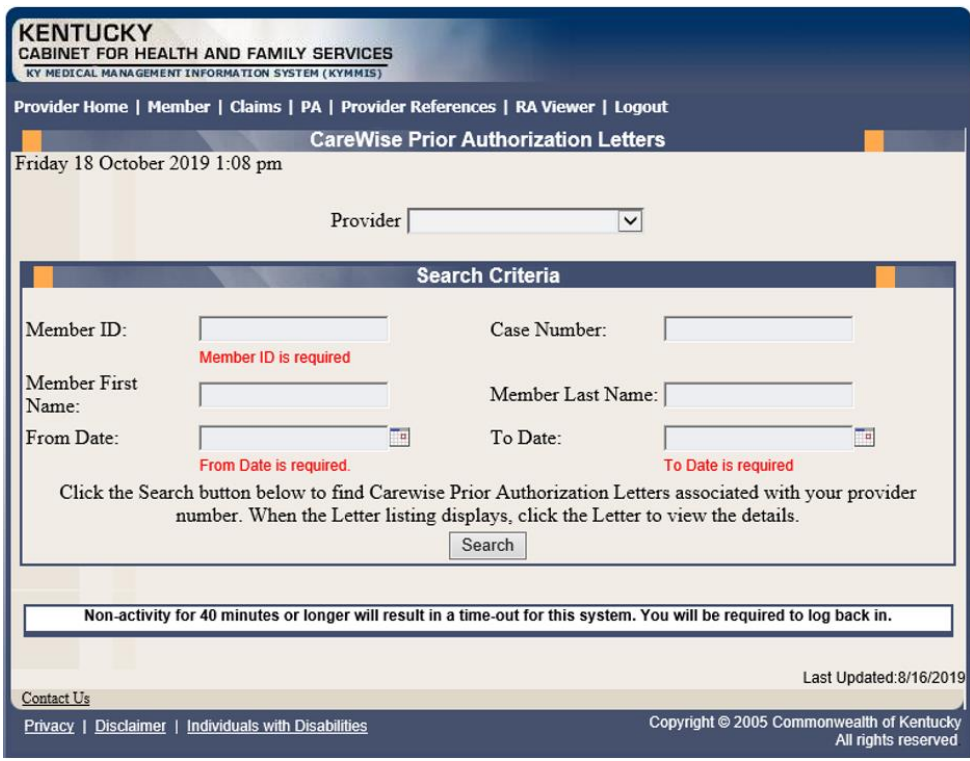

3. Enter the search criteria and press the **Search** button.

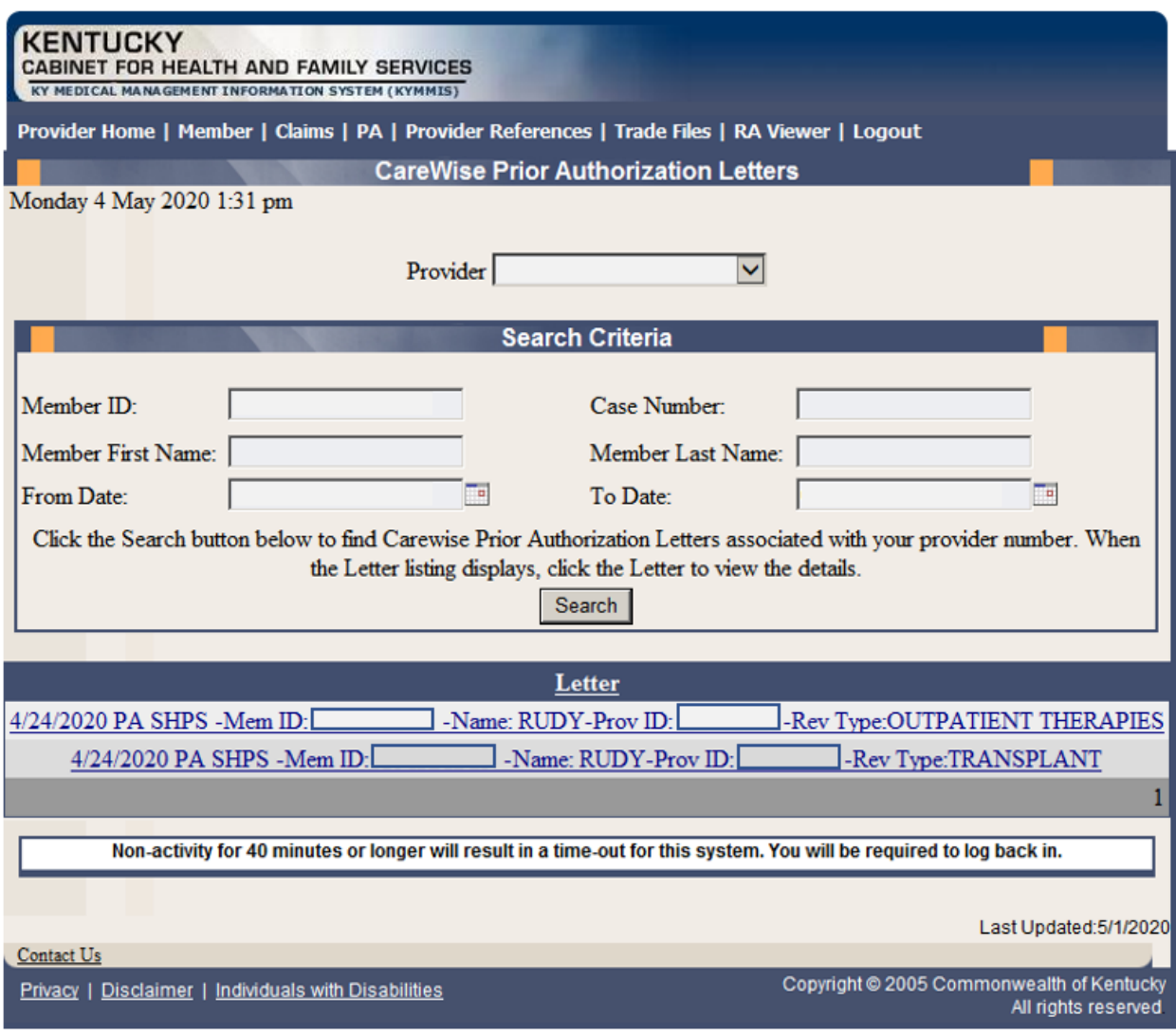

# **6.5 PA Inquiry**

- 1. Select **PA** from the menu.
- 2. Choose **PA Inquiry** from the drop-down.

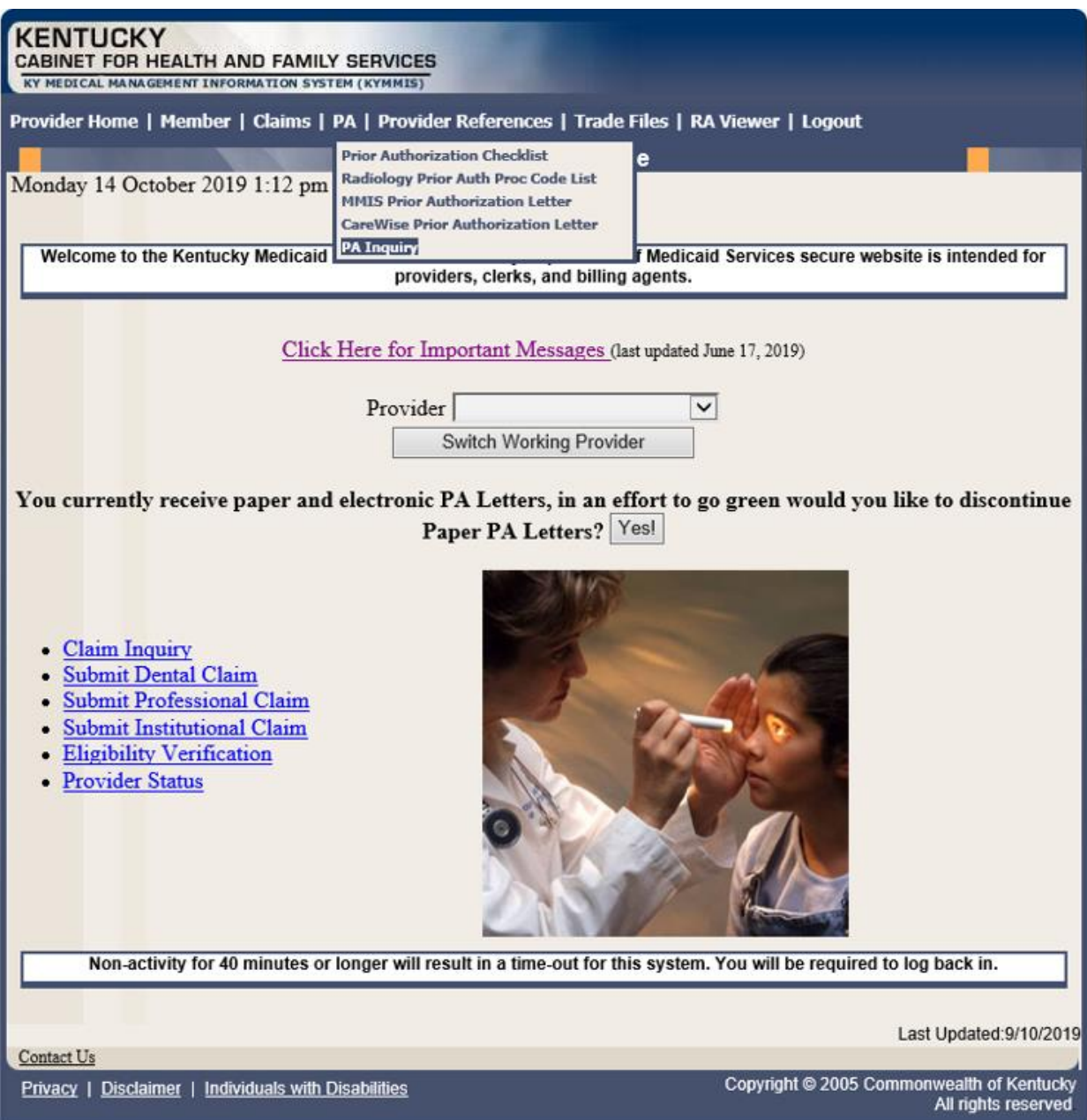

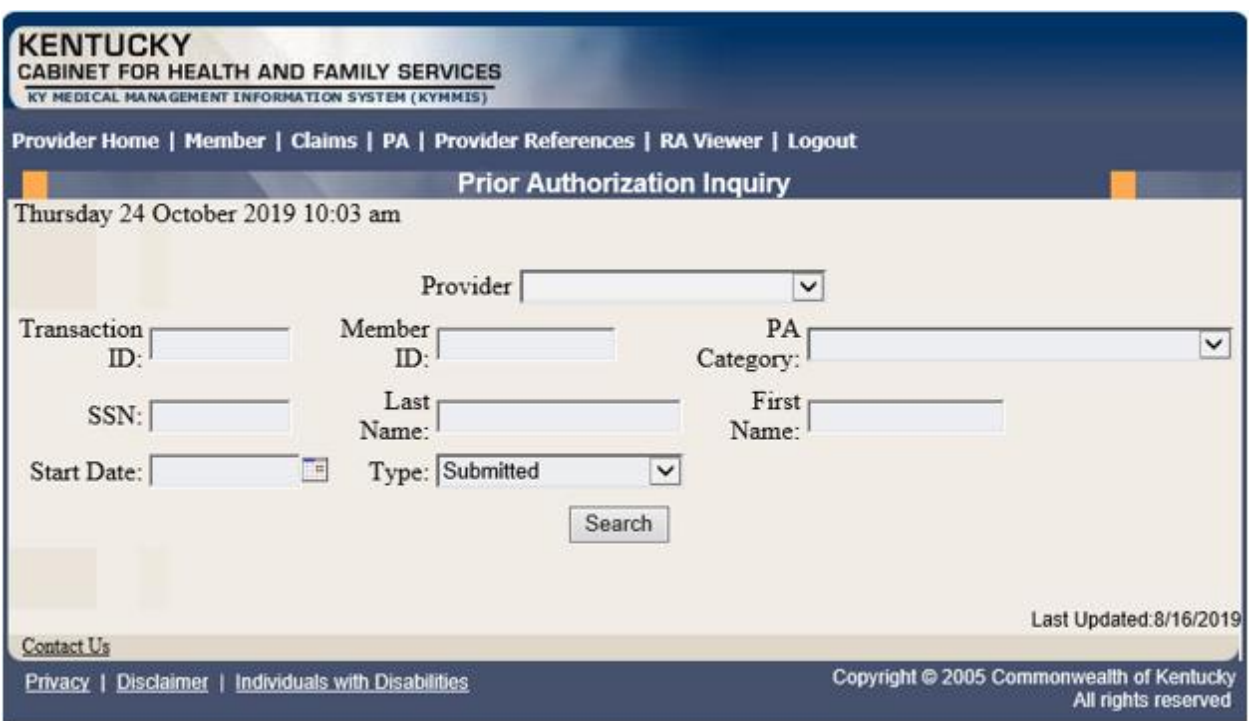

A PA search is completed by entering:

• Transaction  $ID - is$  the PA number

or

• Member ID

or

• SSN

or

- Name of member
- Start Date is required with all search criteria.
- 3. Select **Search** to return the results.

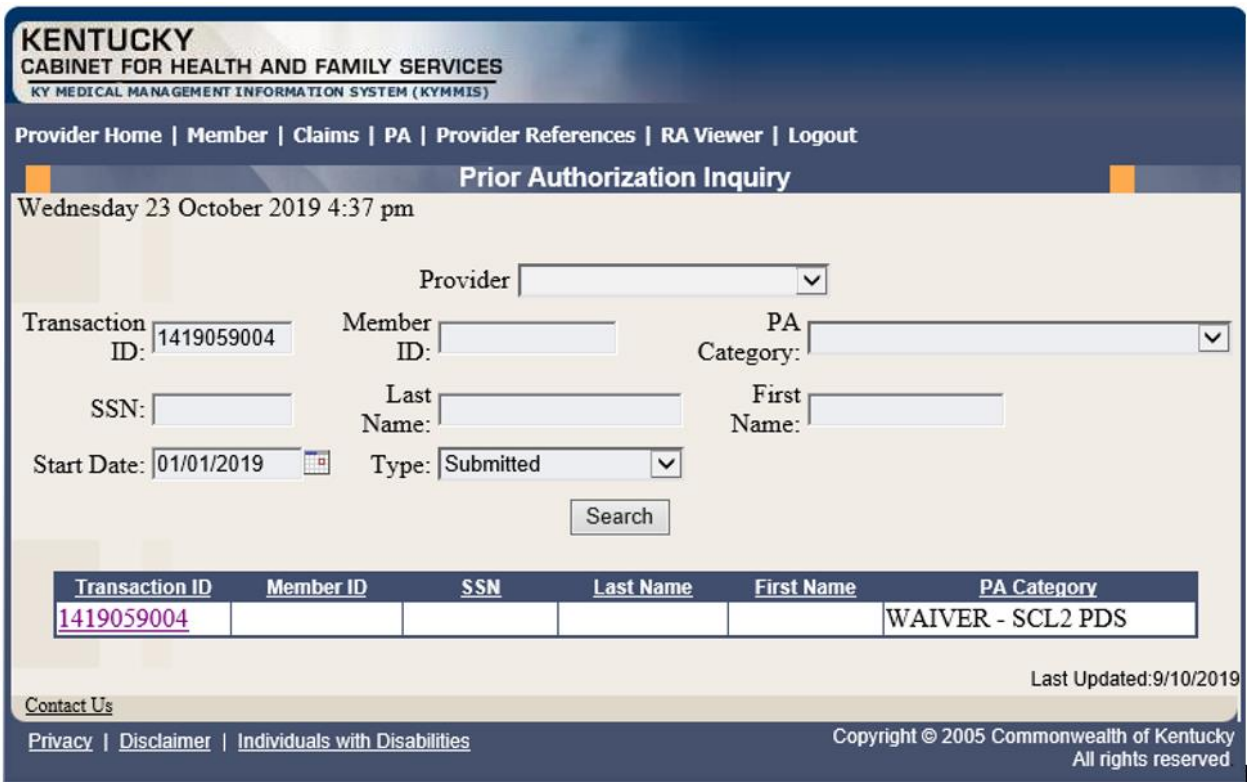

4. Click the **Transaction ID** link to open the **PA Header** page.

Commonwealth of Kentucky - MMIS **KYHealthNet Dental User Manual** 

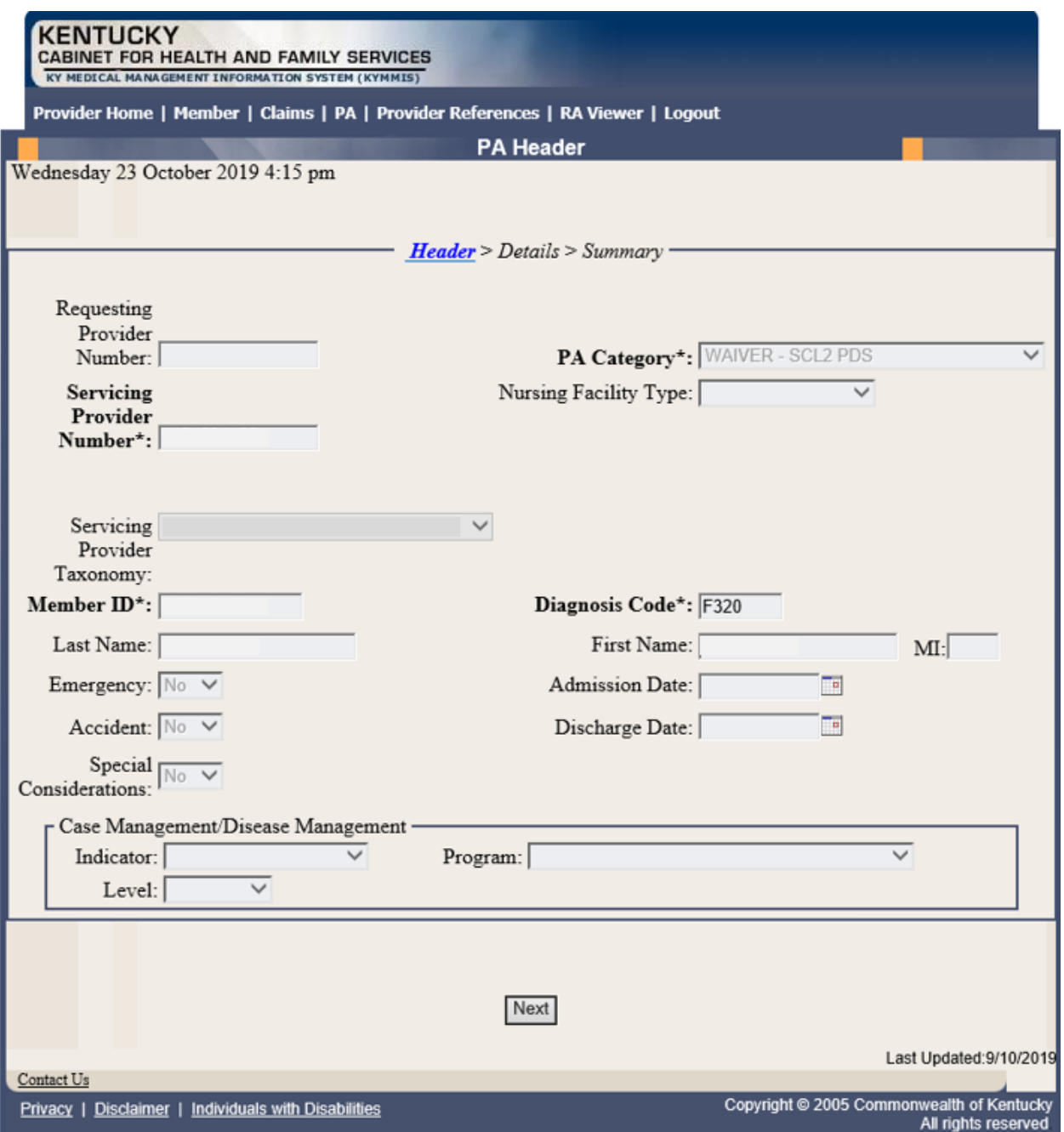

# 5. Click the **Next** button to view the **Details** page.

Commonwealth of Kentucky - MMIS KYHealthNet Dental User Manual

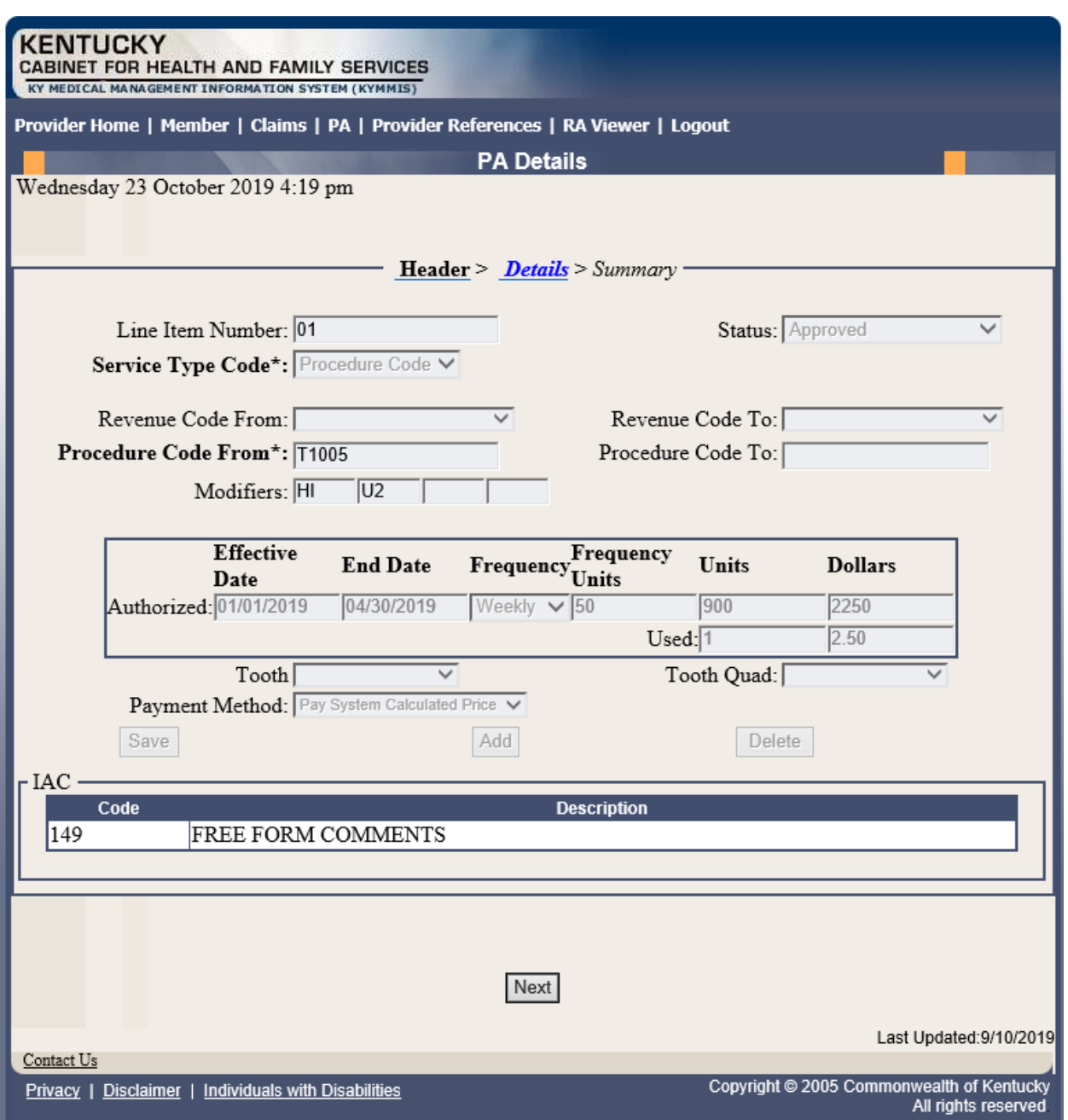

## 6. Click the **Next** button to view the **Summary** page.

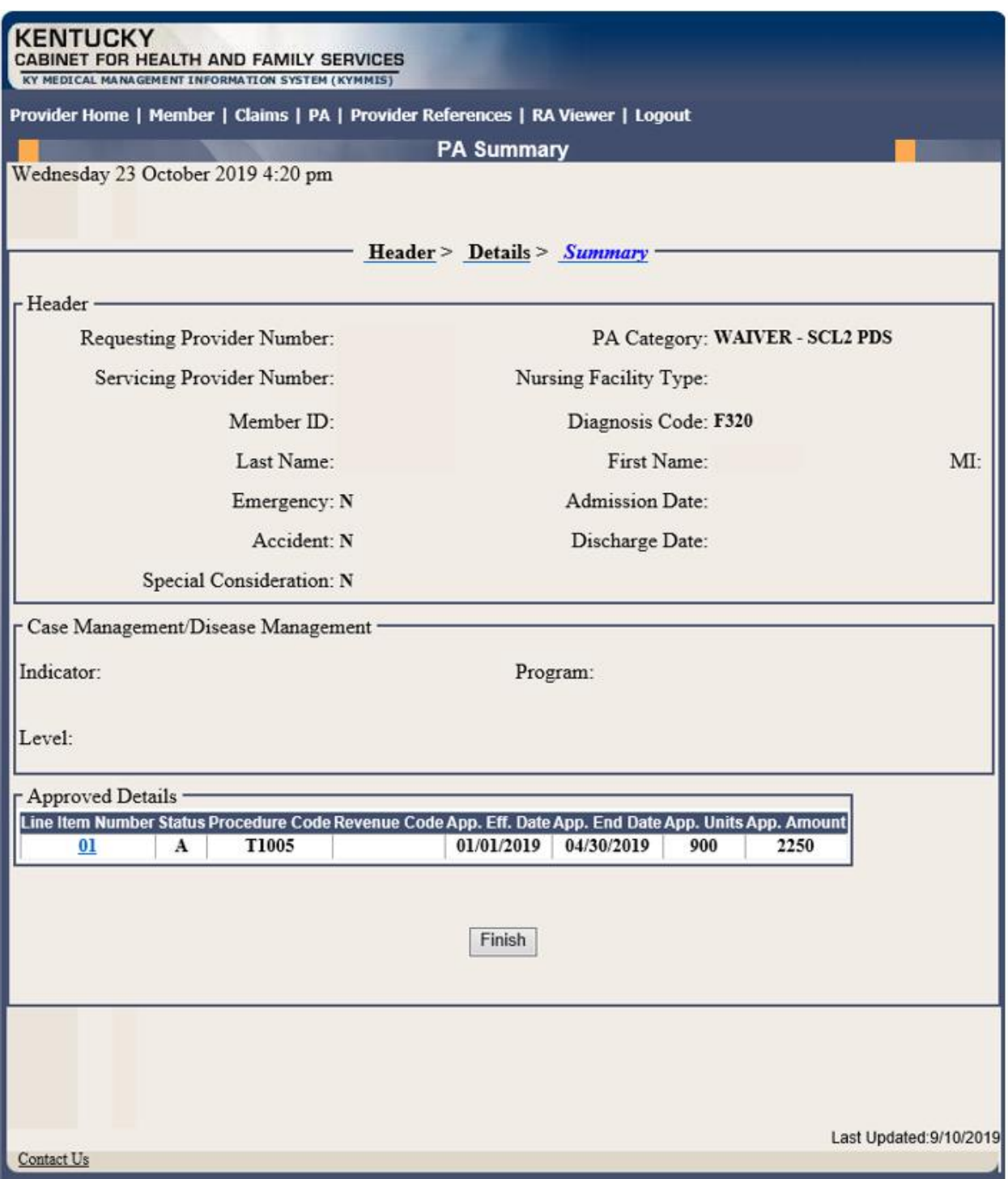

7. Click the **Finish** button to return to the **PA Inquiry** search page.

Commonwealth of Kentucky - MMIS **KYHealthNet Dental User Manual** 

# **7 Missed Appointments**

## **7.1 Record Missed Appointments**

- 8. Select **Missed Appointments** from the menu.
- 9. Select **Record Missed Appointments** from the drop-down.

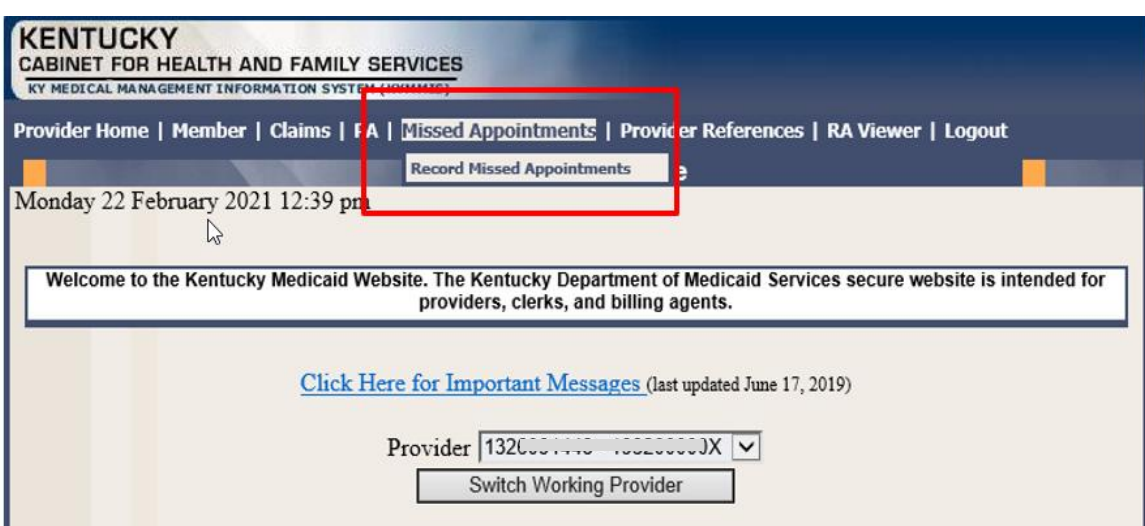

#### **7.1.1 Add a missed appointment**

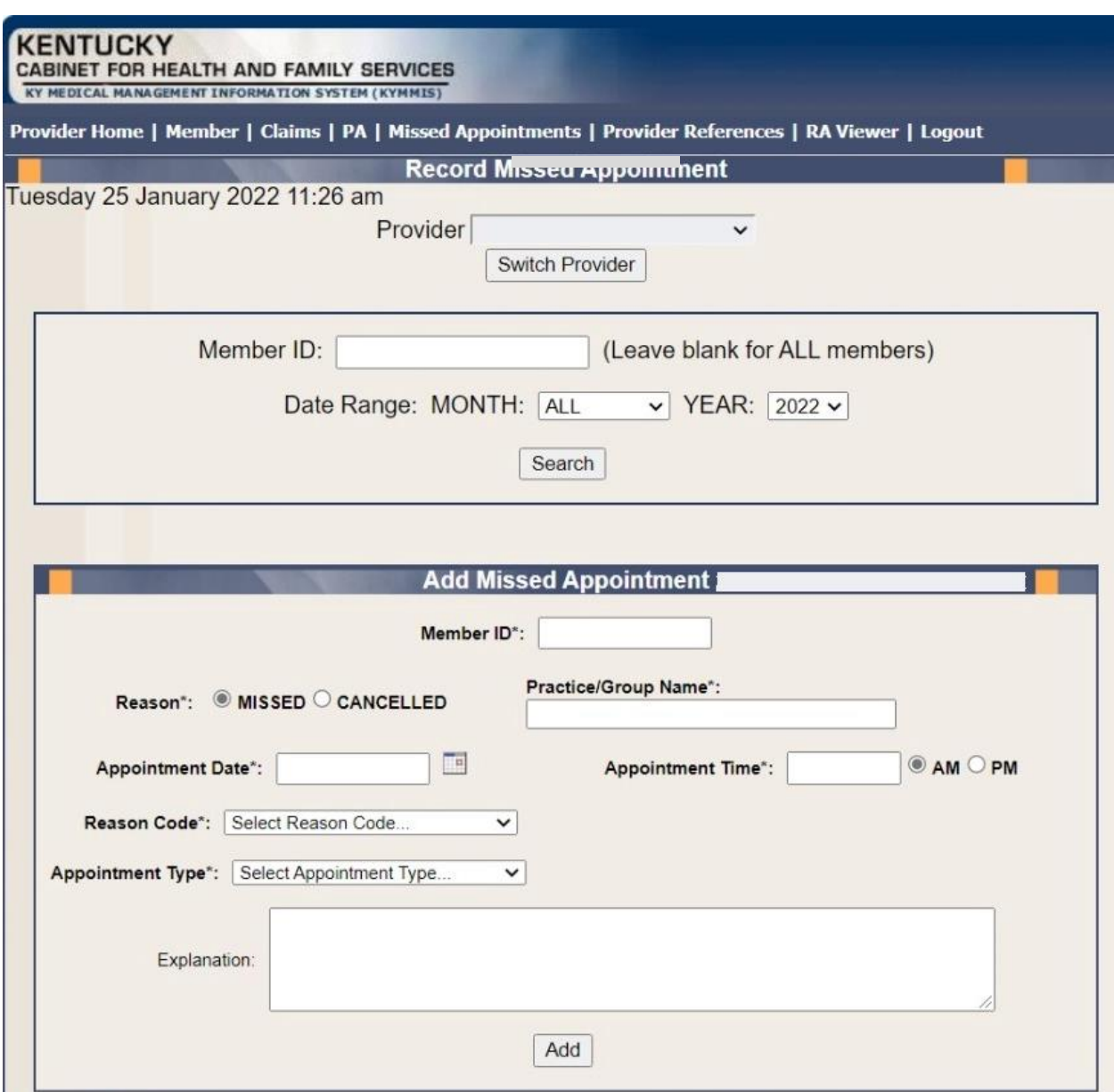

Enter the following fields:

- Member ID: KY Medicaid member (required field, the system validates the member number).
- Reason Missed or Cancelled (Missed is the system default).
- Practice/Group Name required field
- Reason Code Select the reason code from the dropdown list. Dropdown box options:

#### Commonwealth of Kentucky - MMIS **KYHealthNet Dental User Manual**

- ➢ Child Care Issue
- $\triangleright$  Transportation Issue
- $\triangleright$  Financial Issue
- ➢ Insurance Issue
- ➢ Unforeseen Issue
- ➢ Forgot About Appointment
- ➢ Unknown
- $\triangleright$  Other-Please Provide Explanation Below
- Appointment Date Field is required. Manual entry, MM/DD/YYYY or Select the calendar icon to auto-populated a date. If 'Missed' is selected from the reason field, the date range selection is previous date to current date. User cannot select a future date. If 'Cancelled' is selected from the reason field, the date range selection is open. User can use previous, current, or future date.
- Appointment Time- Field is required Manual entry, user must use HH:MM format
	- $\circ$  AM: Radio Button (default option)- Field is not validated. User must manually select option.
	- o PM: Radio Button: Field is not validated. User must manually select option
- Appointment Type- Select the appointment type from the dropdown list.
	- $\triangleright$  Select Appointment Type (Default Option)
	- ➢ PCP
	- $\triangleright$  Behavioral Health Therapy
	- ➢ Outpatient Program
	- $\triangleright$  Occupational Therapy
	- $\triangleright$  Physical Therapy
	- $\triangleright$  Speech Therapy
	- $\triangleright$  Applied Behavioral Therapy
	- ➢ Other Therapy
	- ➢ Dental
	- ➢ Vision
	- ➢ Specialist
- Specialist Type Text box displays if Specialist is selected from the Appointment Type dropdown list.
- Explanation: Enter an explanation. Open Text field with a 200-character maximum. Note: Field is only required if 'Other-Please Provider Explanation Below' is the selected reason code.
- Add: The Add button allows the system to update the record.

### **7.1.2 Search for a Missed or Cancelled Appointment**

*\*\*The member data below is mocked up from our test environment and doesn't contain any true PHI\*\**

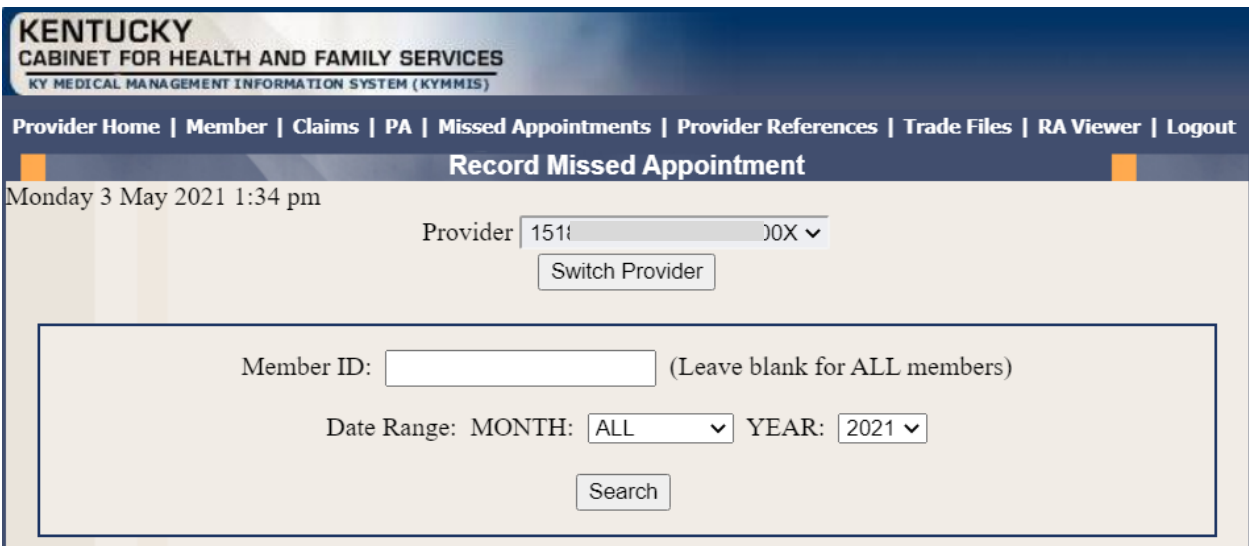

Enter the following fields:

- Member ID- If searching for one member or leave blank to return appointments for all members.
- Date Range-Month: Select All for all months within the year selected or select a particular month. Year: Select the year
- Search- Returns results

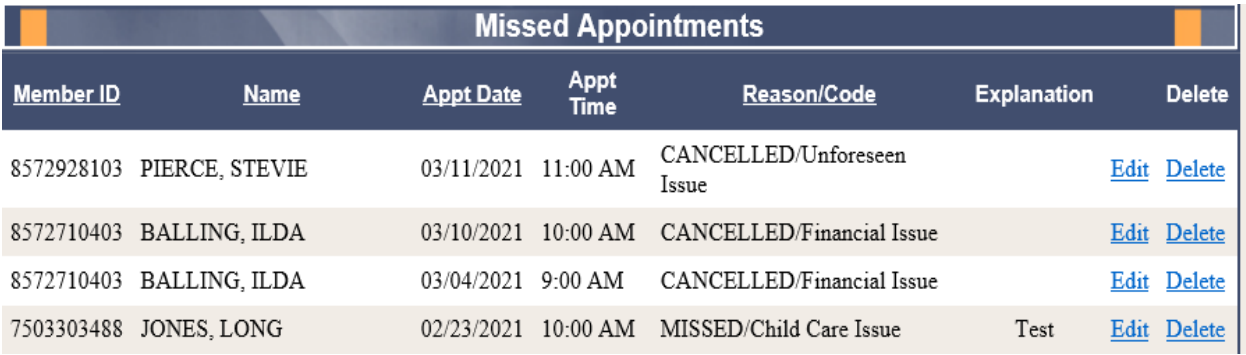

## **7.1.3 Edit a record**

Edits can only be made by the provider who entered the missed/cancelled appointment.

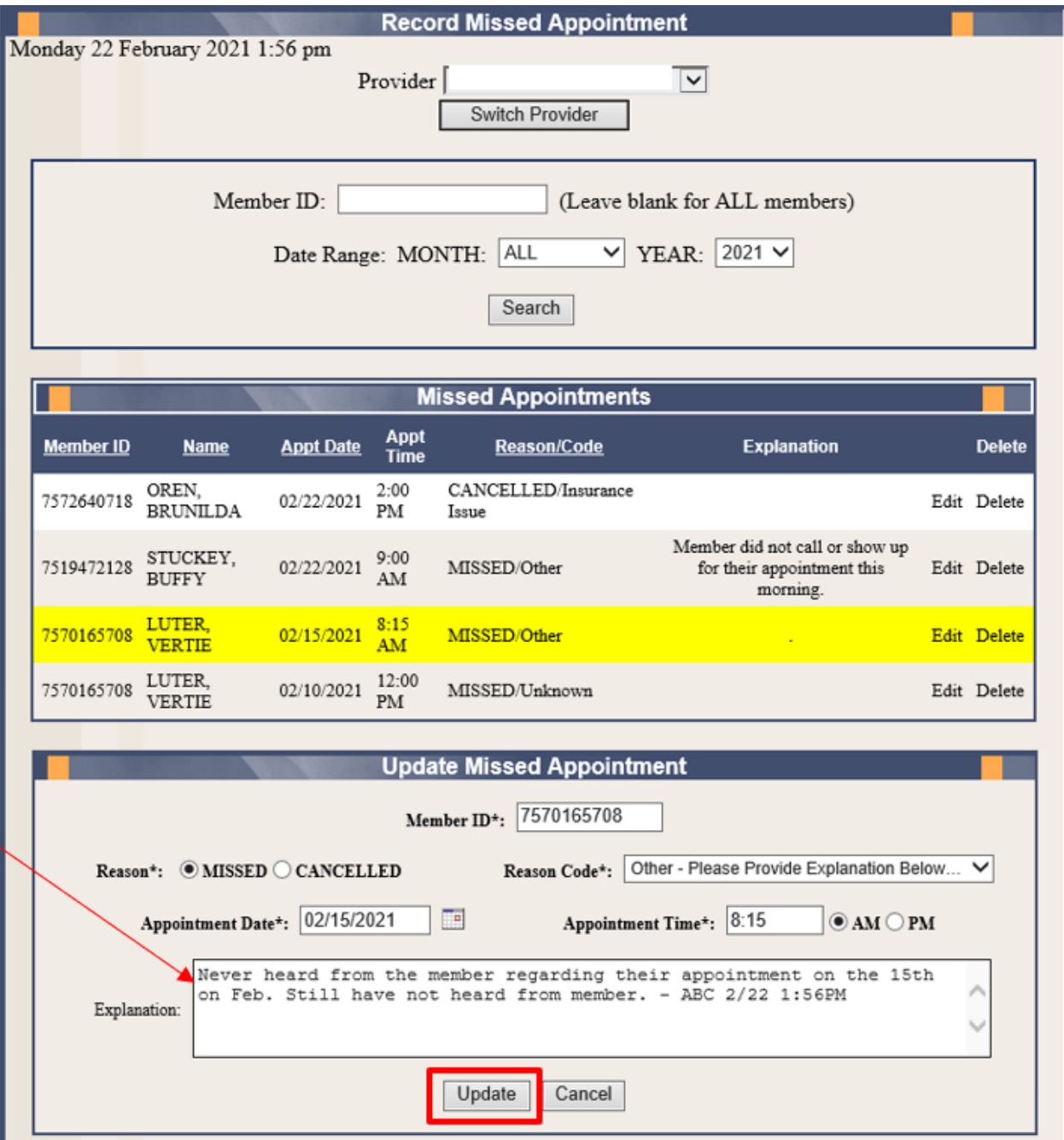

- To Edit a segment, click on the Edit button.
- The segment will refresh with a yellow highlight to indicate the segment to edit.
- Enter the updated information as applicable.
- Click the Update button.

## **7.1.4 Delete a record**

Delete a record can only be made by the provider who entered the missed/cancelled appointment.

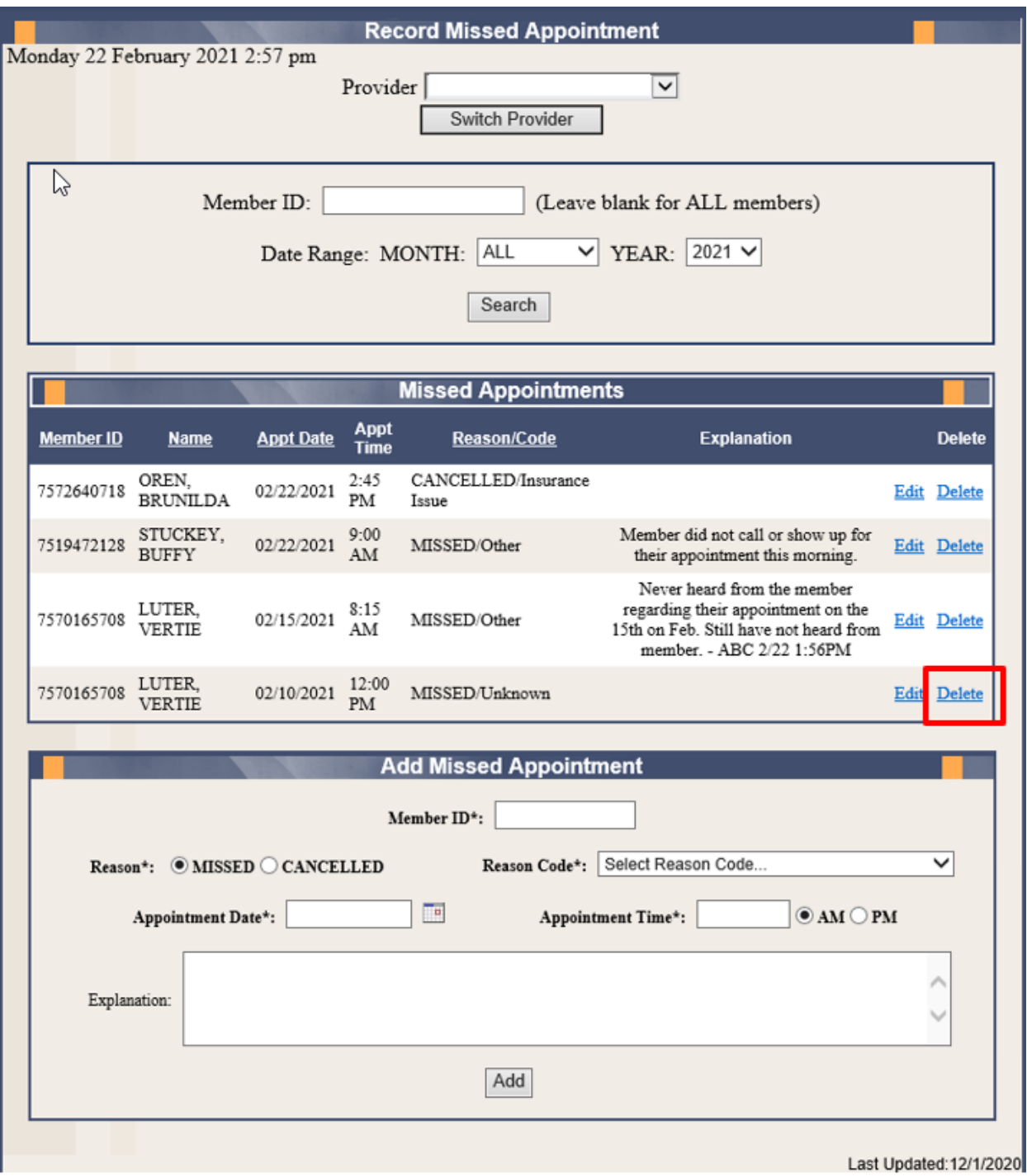

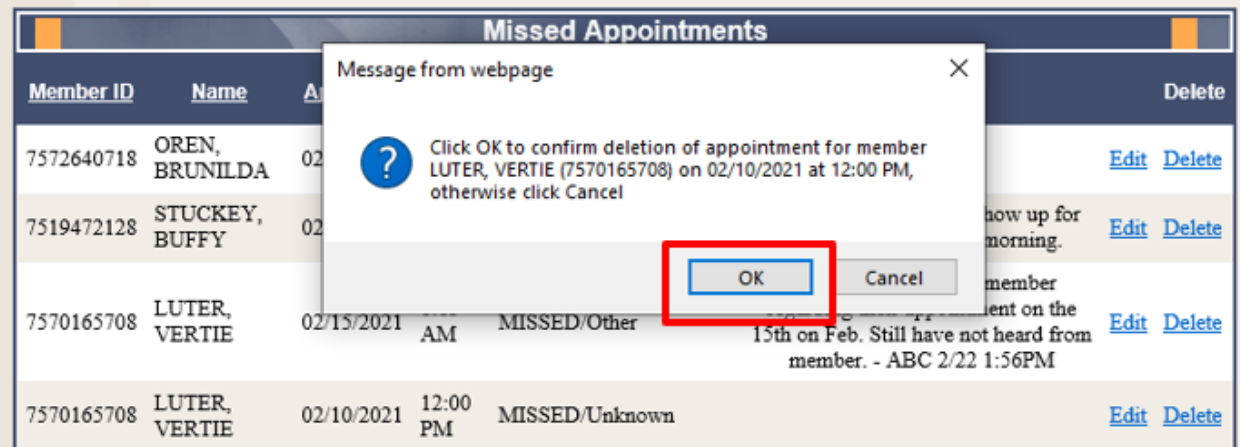

• Click **OK** to remove the deleted segment

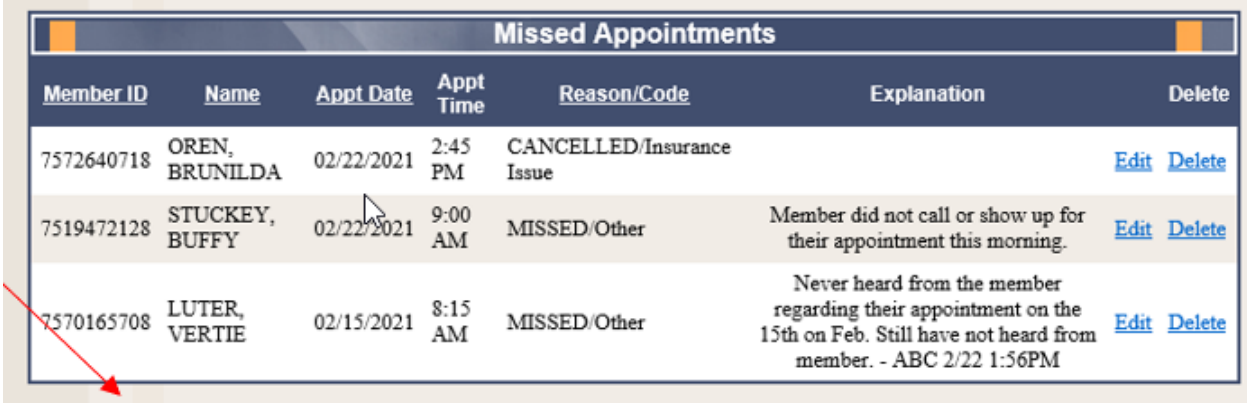

• The member segment is deleted.

## **7.1.5 Record Display**

The system will display 5 records per screen. If there are more than 5 records an additional page is created systemically. Additional page count will appear in the lower right-hand side of the screen.

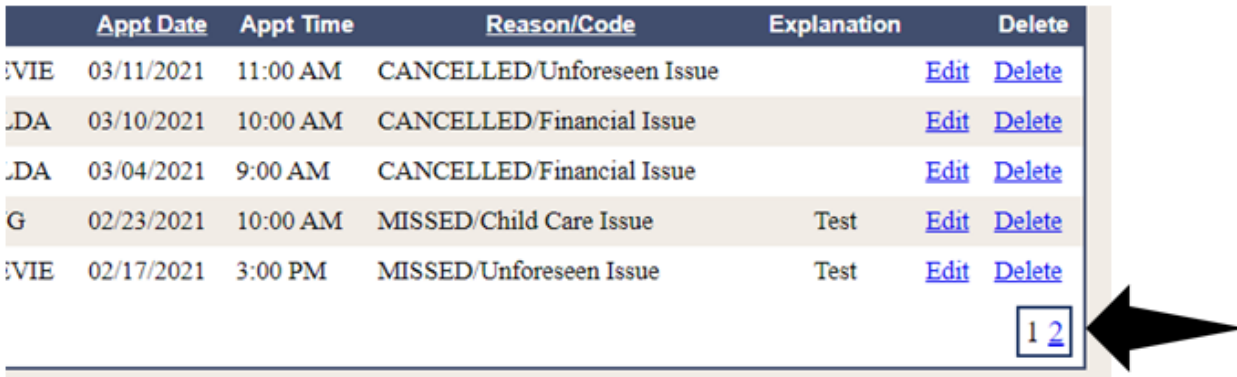

# **8 Provider References**

### **8.1 TPL Carrier**

- 1. Select **Provider References** from the menu.
- 2. Choose **TPL Carrier** from the drop-down.

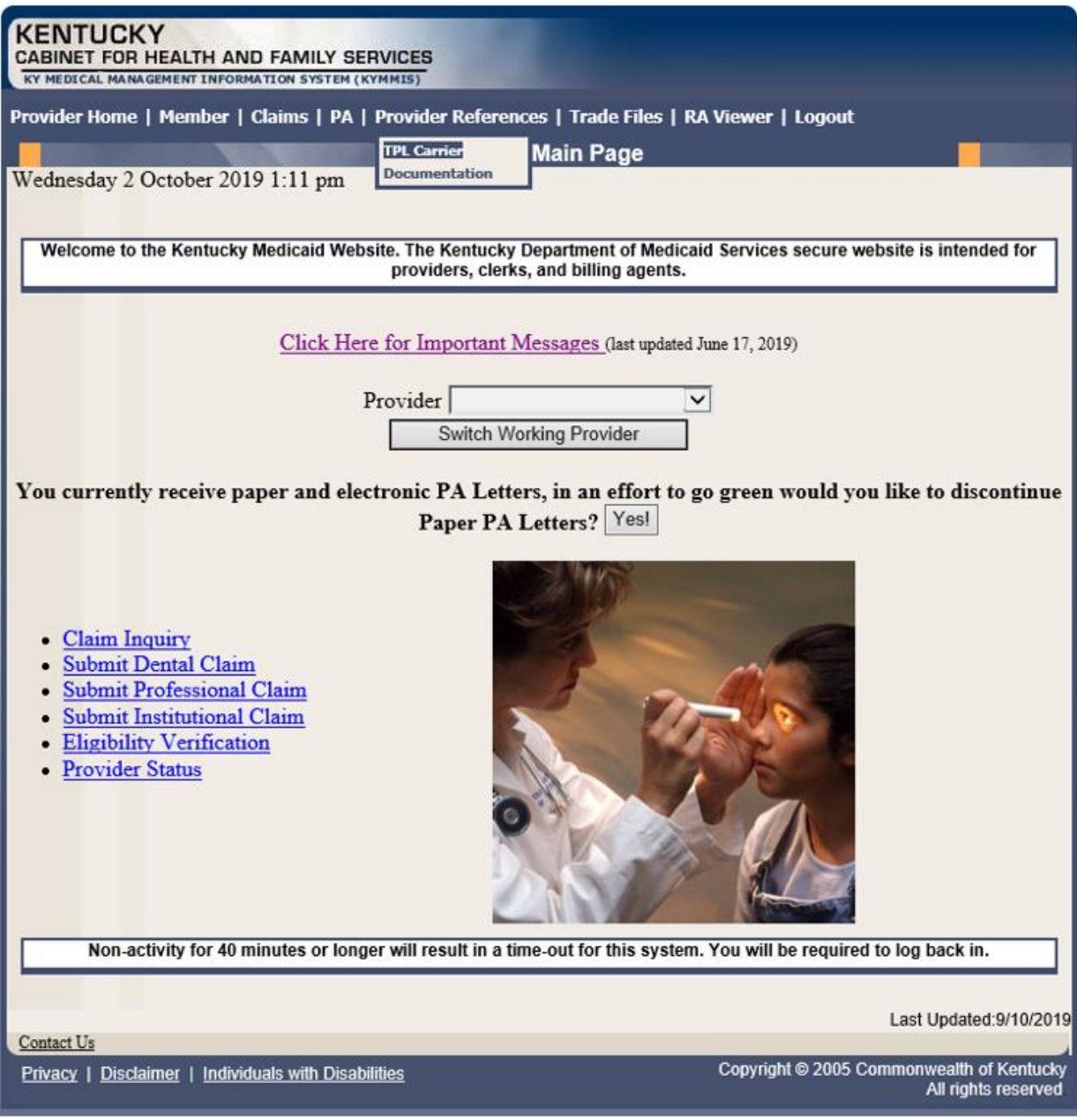

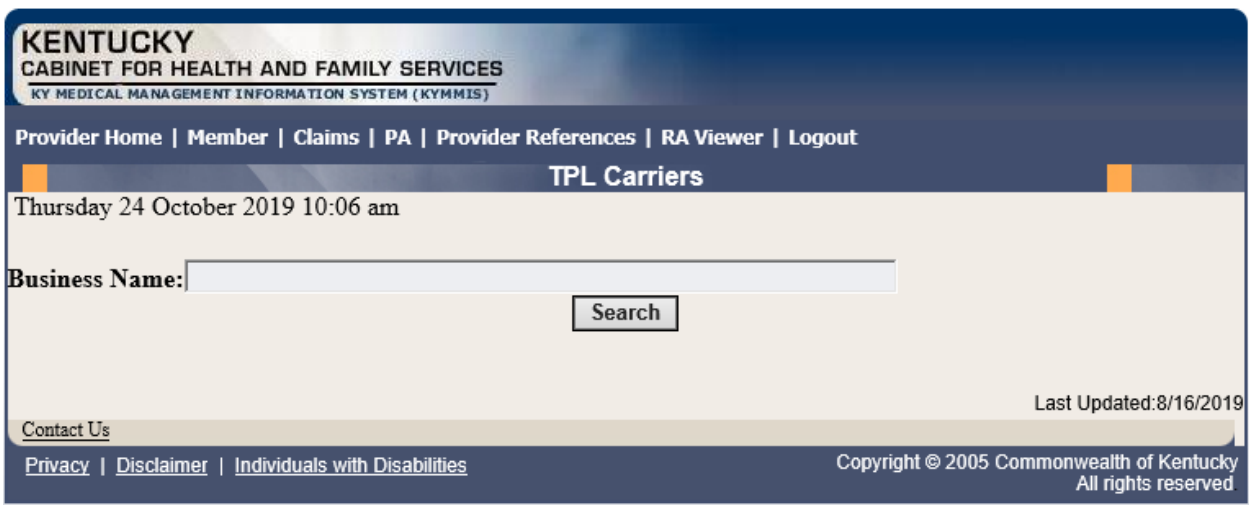

- 3. Enter the TPL Carrier name.
- 4. Click **Search**.

The response will return all carrier information on file.

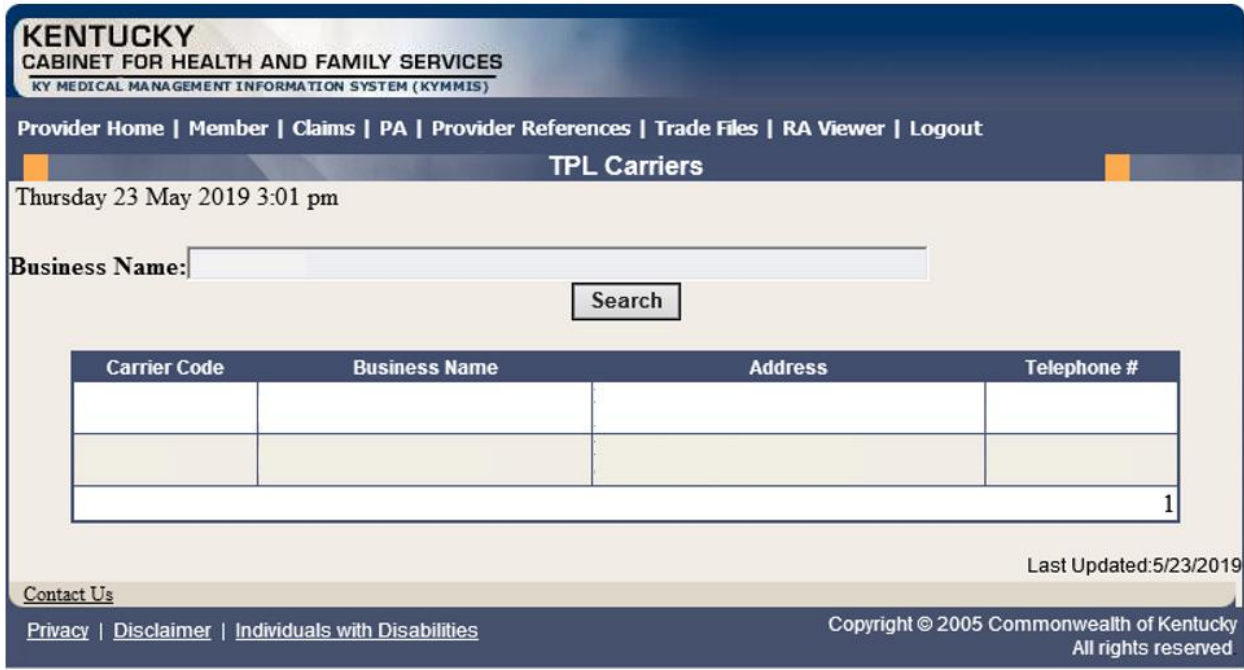

# **8.2 Provider References Documentation**

- 1. Select **Provider References** from the menu.
- 2. Choose **Documentation** from the drop-down.

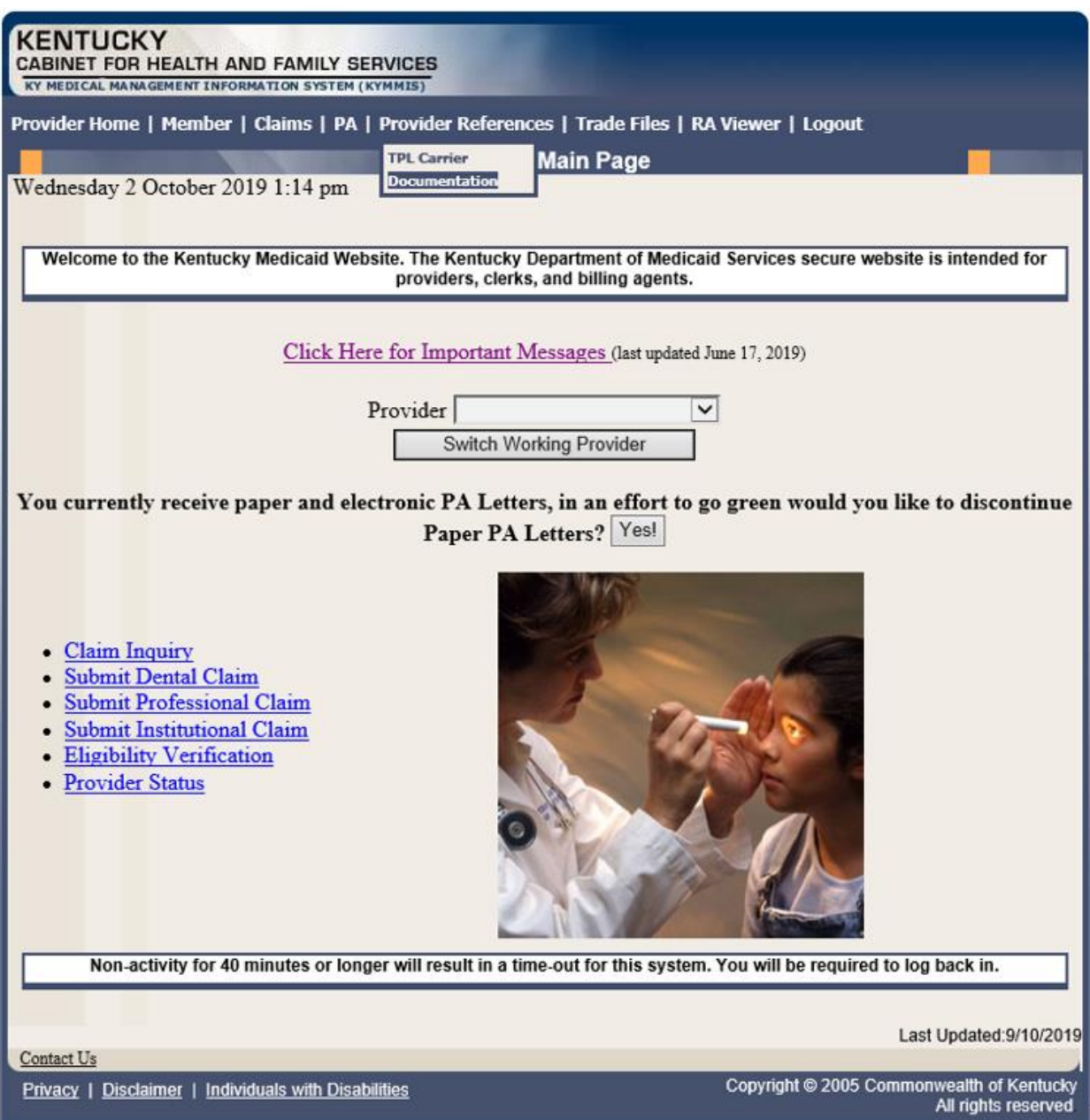

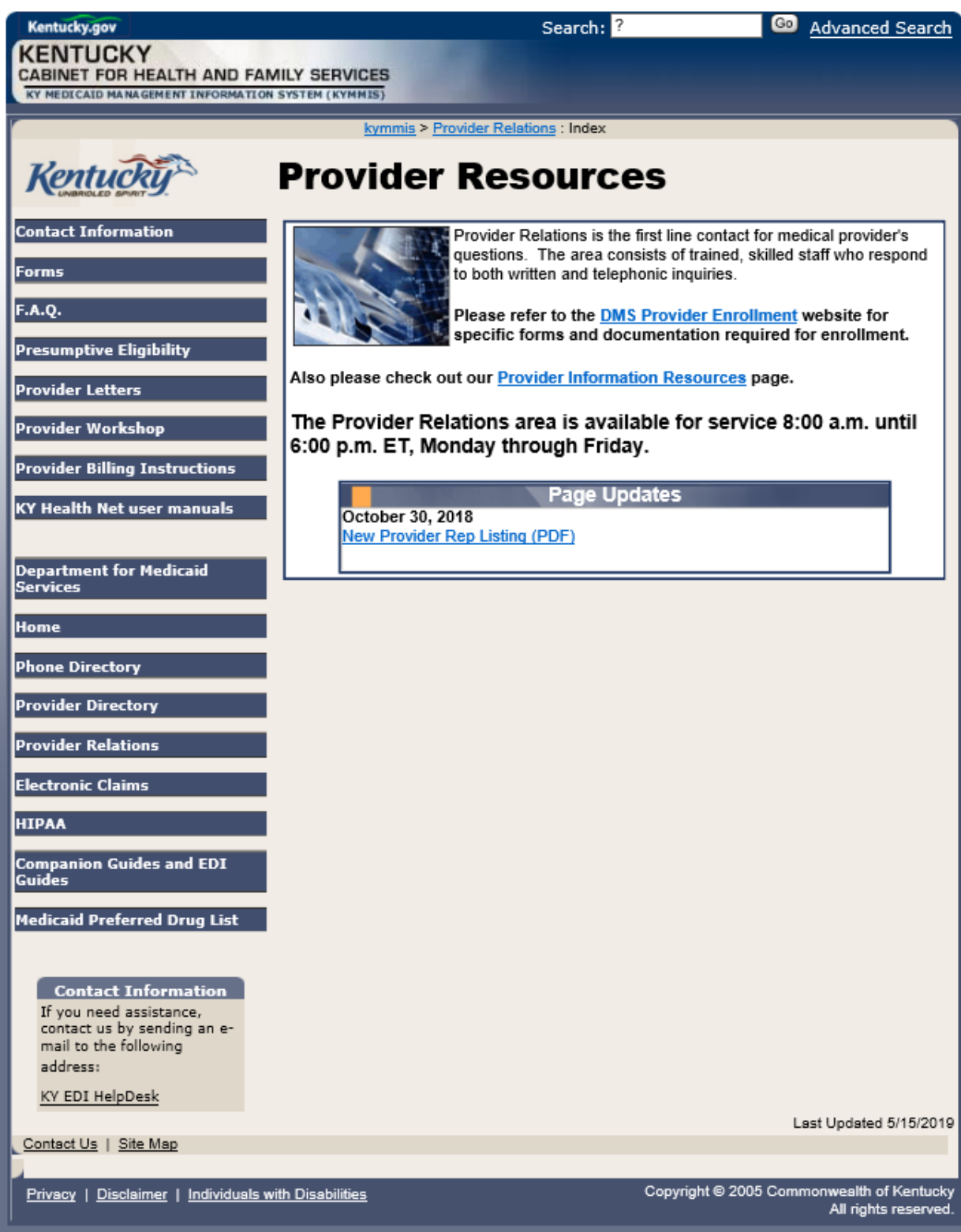

Selected documentation for additional provider resources are available at [www.kymmis.com.](http://www.kymmis.com/)

# **9 RA Viewer**

1. Click **RA Viewer** from the menu.

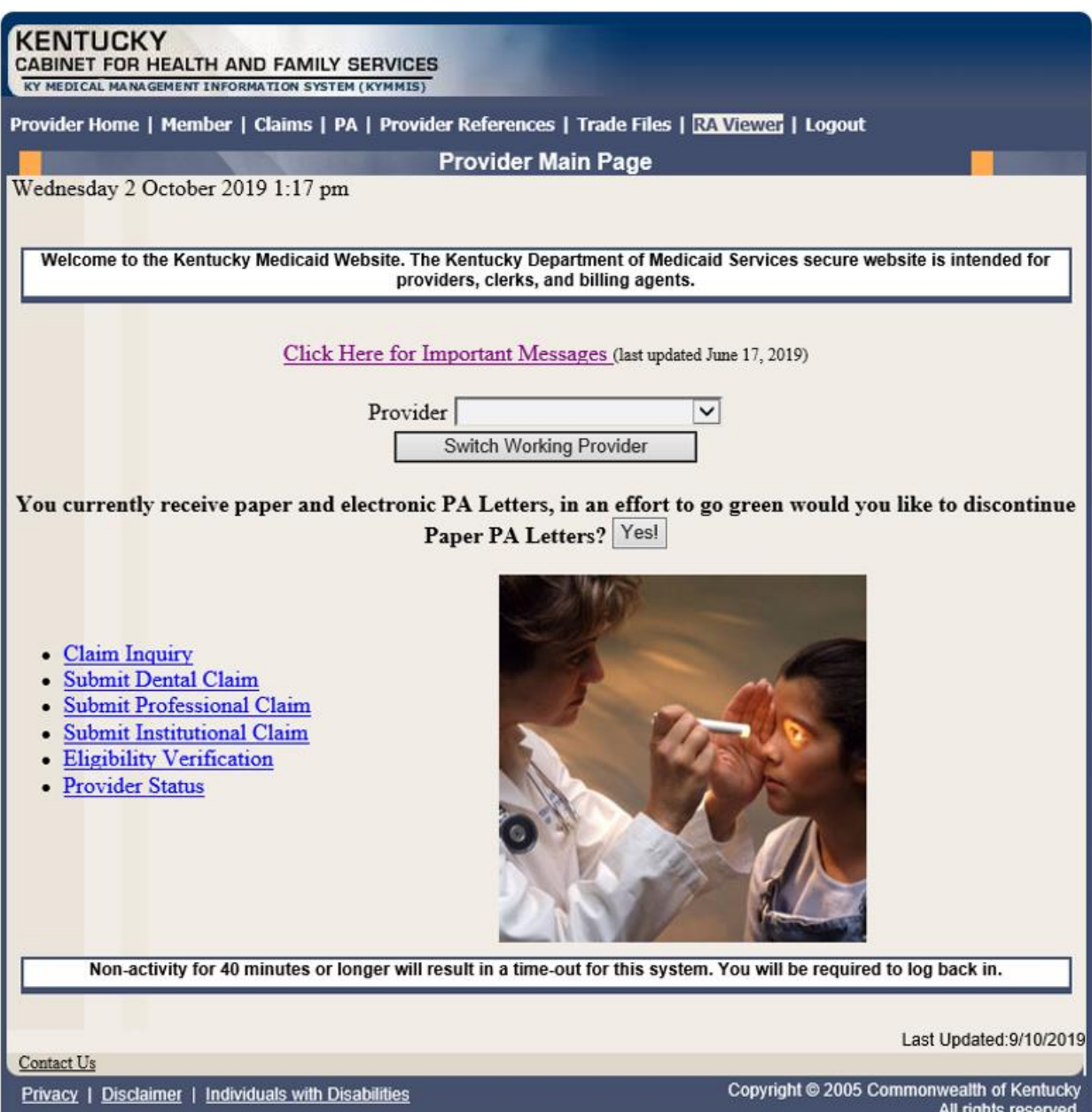

- 2. Select the provider NPI/Taxonomy from the drop-down menu (if the user works on behalf of multiple providers).
- 3. Click **Search**.

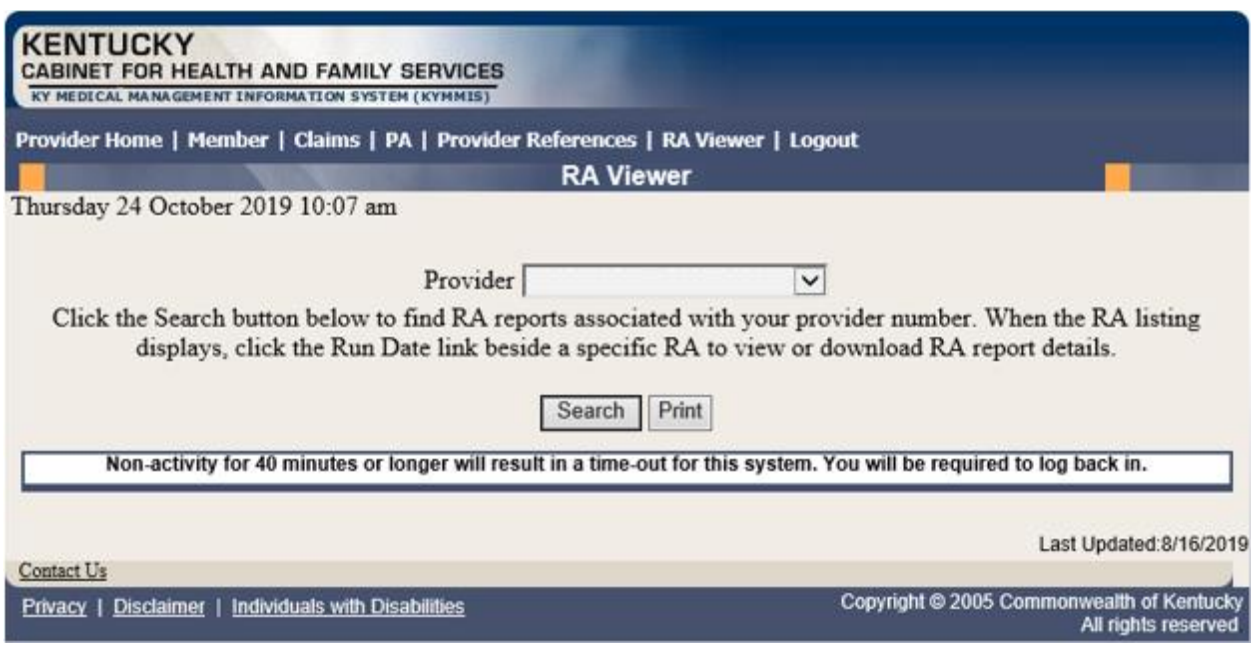

**RA Viewer** holds six months of Remittance Advice statements, displaying the most current at the top of the screen. Each RA can be viewed or downloaded.

4. Select the applicable Run Date.

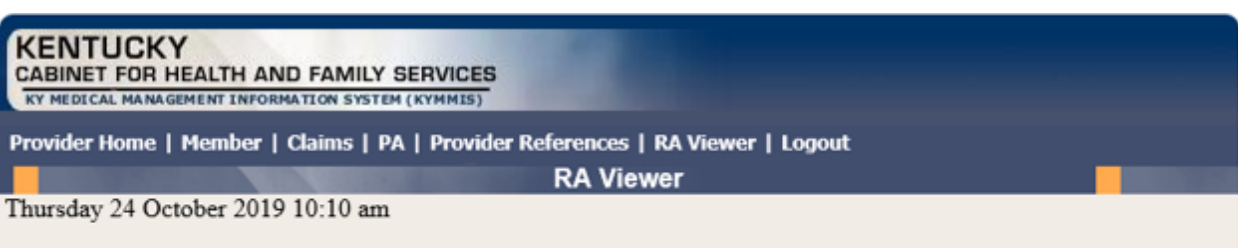

Provider<sup>[</sup>

Click the Search button below to find RA reports associated with your provider number. When the RA listing displays, click the Run Date link beside a specific RA to view or download RA report details.

 $\overline{\mathbf{v}}$ 

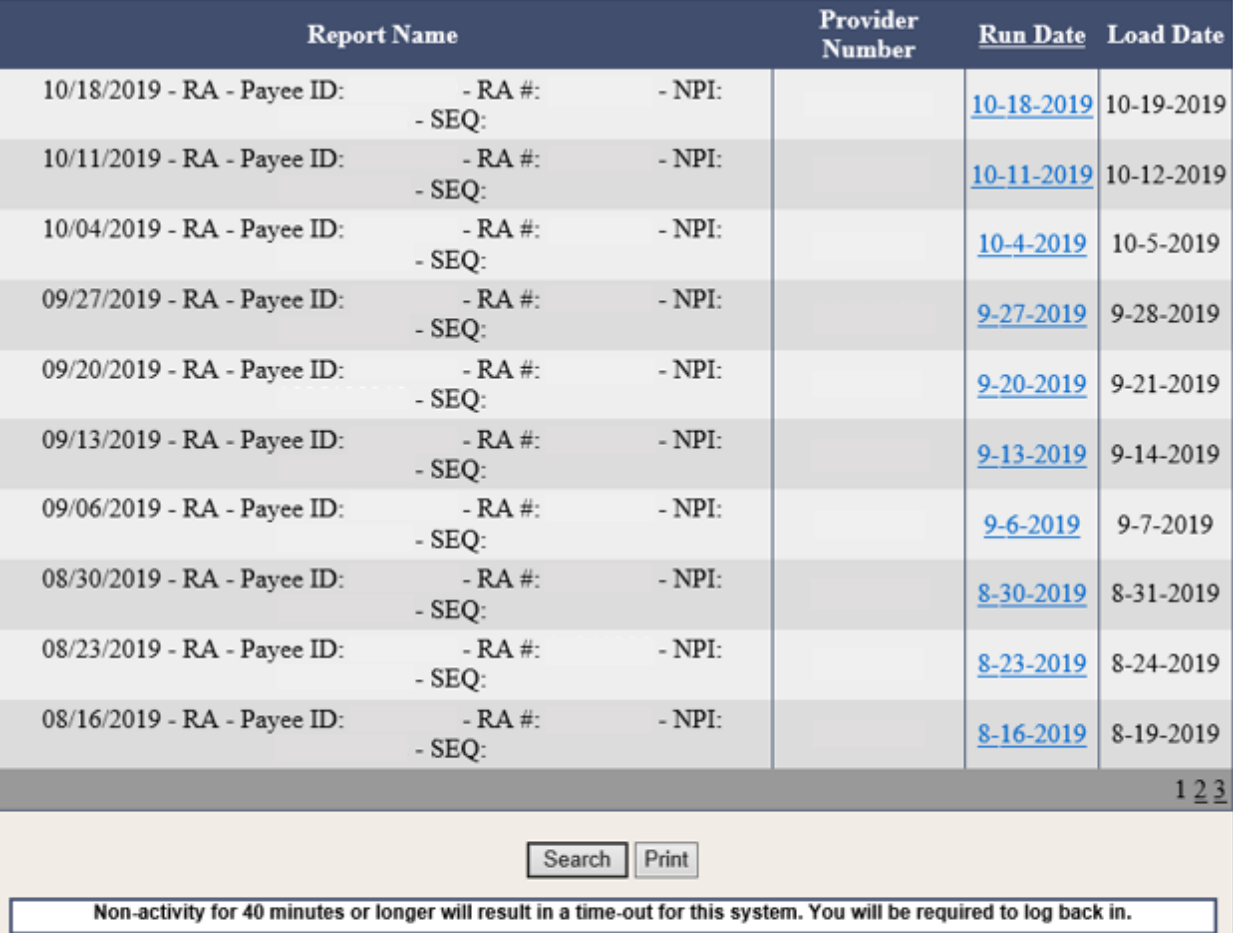

Last Updated: 8/16/2019

Contact Us

Privacy | Disclaimer | Individuals with Disabilities

Copyright @ 2005 Commonwealth of Kentucky<br>All rights reserved

# **10 Claims**

## **10.1 Claim Inquiry**

- 1. Select **Claims** from the menu.
- 2. Choose **Claims Inquiry** from the drop-down.

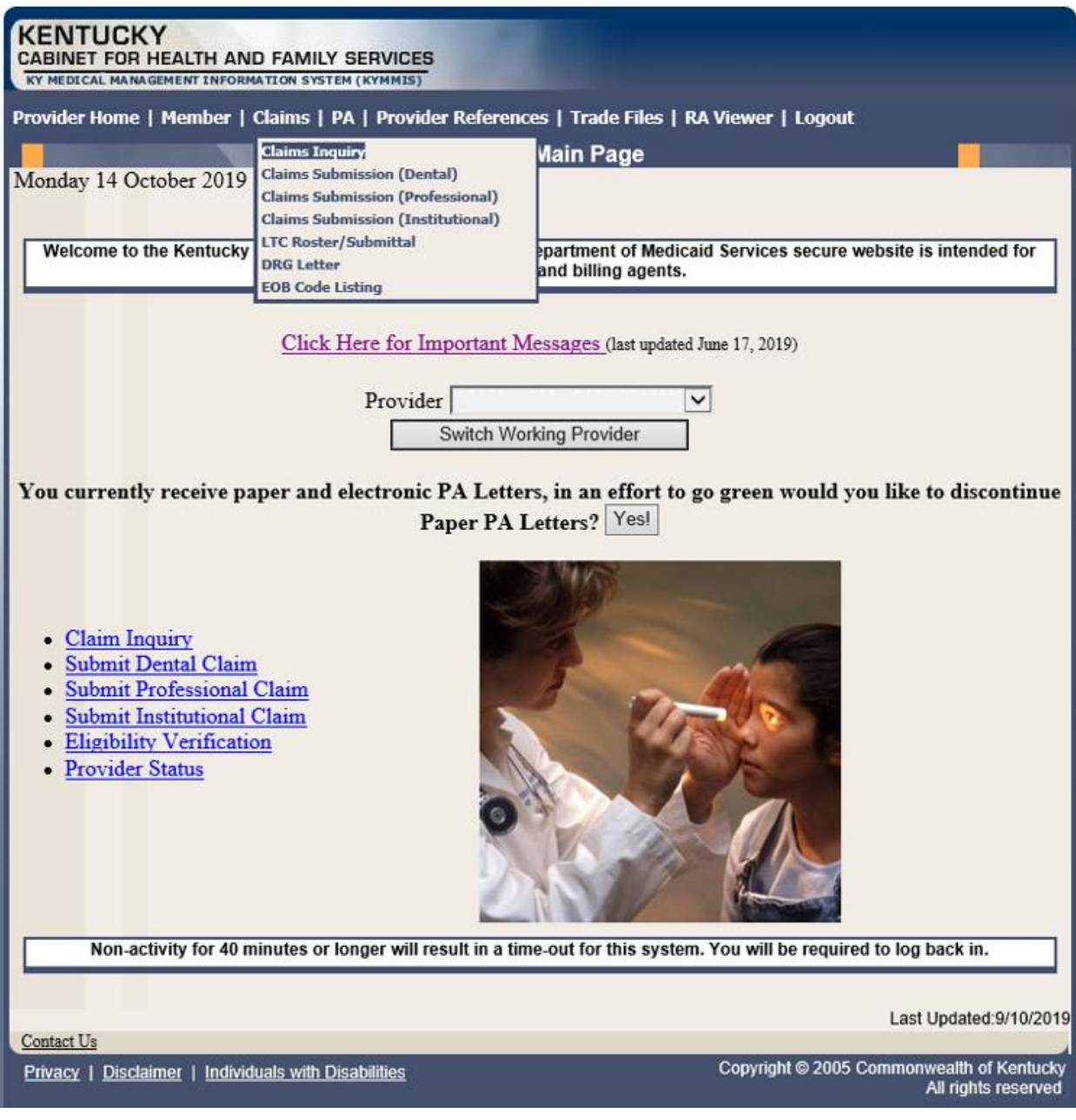
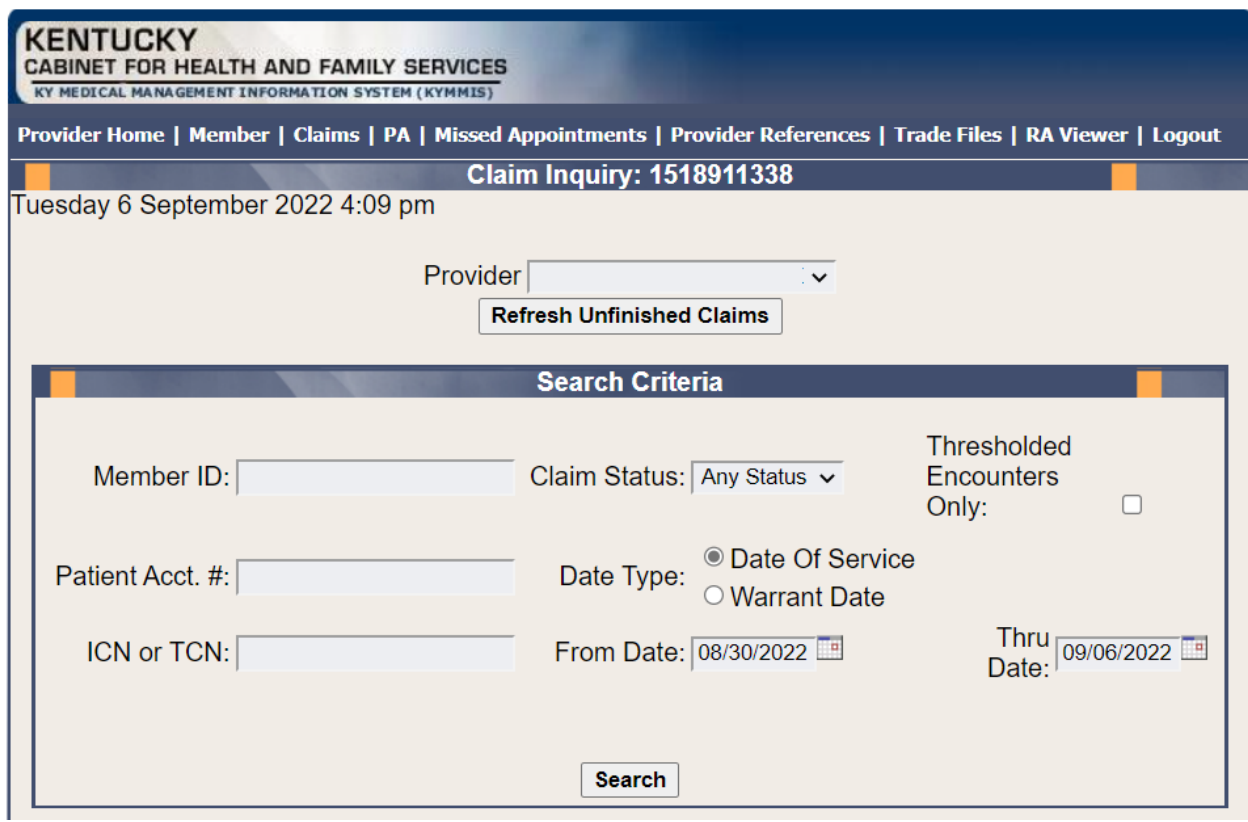

# 3. Select the applicable NPI and Taxonomy if using an agent or billing agent account.

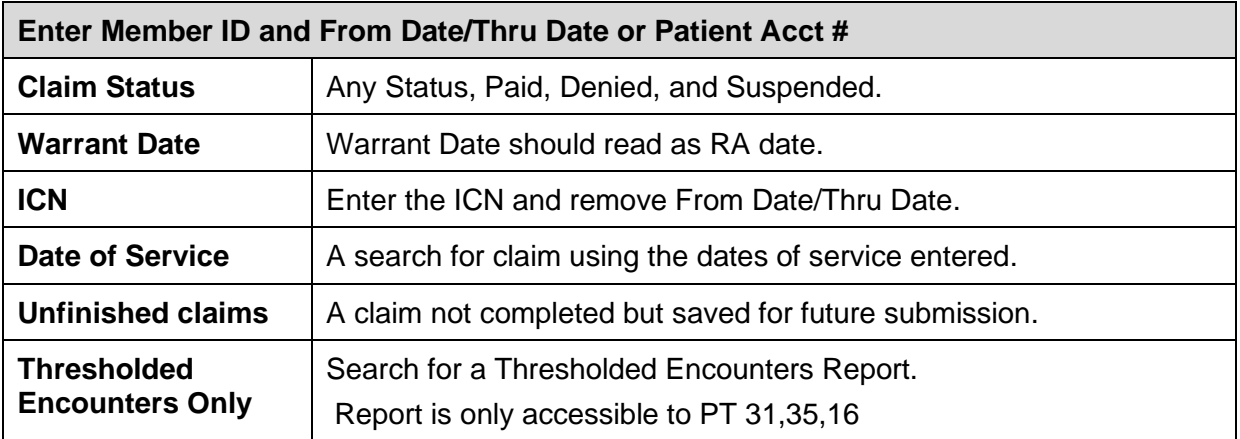

# **10.2 Submitting a Dental Claim**

- 1. Select **Claims** from the menu.
- 2. Choose **Claims Submission (Dental)** from the drop-down.

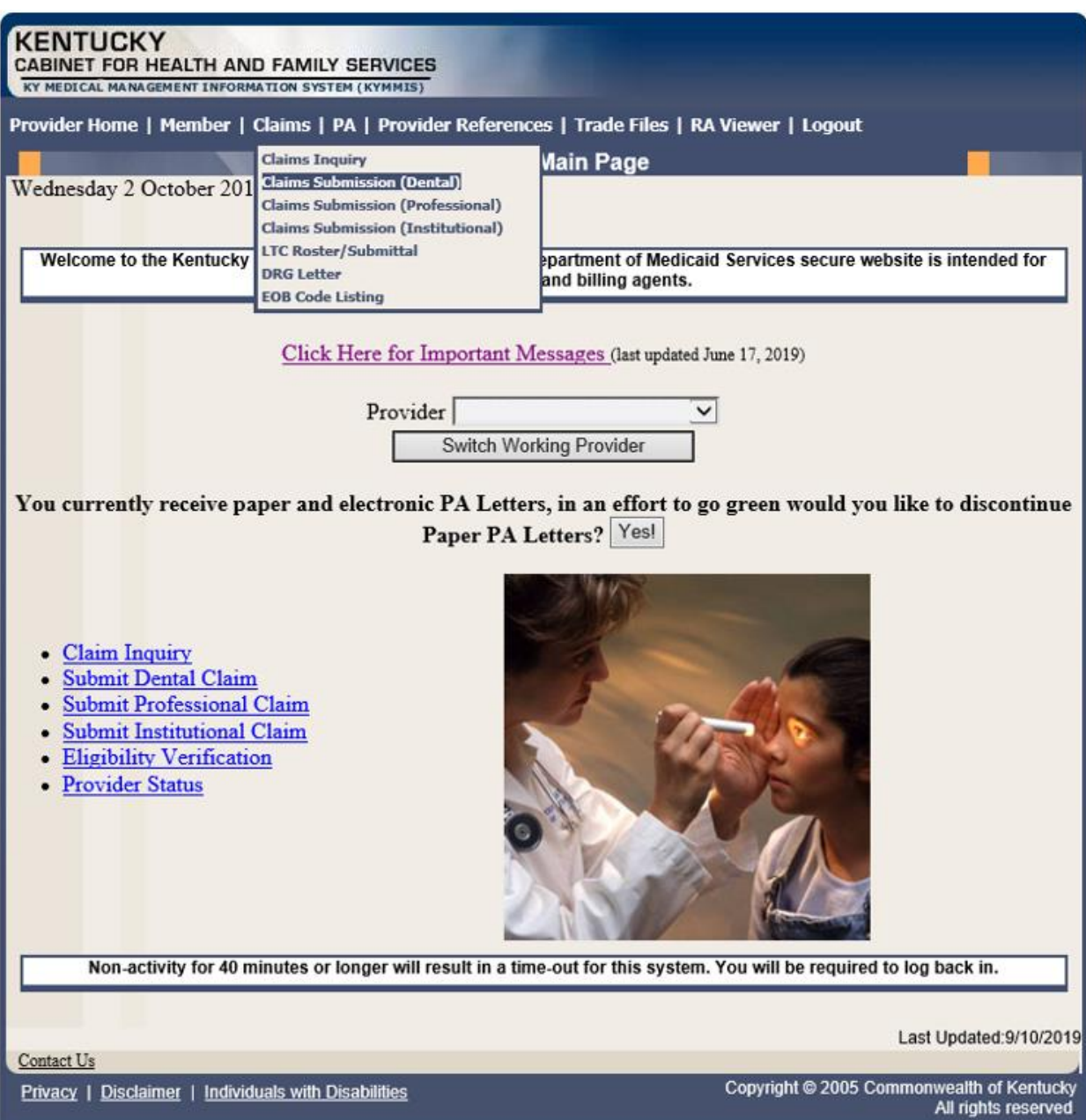

#### **10.2.1 Dental Claim Header**

The claim "Header" information appears on this screen, divided into sections. The section on the left is the Billing Information, the top right contains the Service Information, and the section on the bottom right has the Claim Charges.

Please follow the Provider type Billing Instructions for detailed field-by-field instructions. Appendix A includes a website link for all Medicaid Billing Instructions.

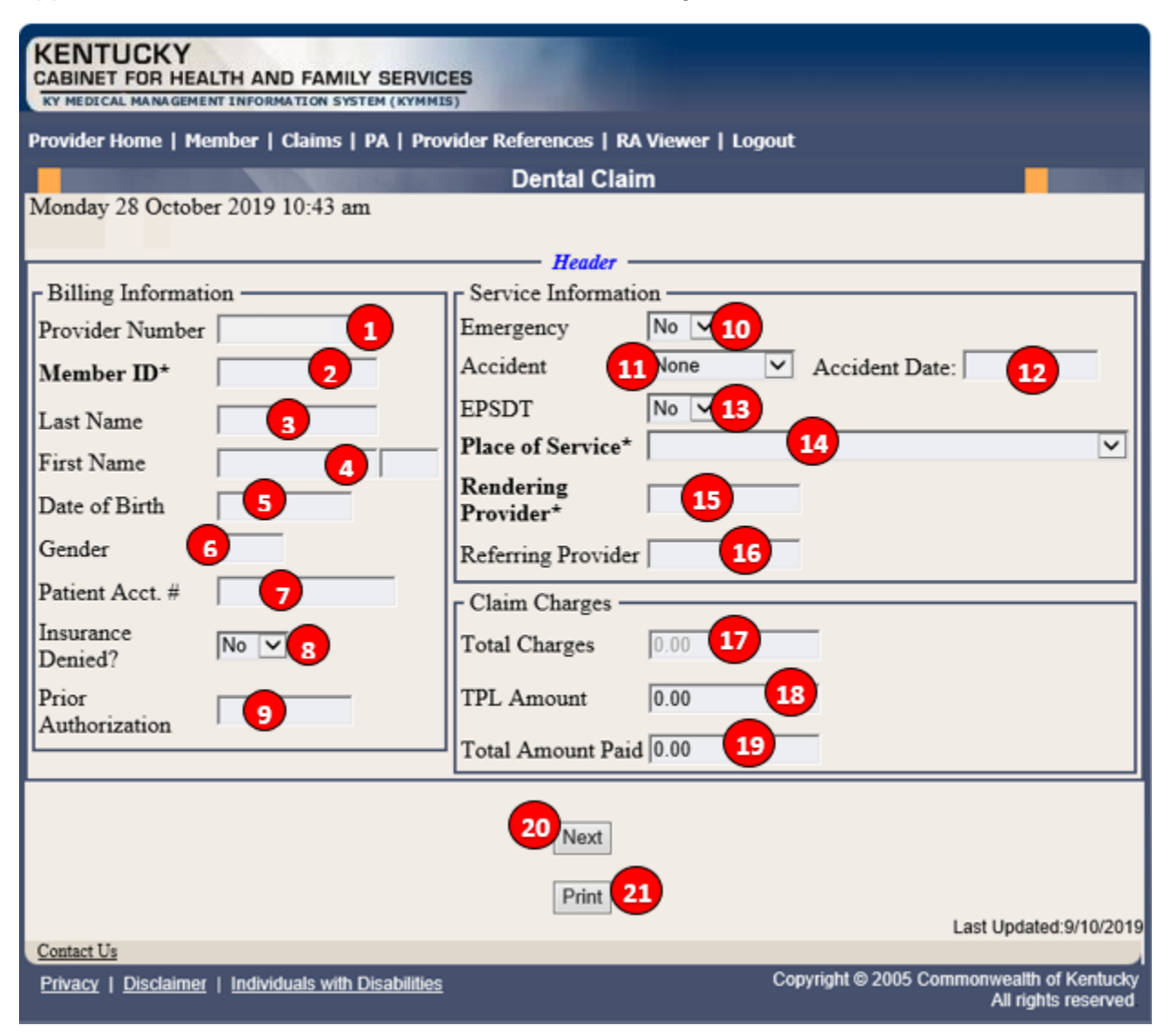

## **Dental Claim Header Screen Field Descriptions**

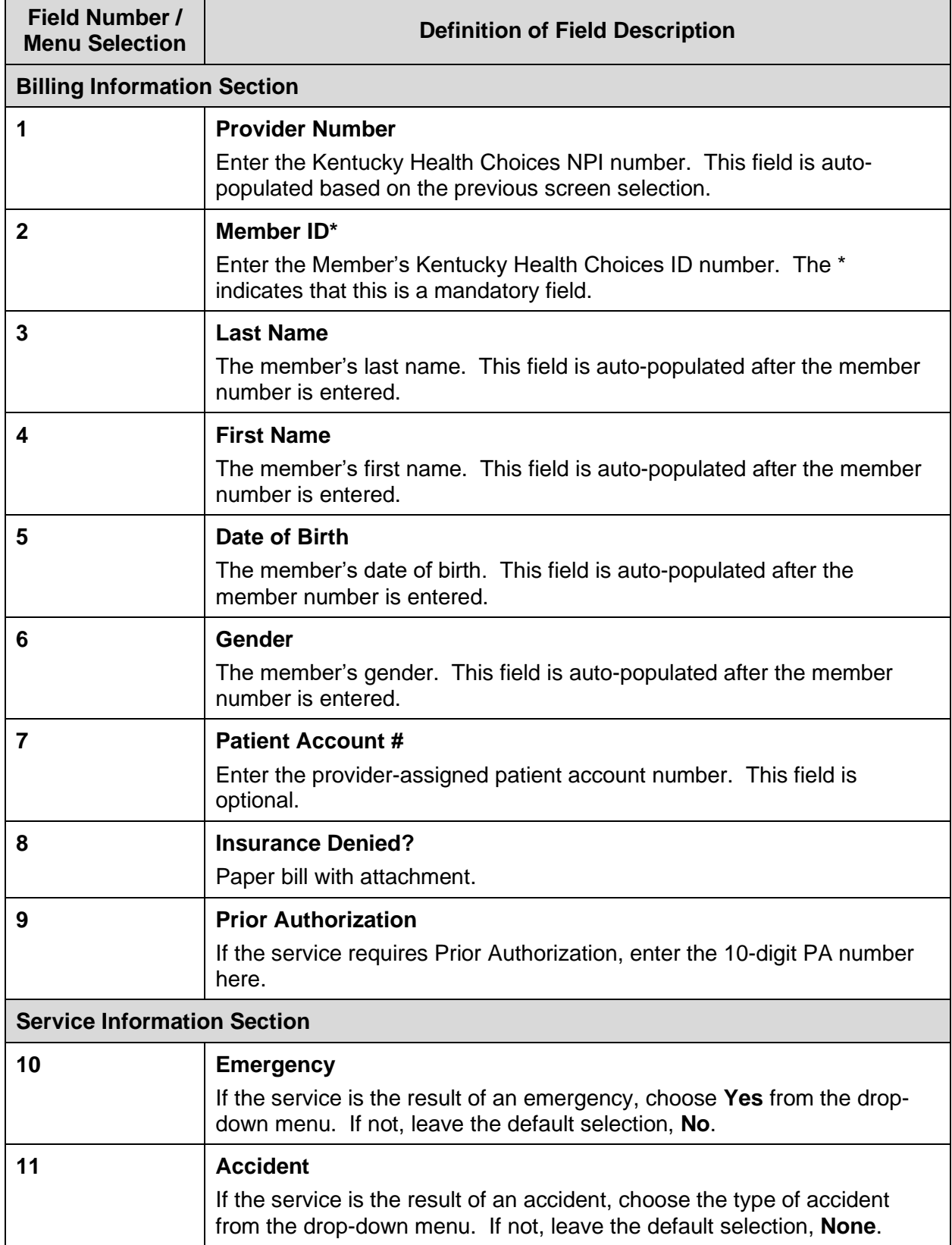

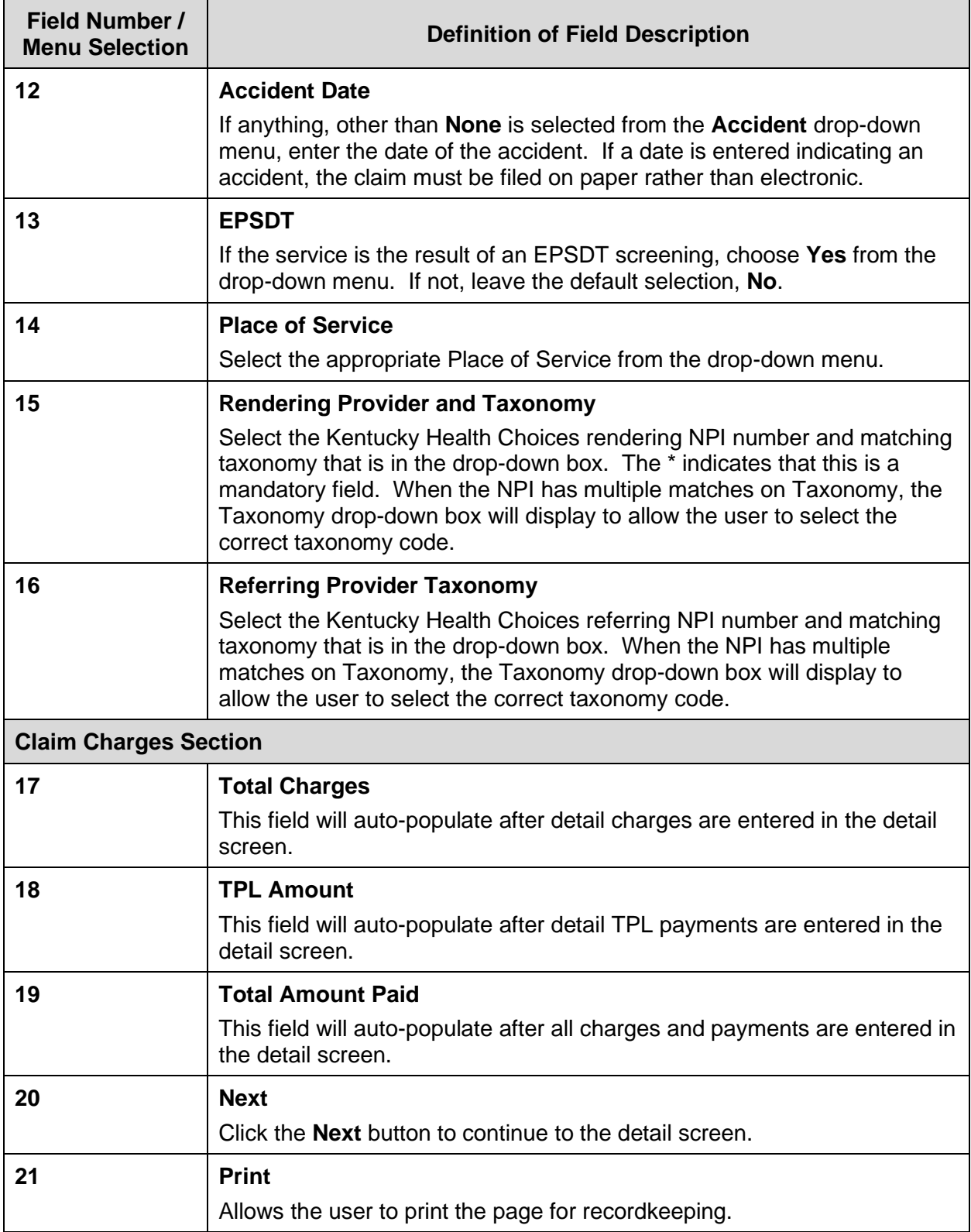

#### **10.2.1.1 Dental Claim Detail Screen**

Below are instructions for filling in the fields.

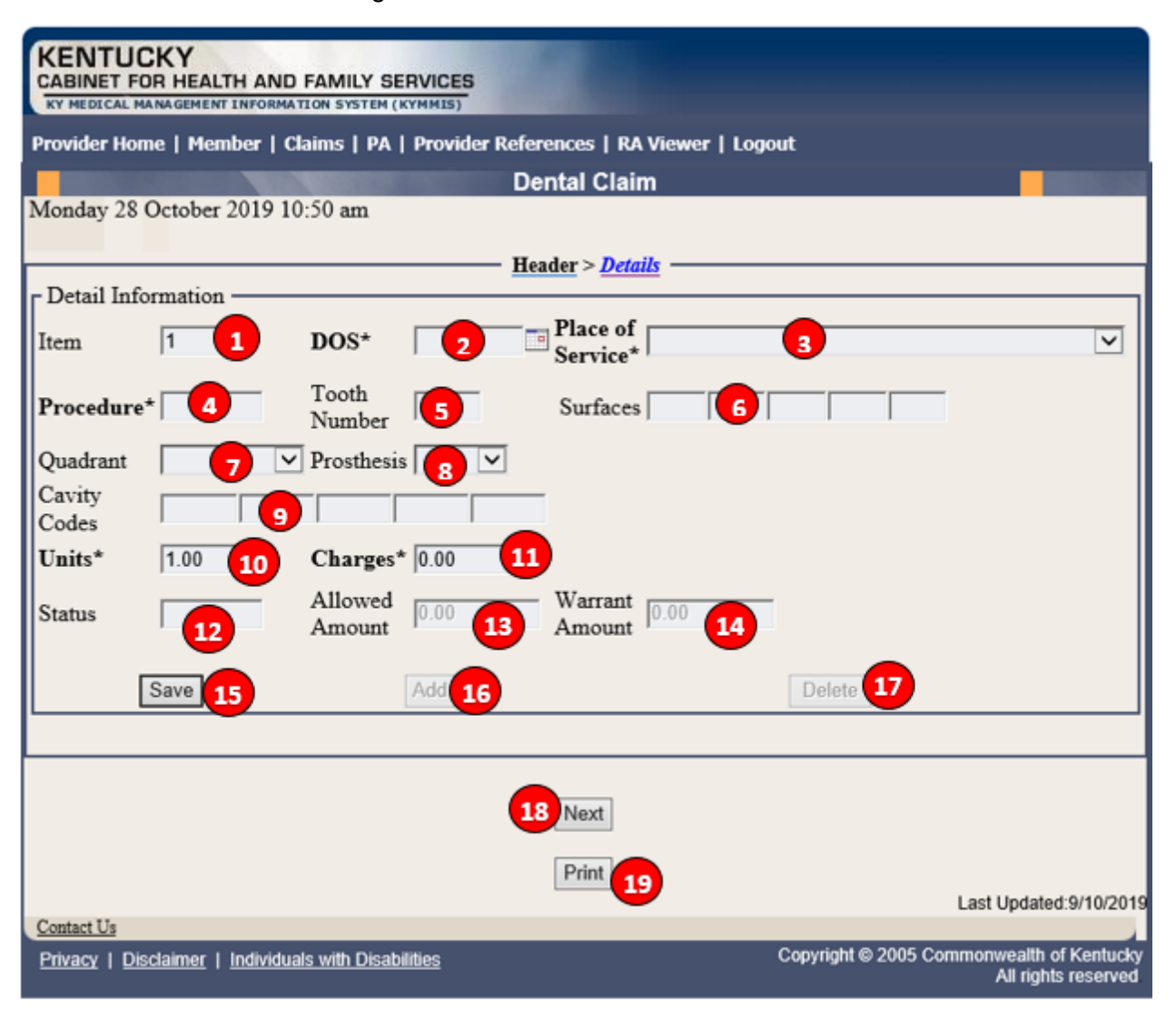

## **Dental Claim Detail Screen Field Descriptions**

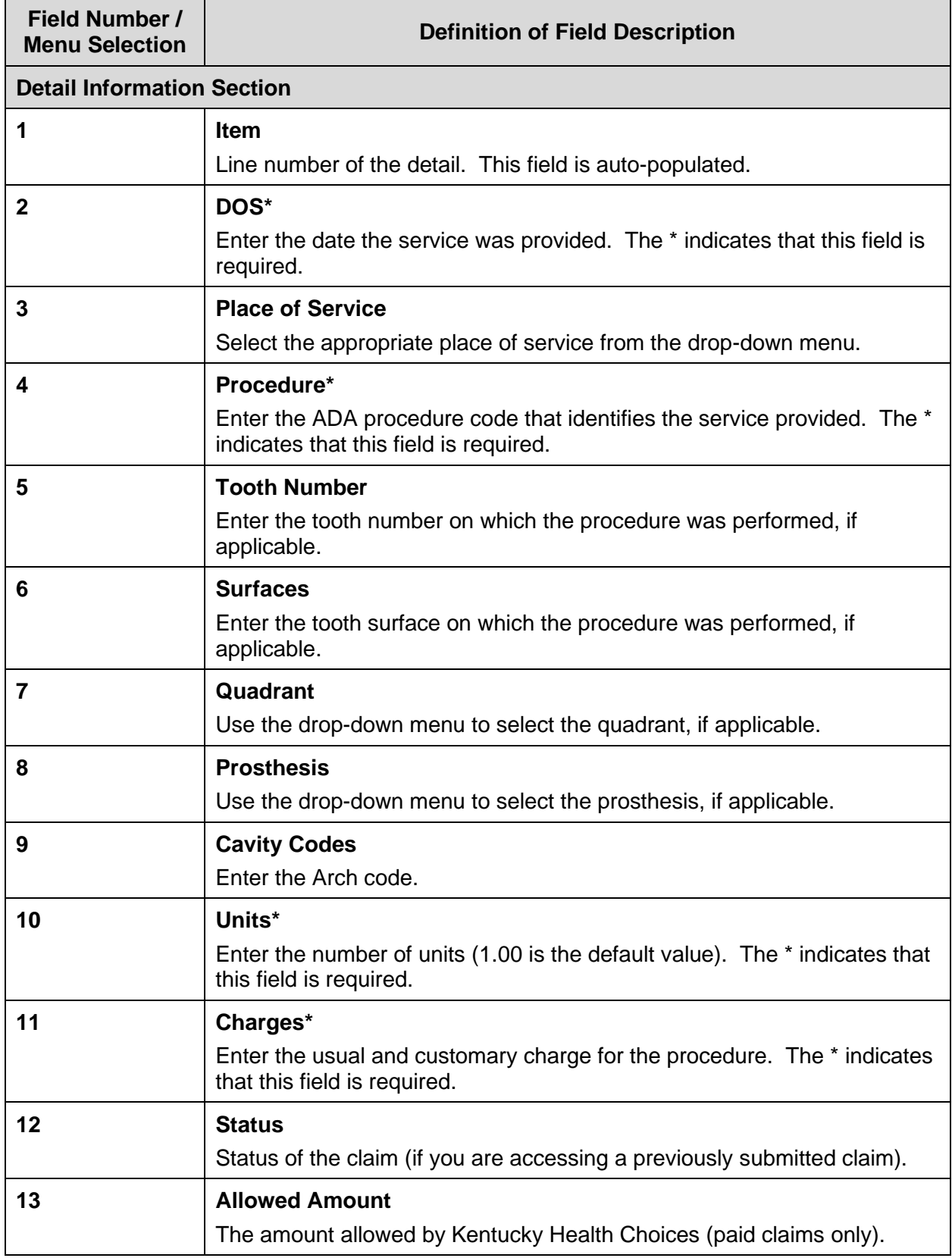

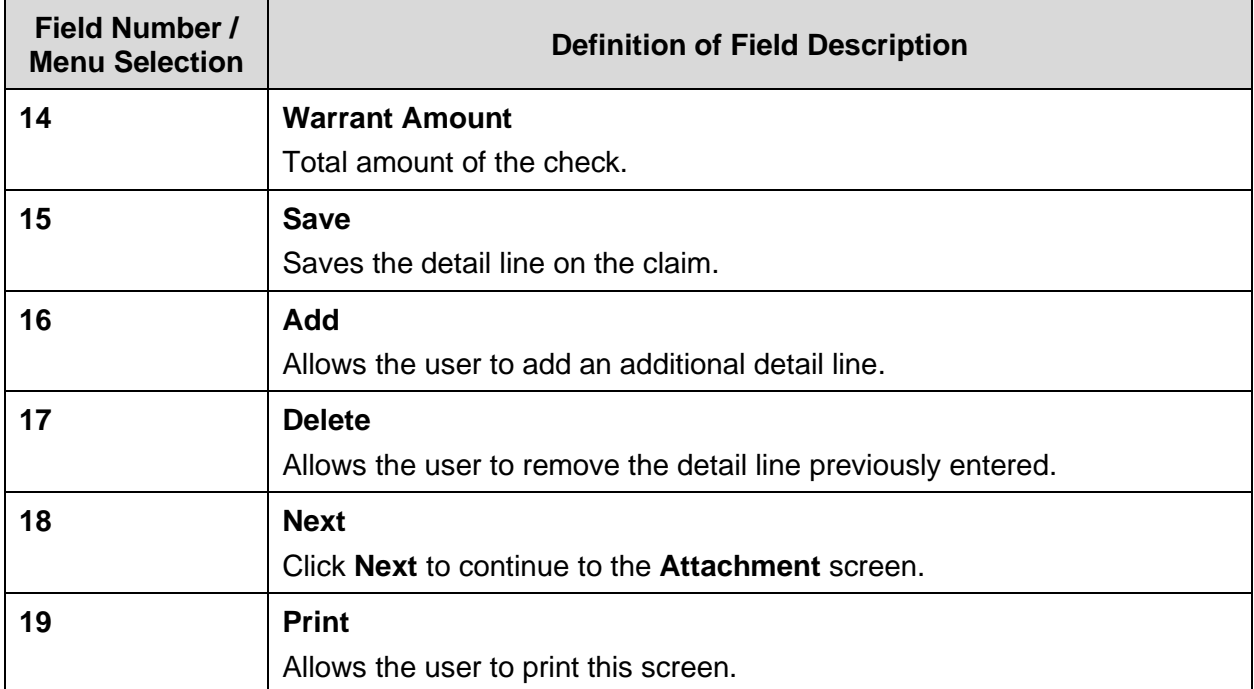

Commonwealth of Kentucky - MMIS **KYHealthNet Dental User Manual** 

### **10.2.2 Dental Claim Attachment Screen**

Below are instructions for utilizing screen functionality.

- 1. Select **Browse** to find the file to attach,
- 2. Select **Upload** to attach file to claim.

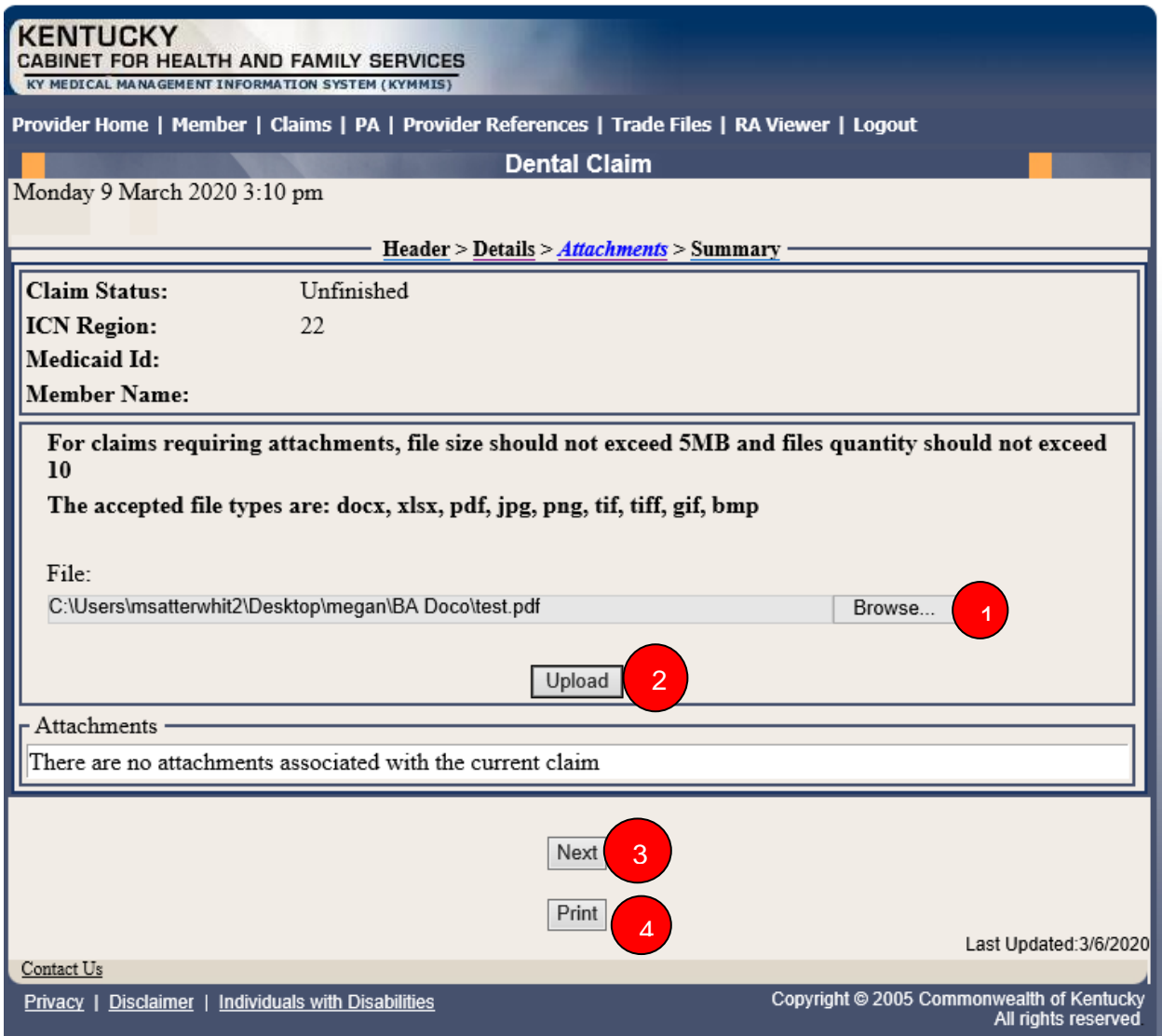

### **Attachments Continued**:

Screen displays after upload is selected

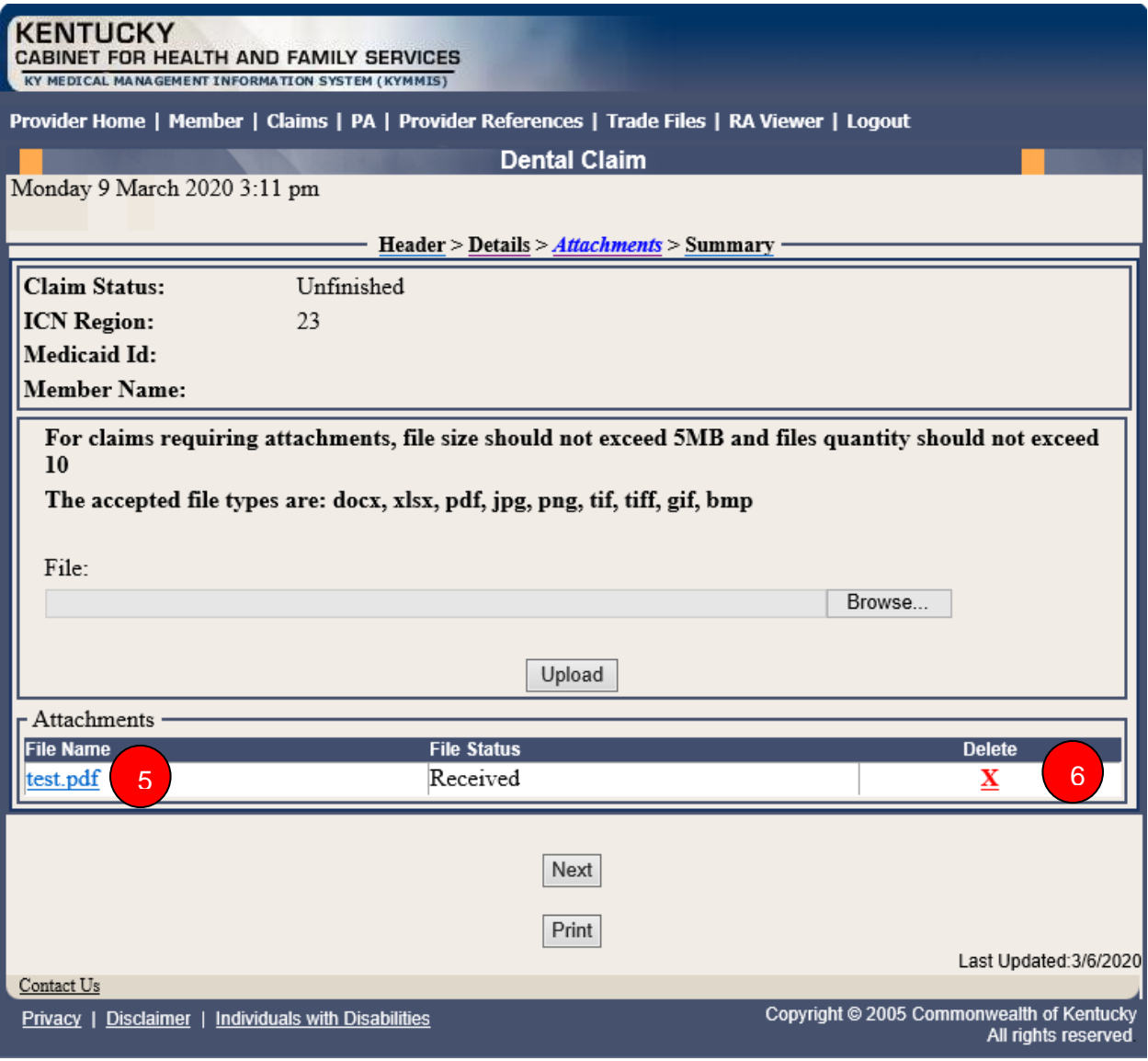

## **Attachment Screen Field Descriptions**

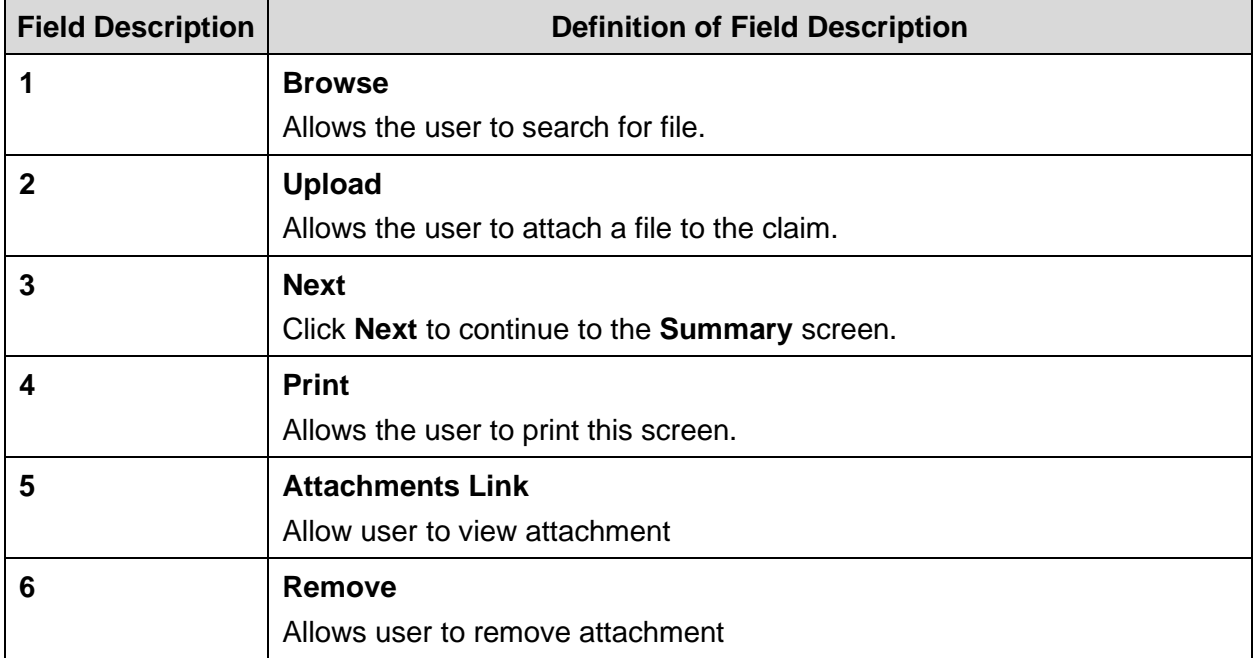

### **10.2.3 EDI Claim Attachments**

When an EDI claim comes in with an 'FT' transmission code in the PWK segment, KYHealthNet will recognize this as an EDI claim with attachment(s) and allow the user to finalize the claim by uploading the respective attachment(s).

- These are EDI claims, and per X12 guidelines there can be **header** and **detail** attachments.
- There is a limit of 10 attachments at the header level and 10 attachments at the detail level.
- If an EDI claim has more than 10 header or detail 'FT' PWK segments, KYHealthNet will only recognize the first 10 (per header and detail).
- The ICN region for EDI claims with attachments is '21'.
- If a user submits 5 PWK segments with 'FT' on the EDI claim, then they will have to upload 5 attachments on KYHealthNet for this claim, in order to be able to finalize it.
- Adjustments will work the same as KYHealthNet claims with attachments (cannot adjust a PAID '23' or '21' ICN)
- If a user goes in to resubmit a denied '21' ICN, the attachments will follow the KYHealthNet claim attachments guidelines (since they will be resubmitting, it will change the ICN to a region '23' – KYHealthNet claim with attachments and will no longer be an EDI claim)

#### Search Claim

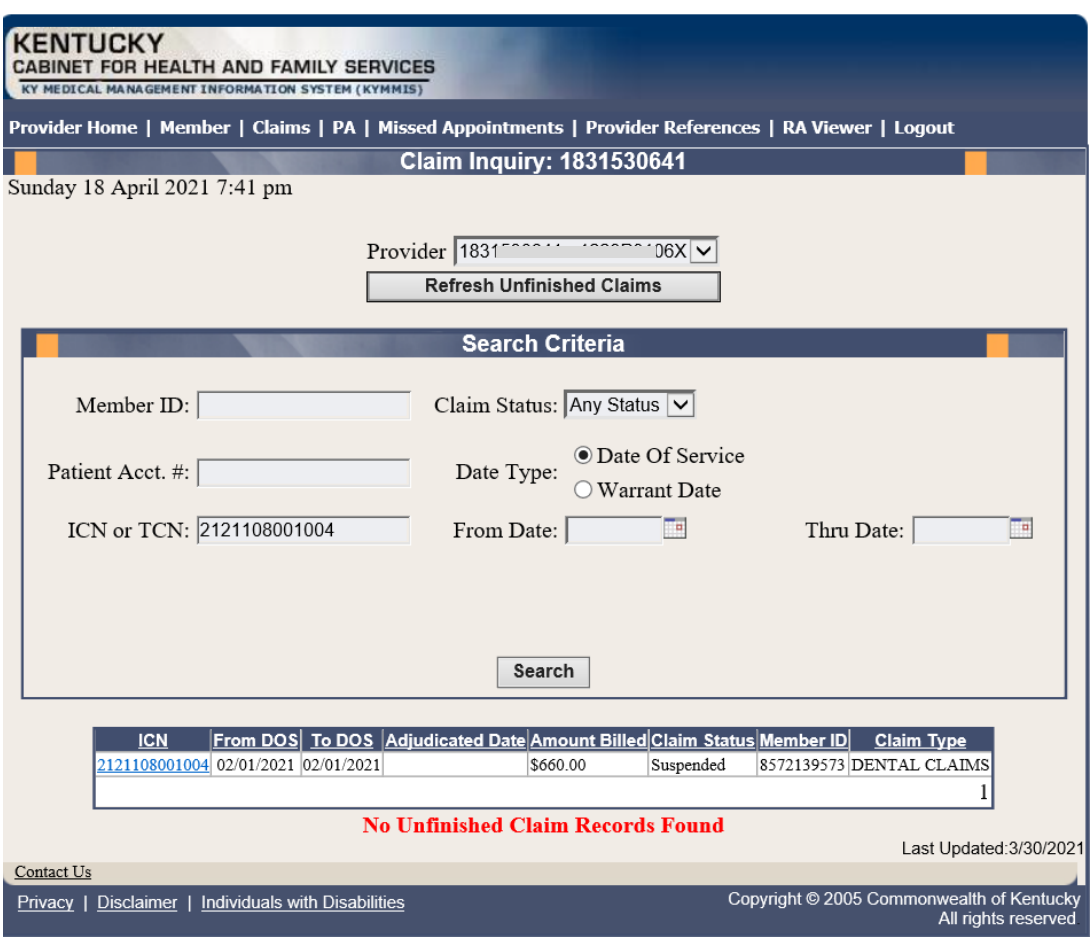

### View Header

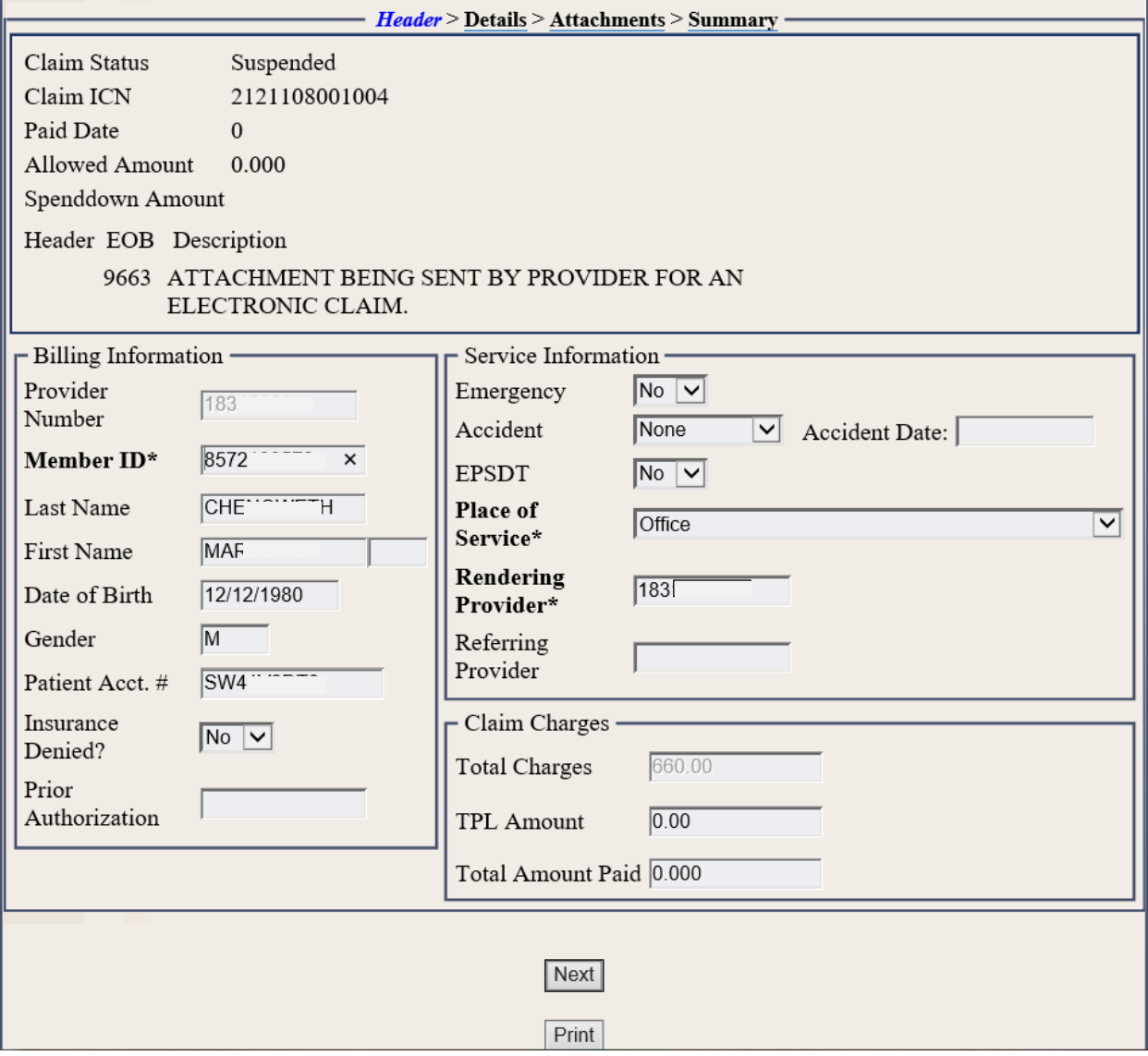

Navigate to Attachments Screen

- 1.Select **Browse** to find the EDI file to attach.
- 2. Select a **File ID** from the dropdown**.**
- 3. Select **Upload File** button to attach the EDI file to the claim.

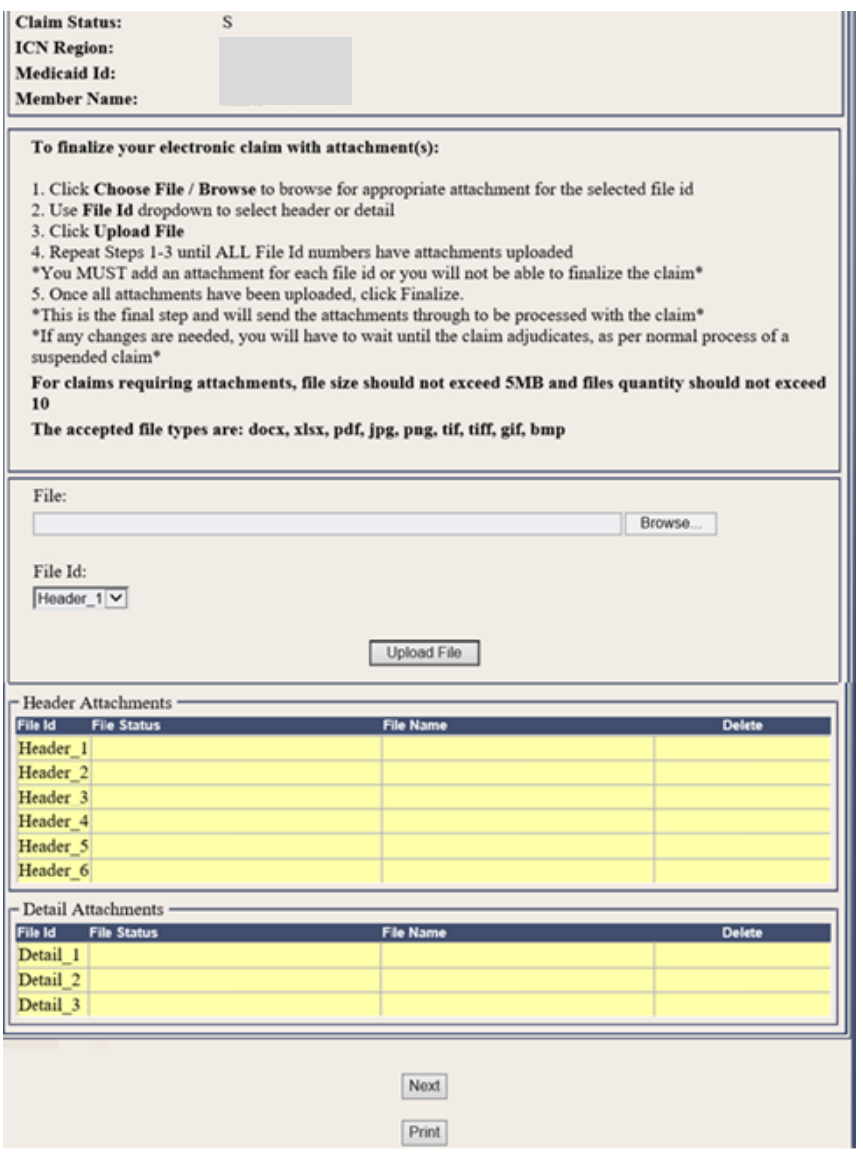

Attachments Screen continued

Detail Attachments

- 1.Select **Browse** to find the EDI file to attach.
- 2.Select **File ID** from the dropdown**.**
- 3. Select **Upload File** button to attach the EDI file to the claim.

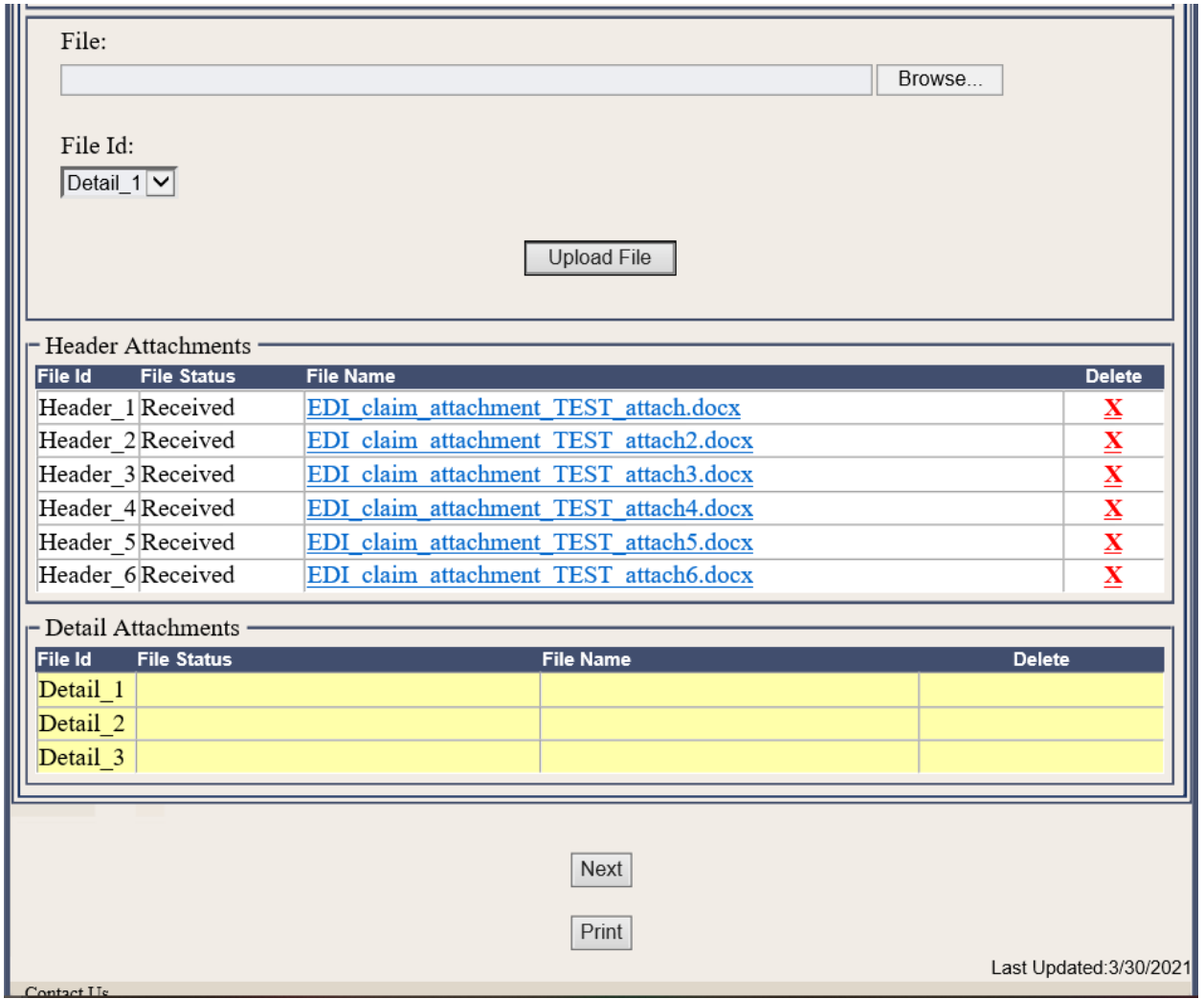

Commonwealth of Kentucky - MMIS KYHealthNet Dental User Manual

Once all EDI files are uploaded, user selects the Finalize Claim button.

Note: If a file needs to be deleted the user must do so before finalizing the claim.

\*If any changes are needed, you will have to wait until the claim adjudicates, as per normal process of a suspended claim\* For claims requiring attachments, file size should not exceed 5MB and files quantity should not exceed 10 The accepted file types are: docx, xlsx, pdf, jpg, png, tif, tiff, gif, bmp - Header Attachments -File Id File Status **File Name Delete** Header 1 Received EDI claim attachment TEST attach.docx  $\bf{X}$ Header 2 Received EDI claim attachment TEST attach2.docx  $\overline{\mathbf{X}}$ Header 3 Received EDI claim attachment TEST attach3.docx  $\mathbf X$ EDI\_claim\_attachment\_TEST\_attach4.docx Header 4 Received  $\overline{\mathbf{X}}$ EDI claim attachment TEST attach5.docx Header 5 Received  $\bar{\mathbf{X}}$ Header 6 Received EDI claim attachment TEST attach6.docx  $\mathbf X$ - Detail Attachments -File Id File Status **File Name Delete** Detail\_1 Received EDI claim attachment TEST attach7.docx x Detail 2 Received EDI\_claim\_attachment\_TEST\_attach8.docx  $\overline{\mathbf{X}}$ Detail 3 Received EDI claim attachment TEST attach9.docx  $\overline{\mathbf{X}}$ **Finalize Claim** Next Print Last Updated: 3/30/2021 Contact Us Copyright © 2005 Commonwealth of Kentucky Privacy | Disclaimer | Individuals with Disabilities All rights reserved

Commonwealth of Kentucky - MMIS **KYHealthNet Dental User Manual** 

The claim is now finalized no other updates can be made.

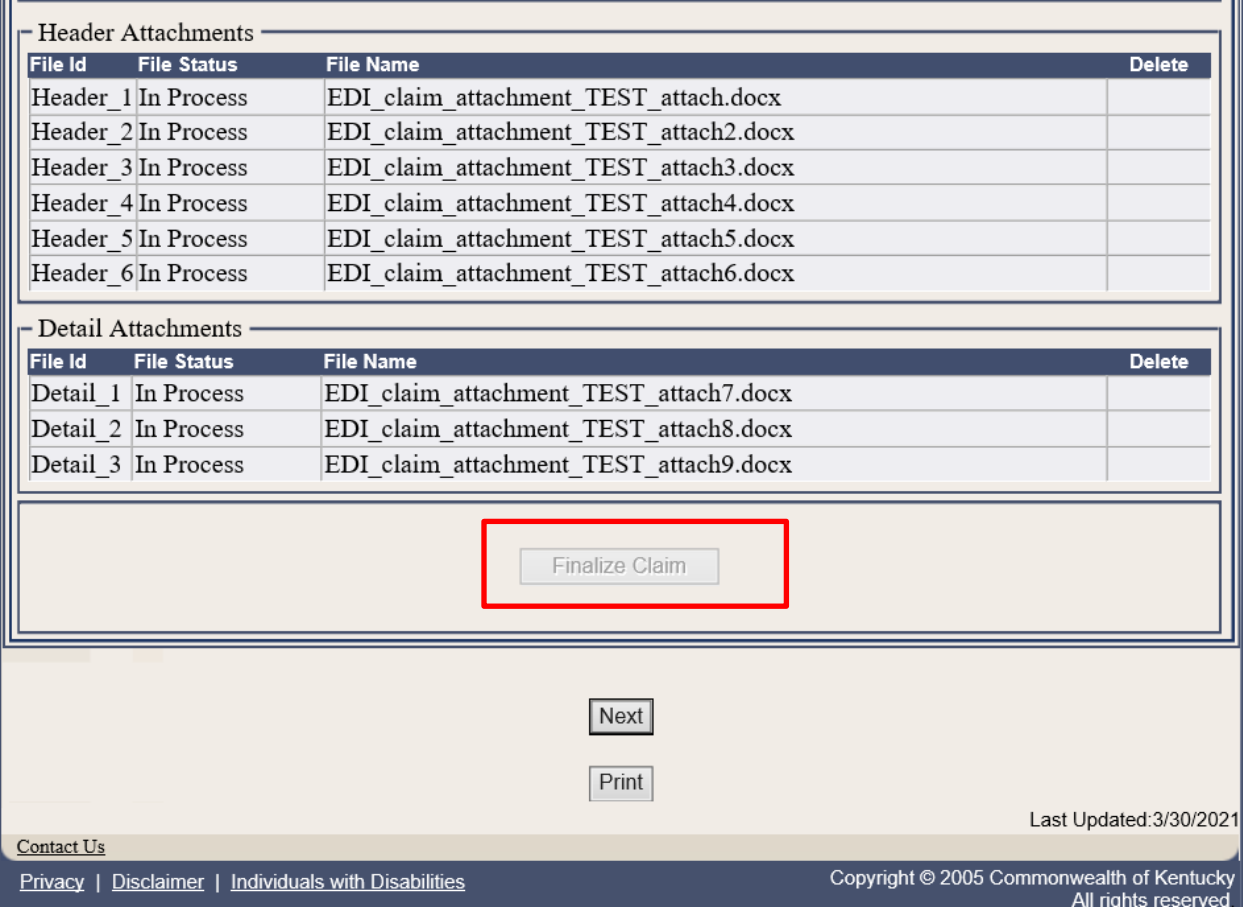

## Summary Page

View the finalized claim.

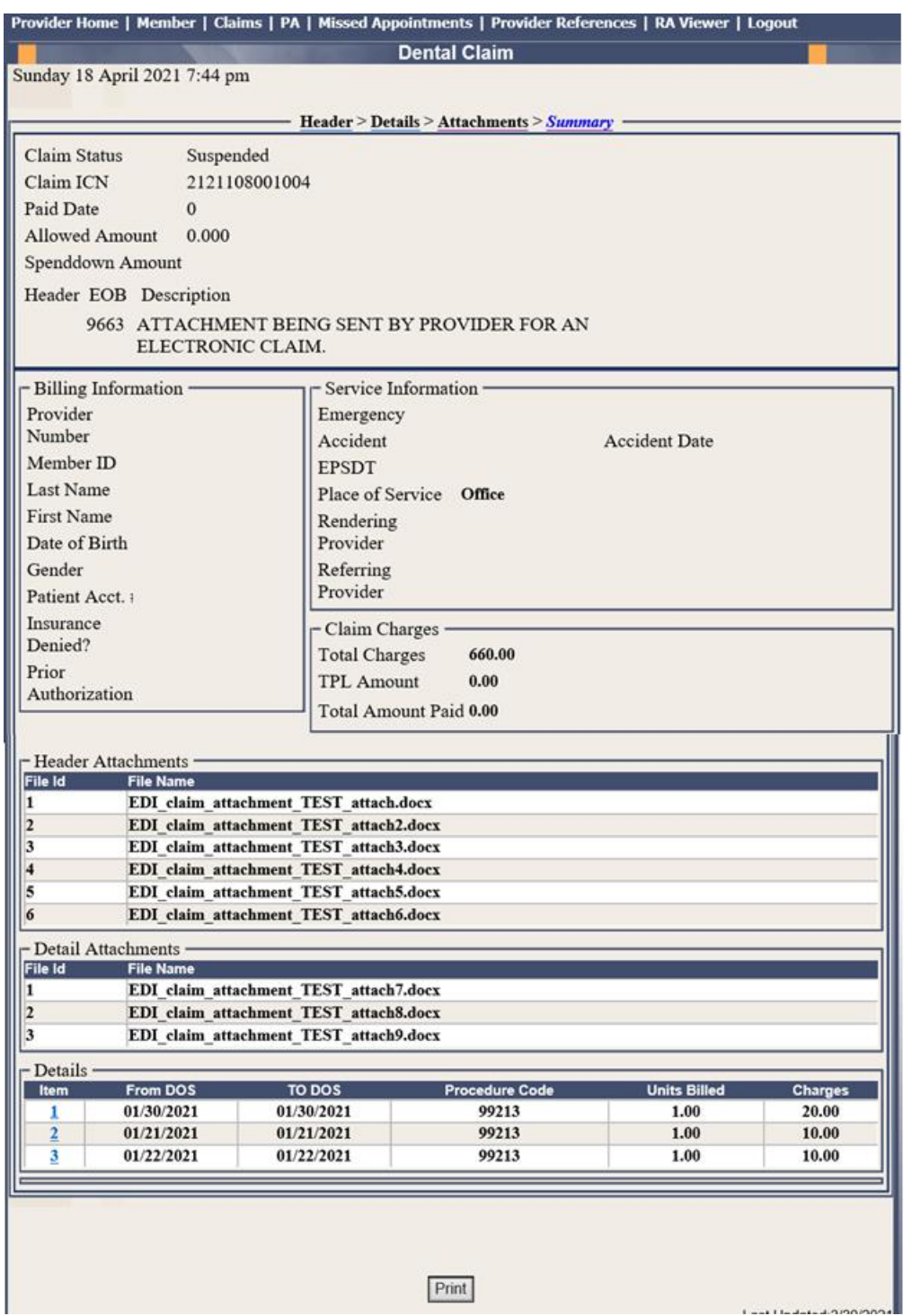

#### **10.2.4 Dental Summary Screen**

Below are instructions for filling in the fields.

- 1. Verify the Summary.
- 2. Click **Submit Claim**.

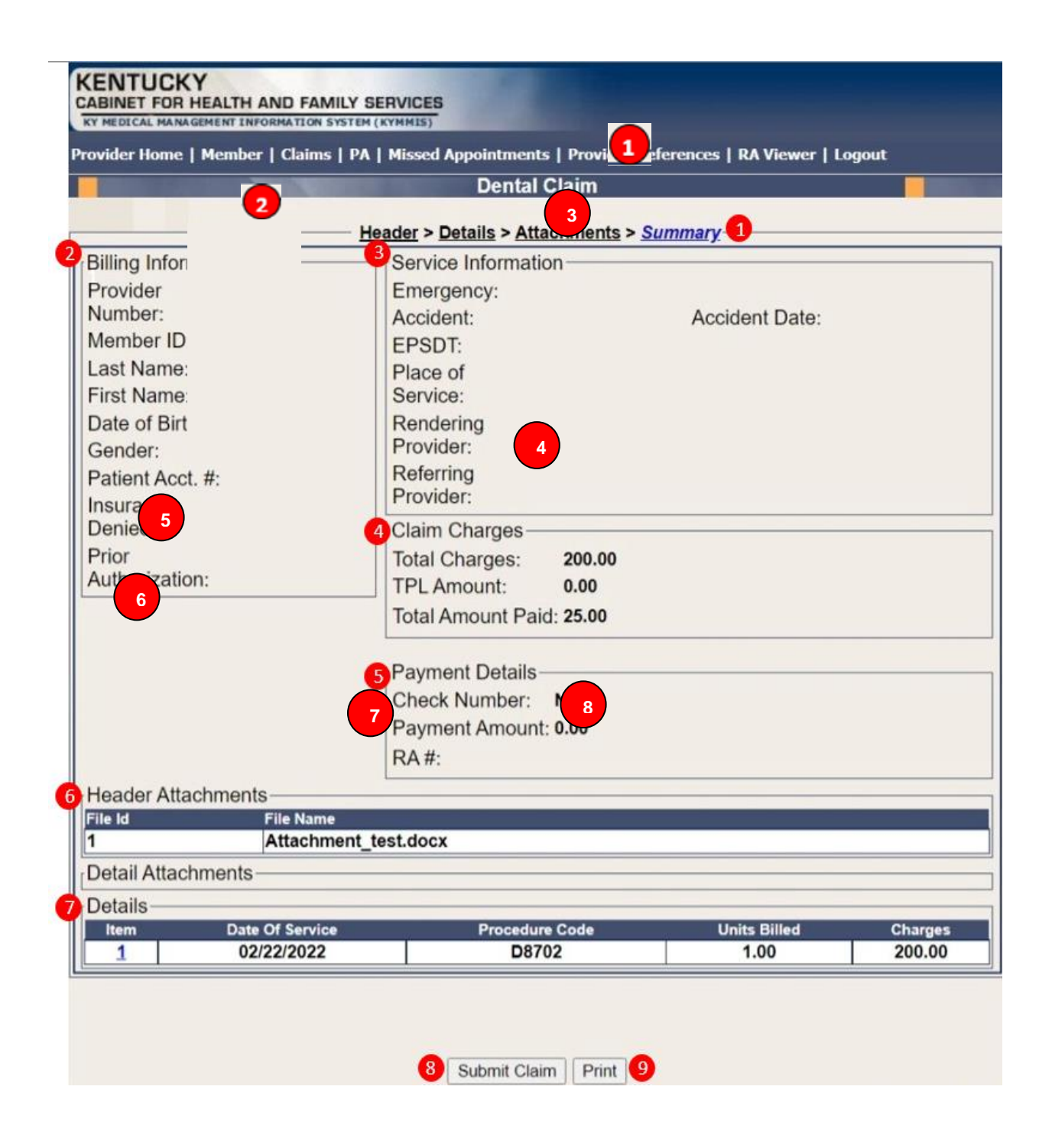

## **Dental Summary Screen Field Descriptions**

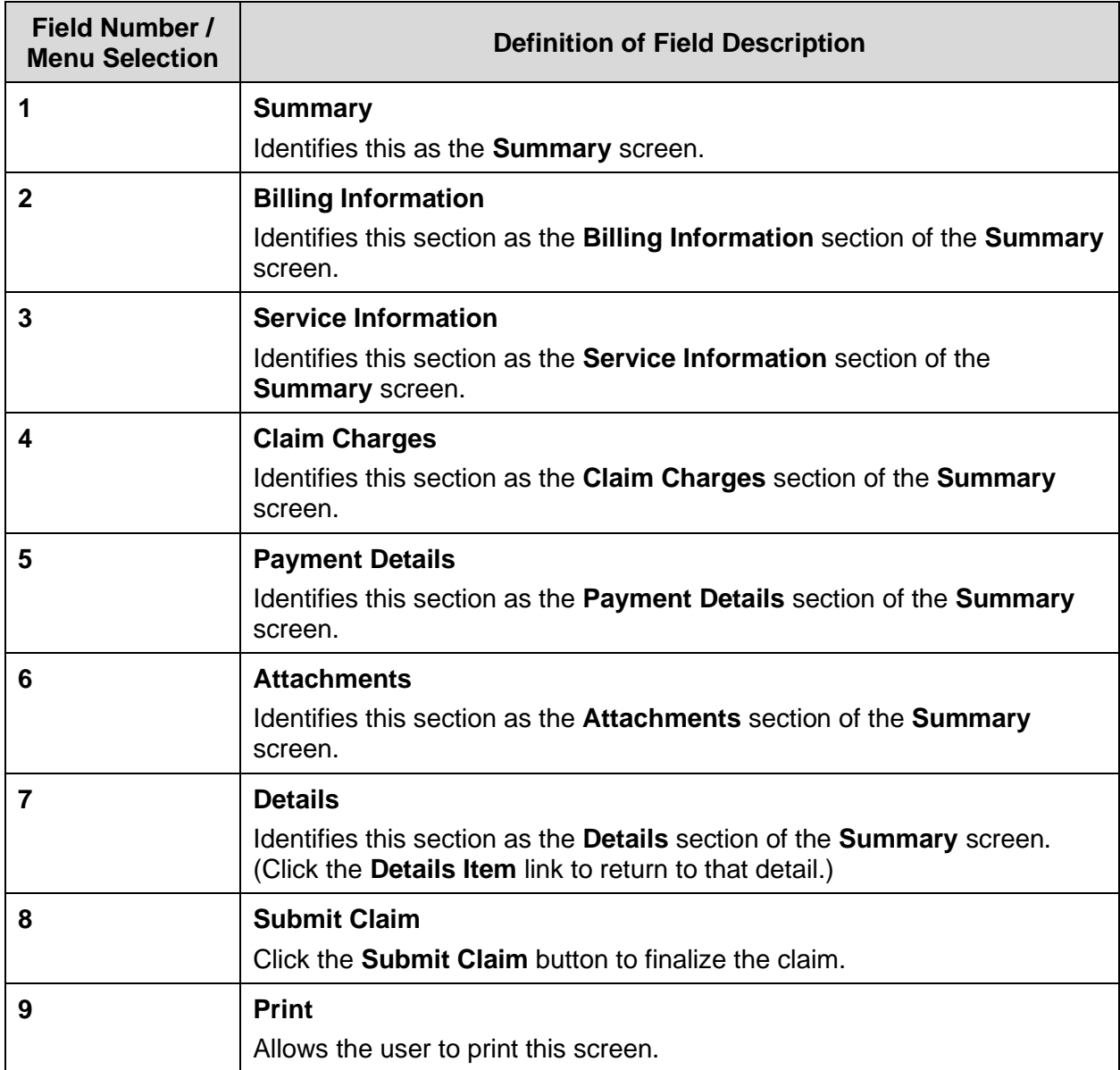

### **Submitted Claim**

Claim ICN region is 23, which denotes KYHealthNet claim **with** attachment.

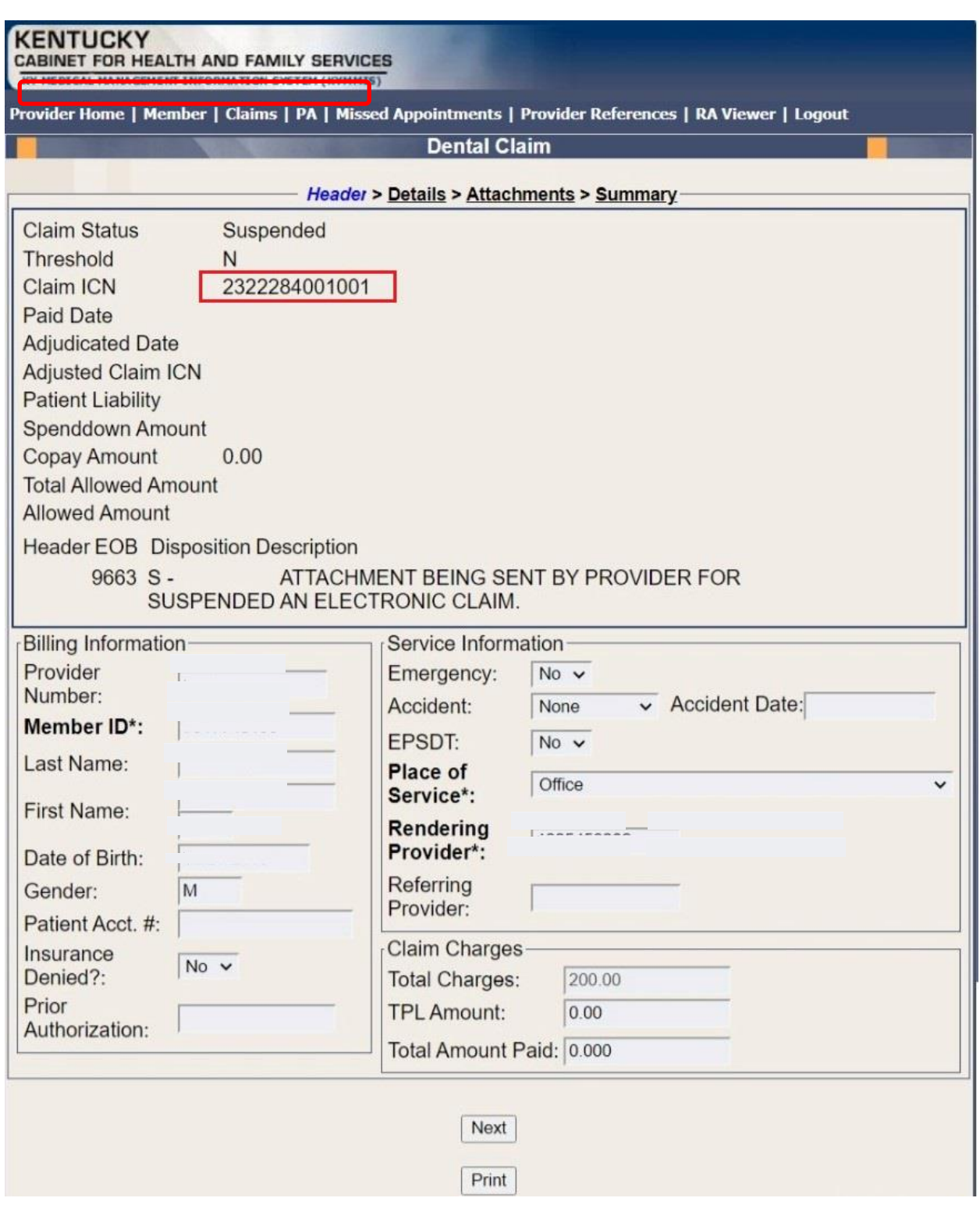

### **10.2.5 Adjust or Void Claim Screen**

To ADJUST a paid claim:

- 1. Select **Claim Inquiry**.
- 2. Enter the Member information and dates of service or enter the claim Internal Control Number.
- 3. Click the **Next** button to advance.
- 4. Correct the information on the claim.
- 5. Save the updated information.
- 6. Click the **Adjust** button.

To VOID a paid claim:

- 1. Select **Claim Inquiry**.
- 2. Enter the Member information and dates of service or enter the claim Internal Control Number.
- 3. Click the **Next** button to advance.
- 4. Click the **Void Claim** button.

If the claim does not show an **Adjust** or **Void Claim** button, the claim was previously adjusted or voided.

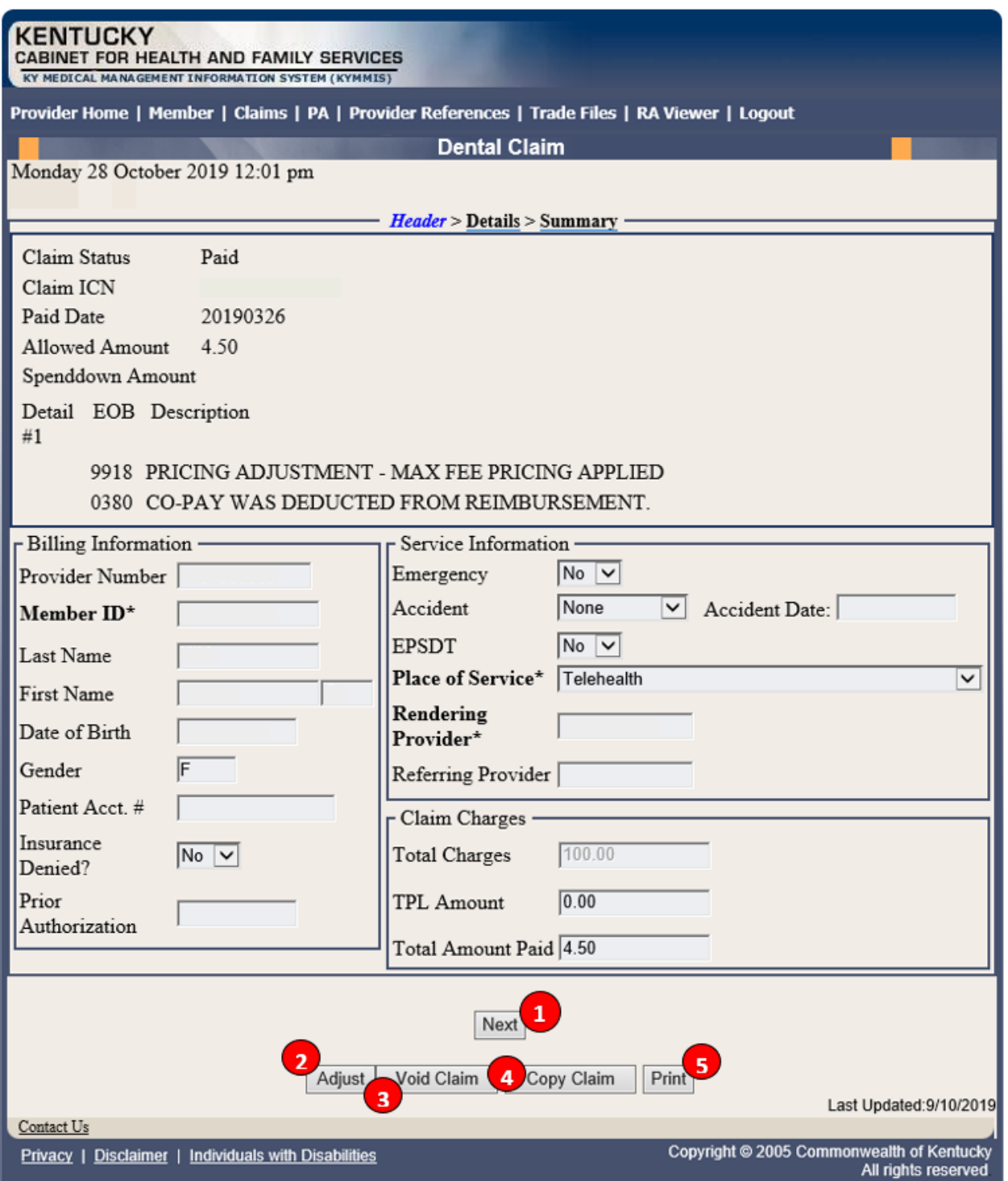

## **Adjust/Void Field Descriptions**

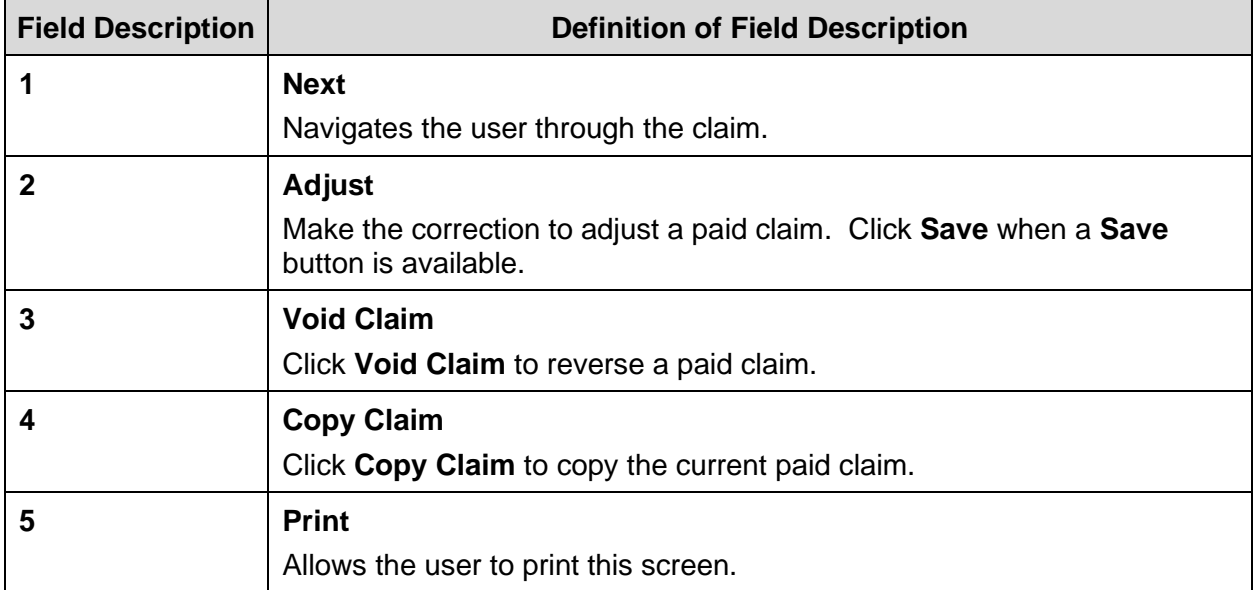

### **10.3 Supplemental Claims**

### **10.3.1 Supplemental Claims Display of Encounter Data**

The **Supplemental Claims** page allows Primary Care Center (provider type 31) and Rural Health Center (provider type 35) and Certified Community Behavioral Health Clinic (provider type 16) providers providers to view additional supplemental claim data. The page will display the encounter or encounters that generated the supplemental claim, along with the MCO Paid Amount, Calculated Medicaid Allowed Amount, and TPL Amount for the encounter(s). Users can click the ICN of the encounter(s) to view additional information for that encounter.

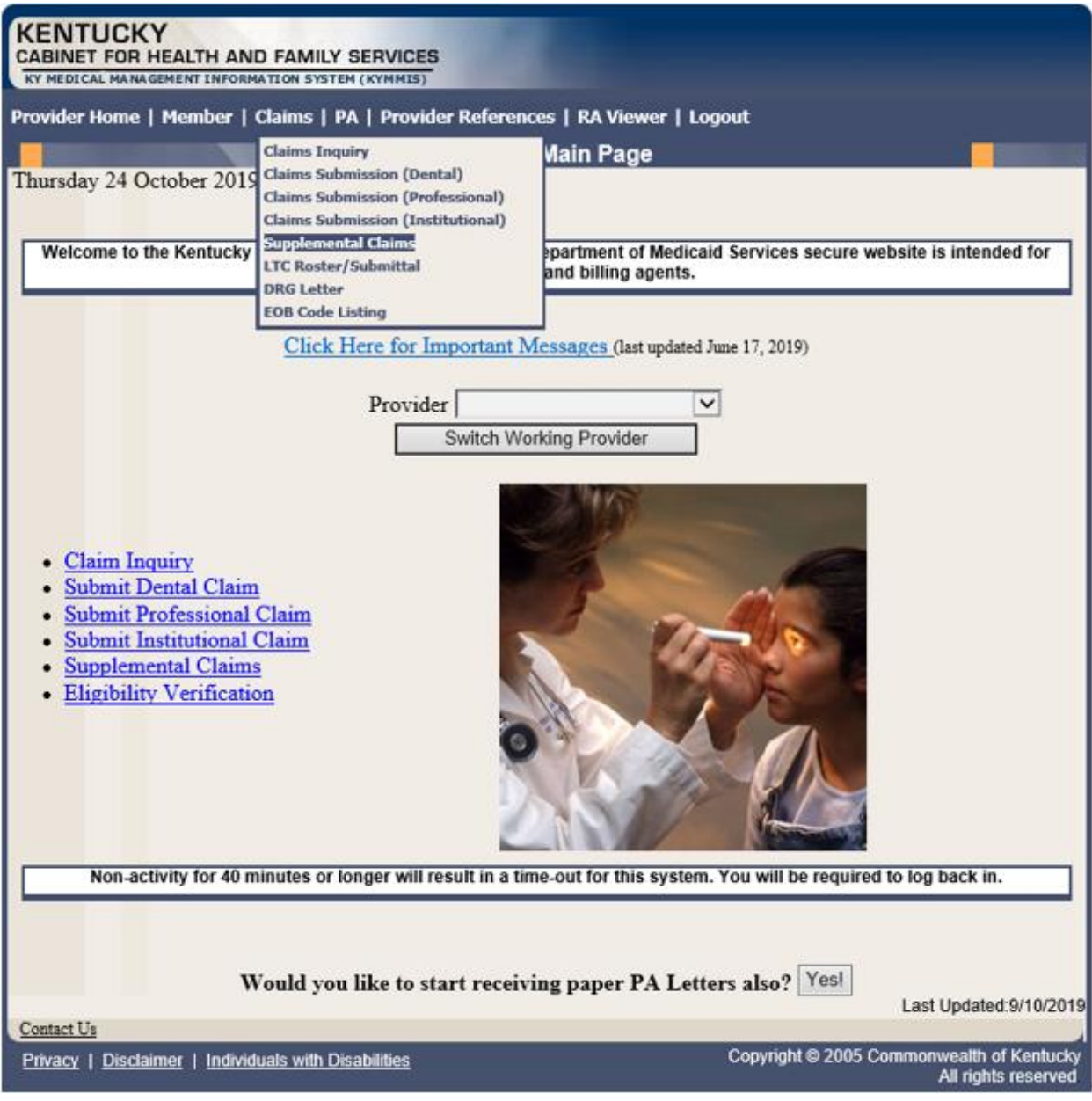

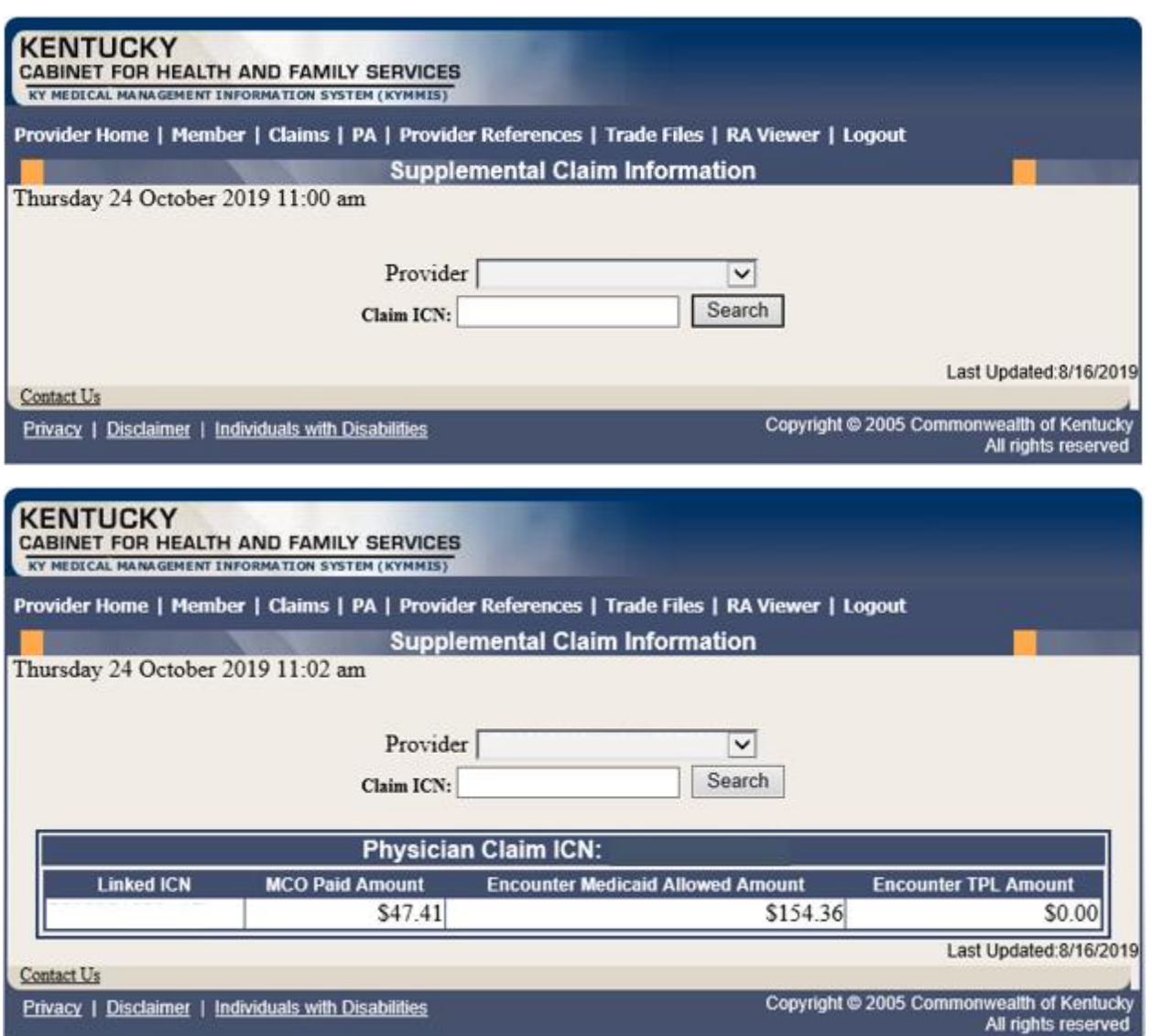

The new **Supplemental Claims** panel will allow the provider to click each encounter ICN and it will pull up the matching encounter in KYHealthNet so that they can see additional data from the encounter. Please note that these are the standard KYHealthNet claims panels and nothing has been changed/added to these panels.

### **10.4 Supplemental Report**

#### **10.4.1 Supplemental Report**

The **Supplemental Report** page allows Primary Care Center (provider type 31) , Rural Health Center (provider type 35) and Certified Community Behavioral Health Clinic (provider type 16)providers to run a report to view supplemental claim data. The report link is located under Claims.

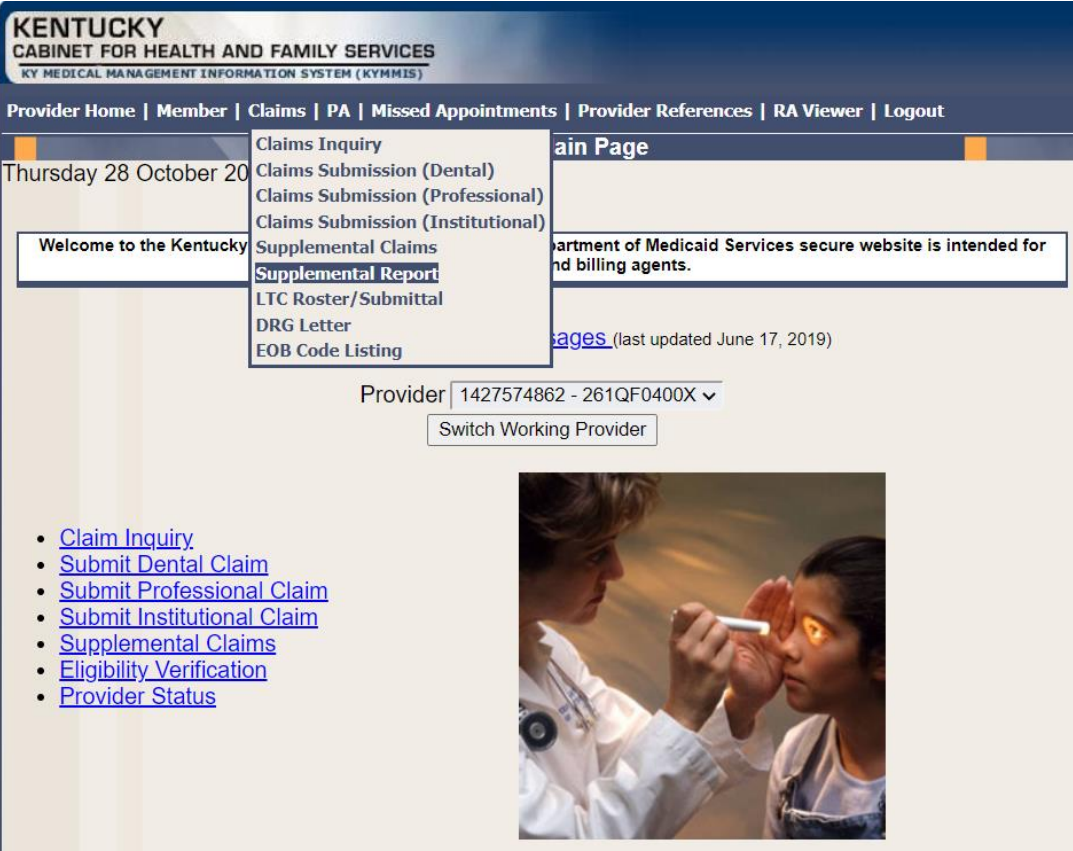

### Commonwealth of Kentucky - MMIS **KYHealthNet Dental User Manual**

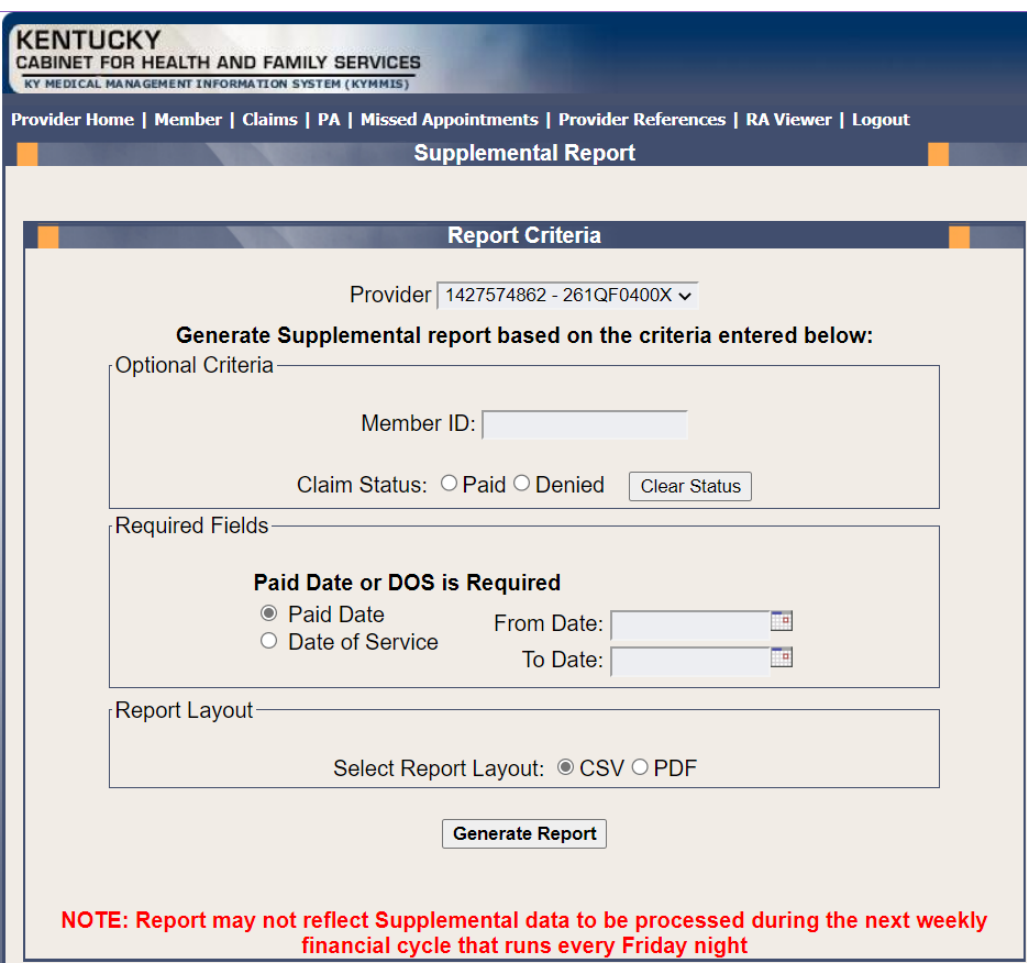

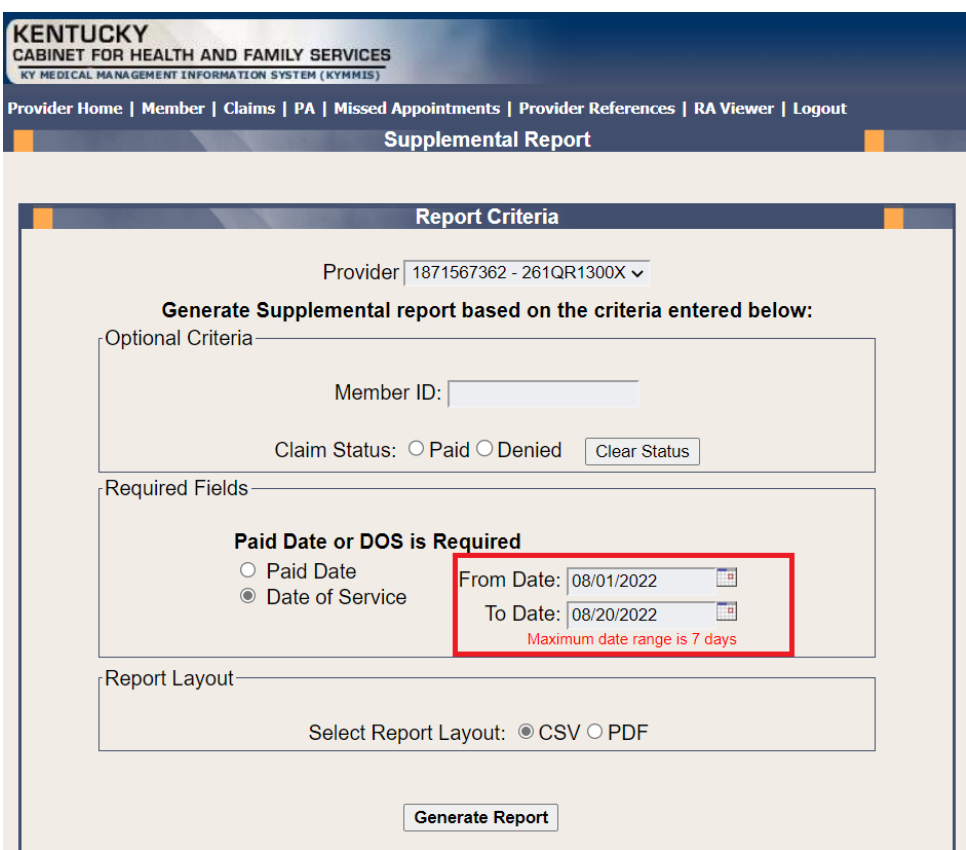

#### **Report Criteria**

#### Optional Criteria:

- Member ID
- Claim Status

#### Required Criteria:

- Paid Date
- Date of Service (Date range is limited to 7 days , no limit on Month or Year)

#### Report Layout

- CSV Comma Separated Values (can be downloaded to Excel)
- PDF Portable Document Format

Once the criteria is entered, select the Generate Report button. The screen displays a 'Loading the Report' message until the report is compiled and ready for download.

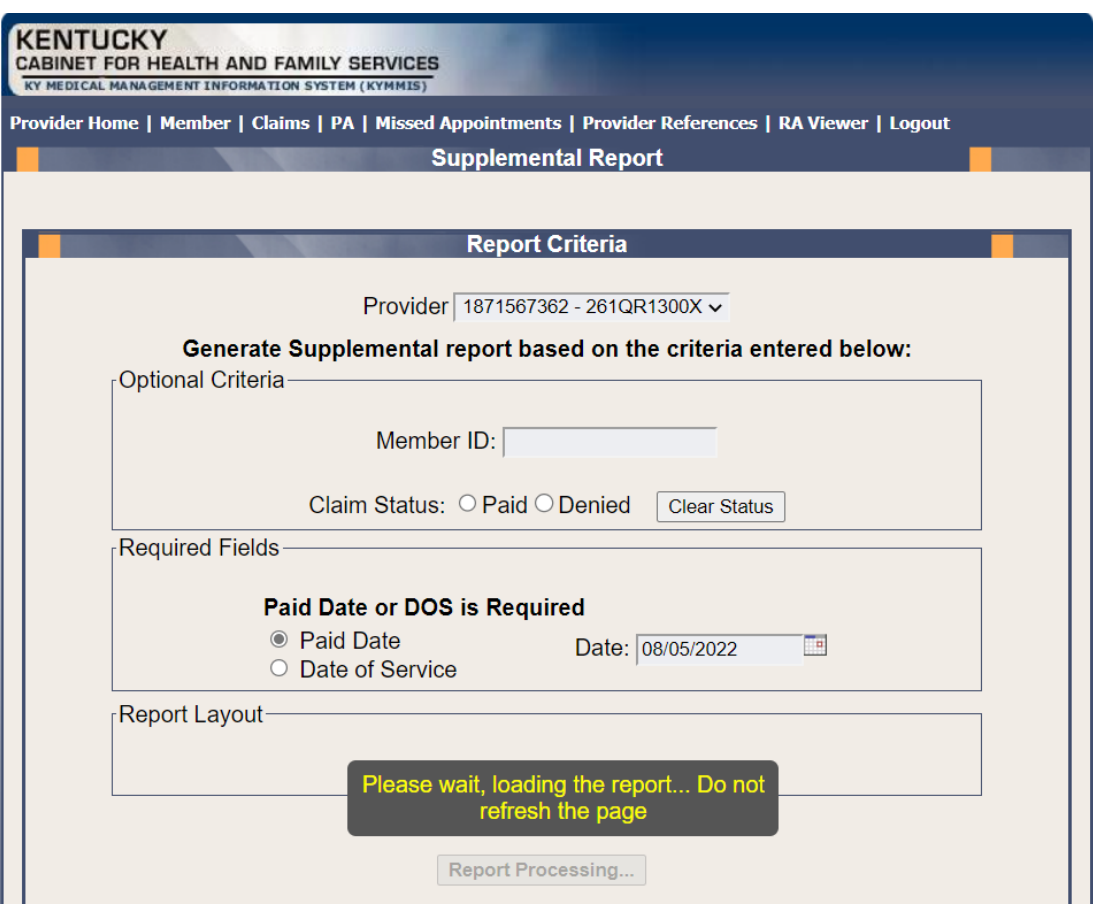

## Report Layout

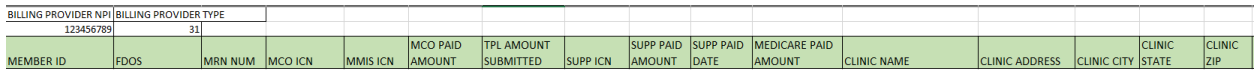

Report Fields

- Billing Provider NPI
- Billing Provider Type
- Member ID
- FDOS
- MRN Number
- MCO ICN
- MMIS ICN
- MCO Paid Amount
- TPL Amount Submitted
- Supplemental ICN
- Supplemental Paid Amount
- Supplemental Paid Date
- Medicare Paid Amount
- Clinic Name
- Clinic Address
- Clinic City
- Clinic State
- Clinic Zip

### **10.5 Thresholded Report**

Located under Claim Inquiry

The **Thresholded Encounters Report** allows Primary Care Center (provider type 31) Rural Health Center (provider type 35) and Certified Community Behavioral Health Clinic (provider type 16) providers to run a report to view Thresholded Encounter data. The report is accessed through the Claims Inquiry page by selecting the Thresholded Encounters Only checkbox.

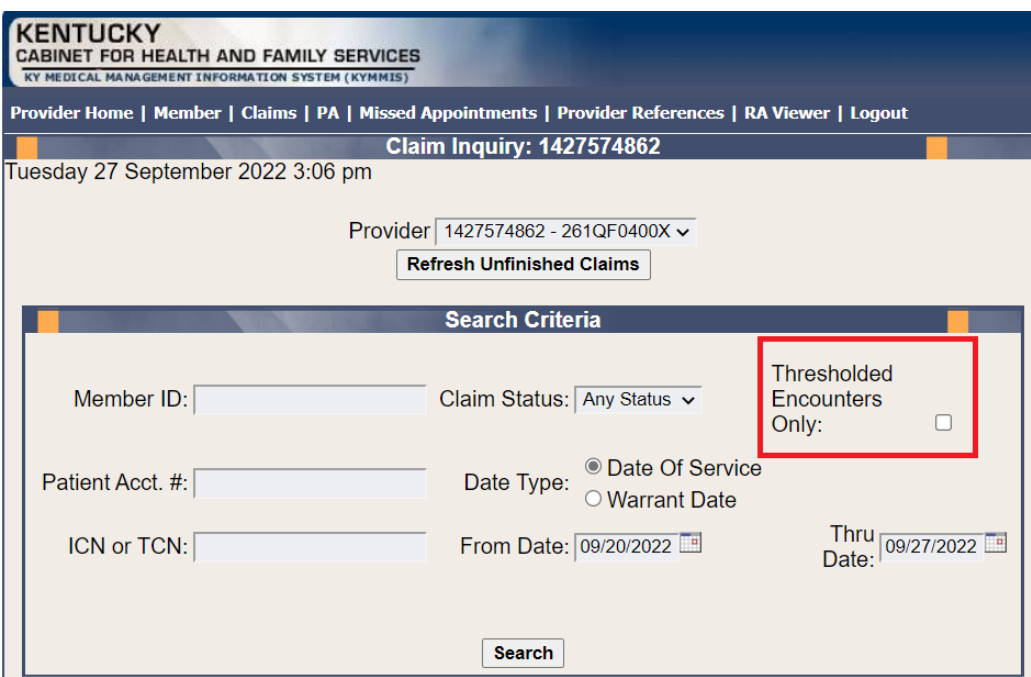

- 1. Select the checkbox Thresholded Encounters Only.
- 2. Enter additional search criteria
- 3. Select Search button

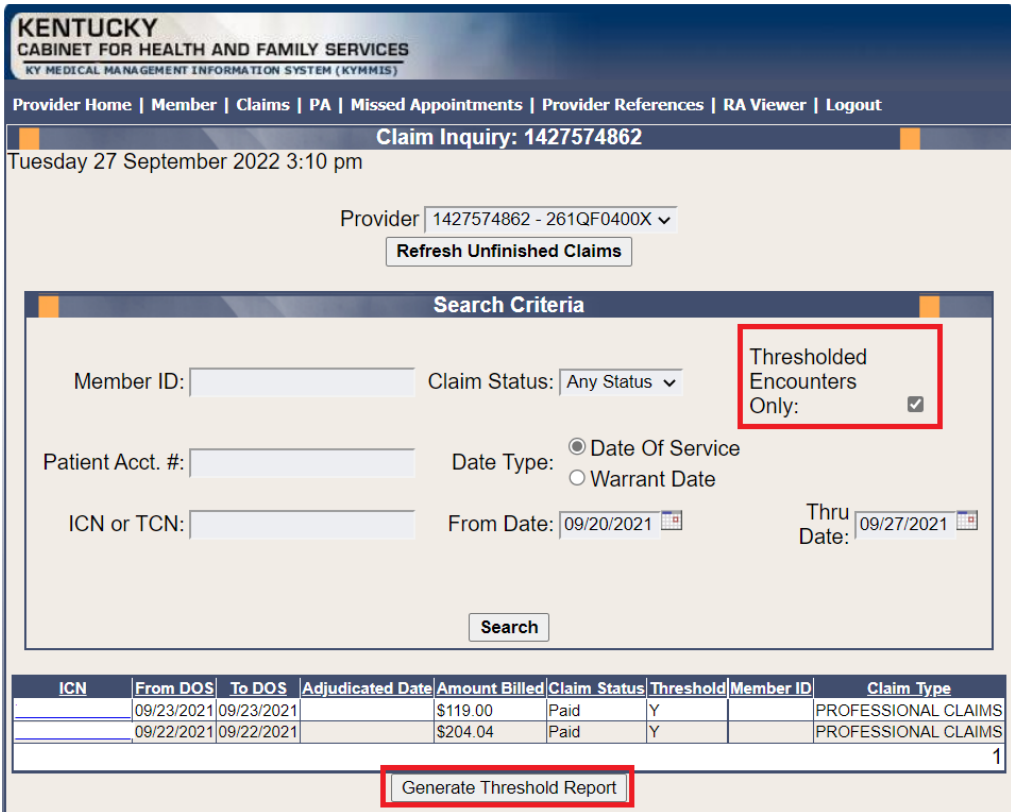

- 4. Select Generate Threshold Report
- 5. Report Returns

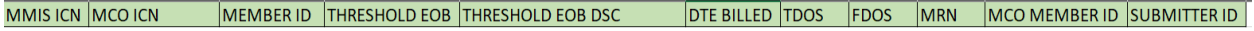

### Report Fields

- MMIS ICN
- Member ID
- Thresholded EOB
- Thresholded EOB Description
- Date Billed
- TDOS
- FDOS
- MRN
- MCO Member ID
- Submitter ID

System Message: If the Thresholded Encounter Only checkbox is select but no results are returned the system will display the following Message: Data Is Unavailable Due To Encounters Retention Policy

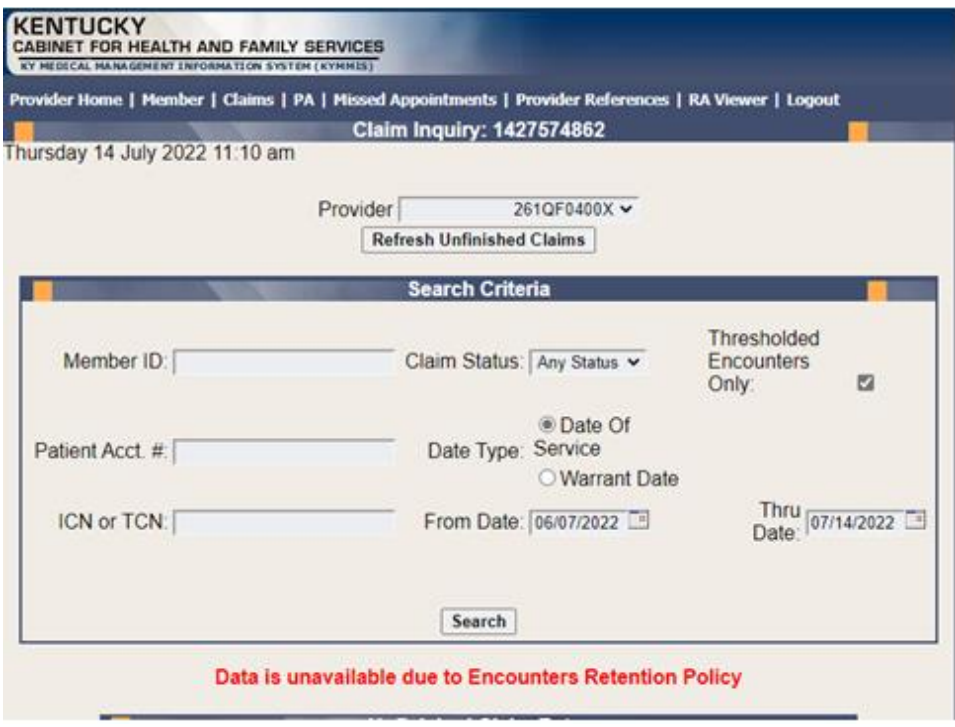

### **10.6 DRG Letter**

- 1. Select **Claims** from the menu.
- 2. Choose **DRG Letter** from the drop-down.

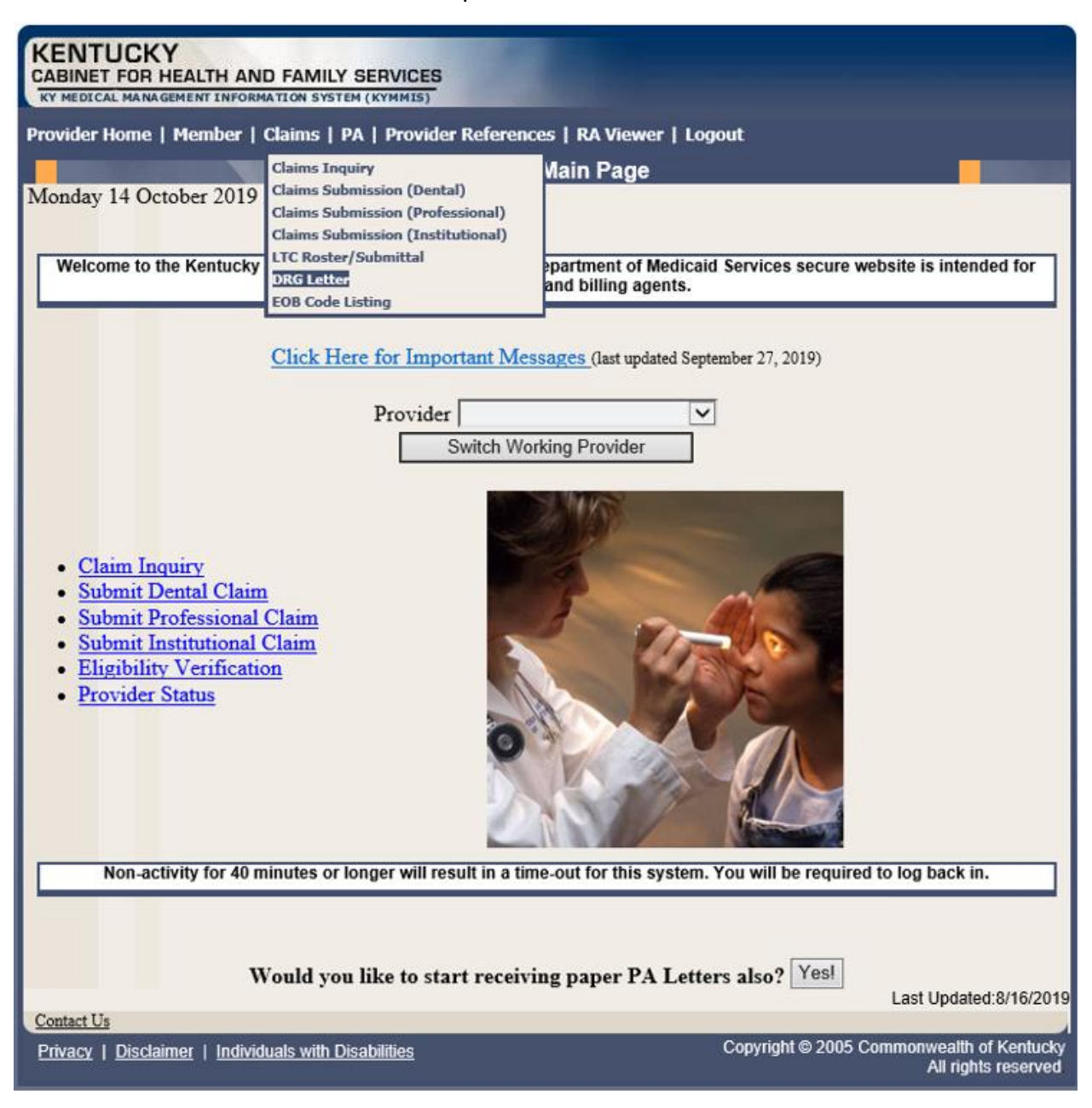

The following screen will appear.

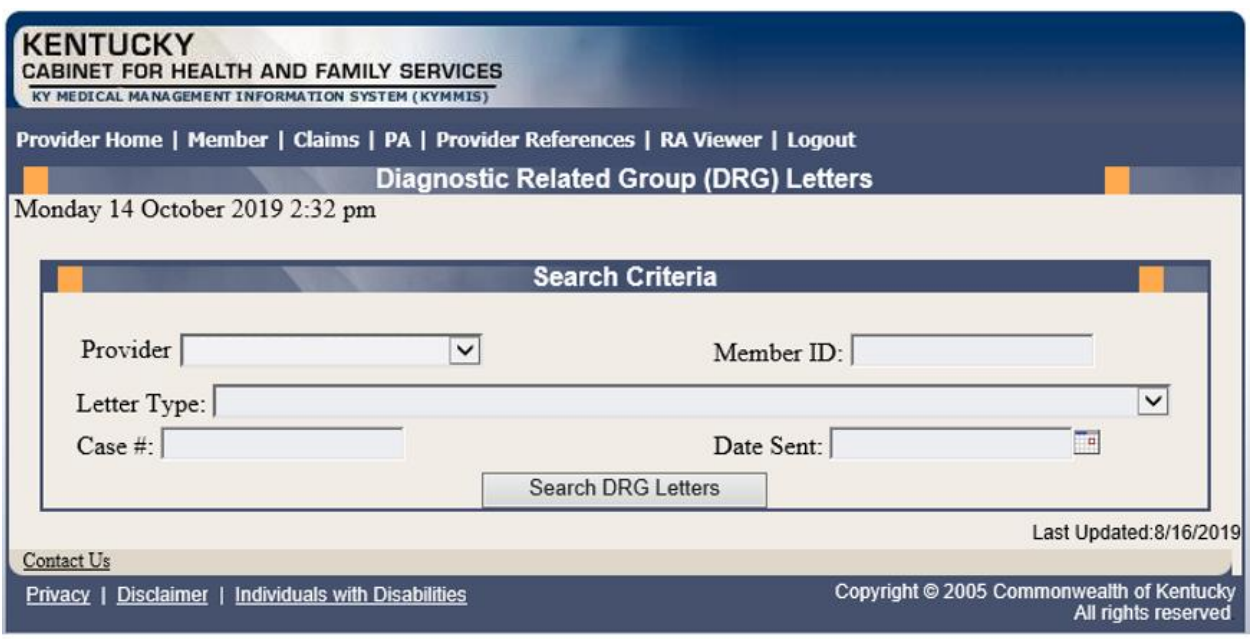

A Member ID, Letter Type, Case #, or Date Sent must be entered to limit the search parameters.

3. Click the **Search DRG Letters** button to return the data.

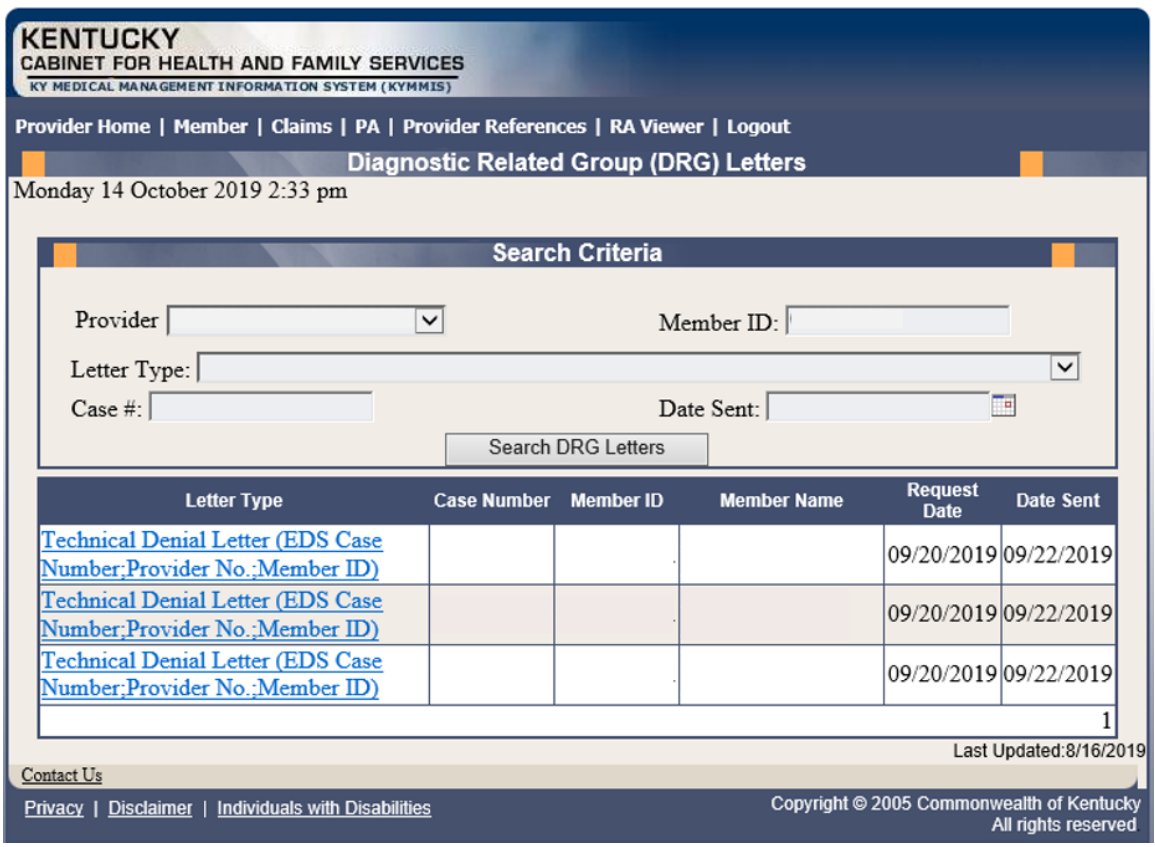

4. Click the link of the letter to view. The letter, with options to save or print, is displayed.

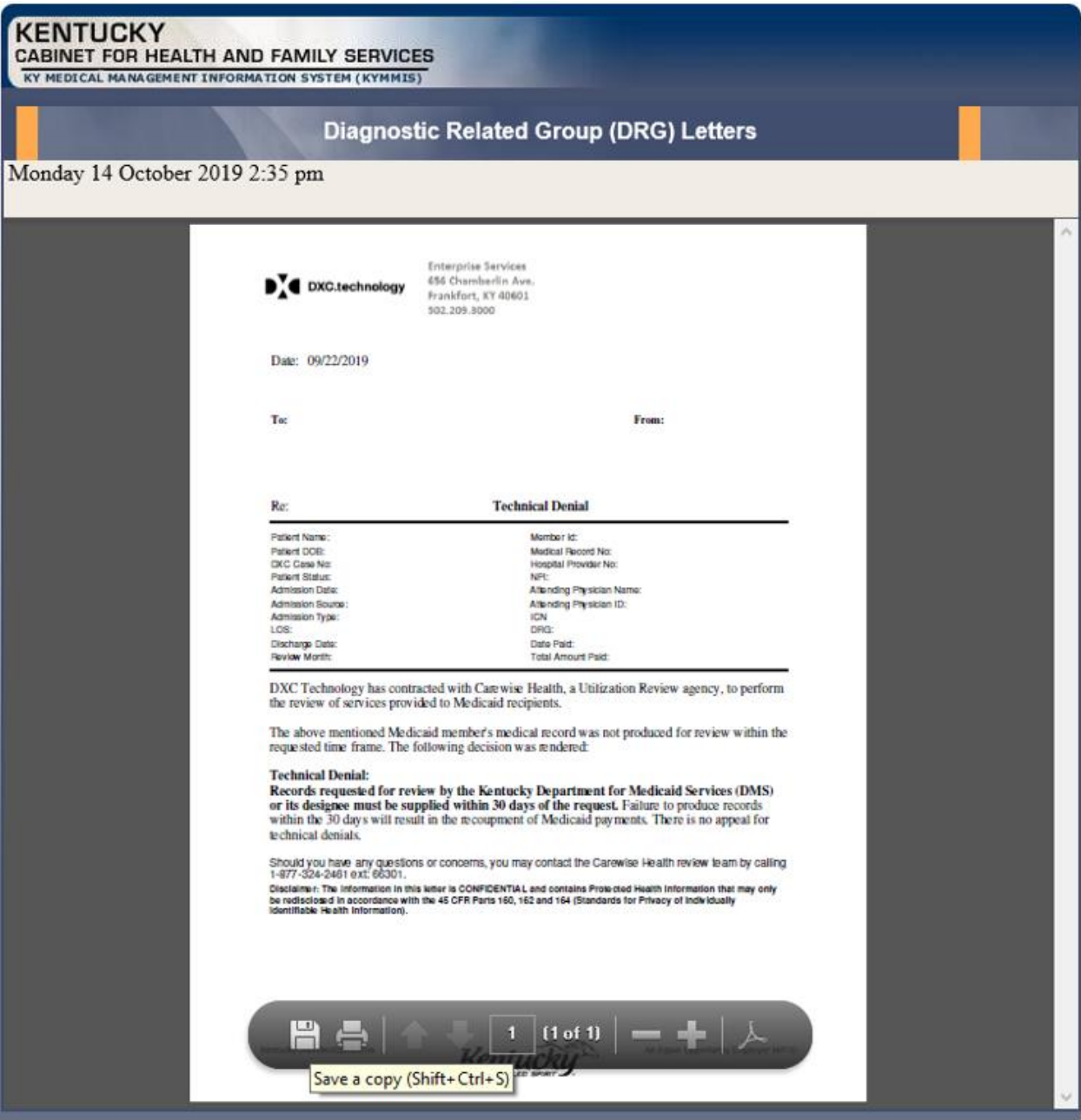
# **10.7 EOB Code Listing**

- 1. Select **Claims** from the menu.
- 2. Choose **EOB Code Listing** from the drop-down.

This page lists all the EOB errors that are available in the MMIS.

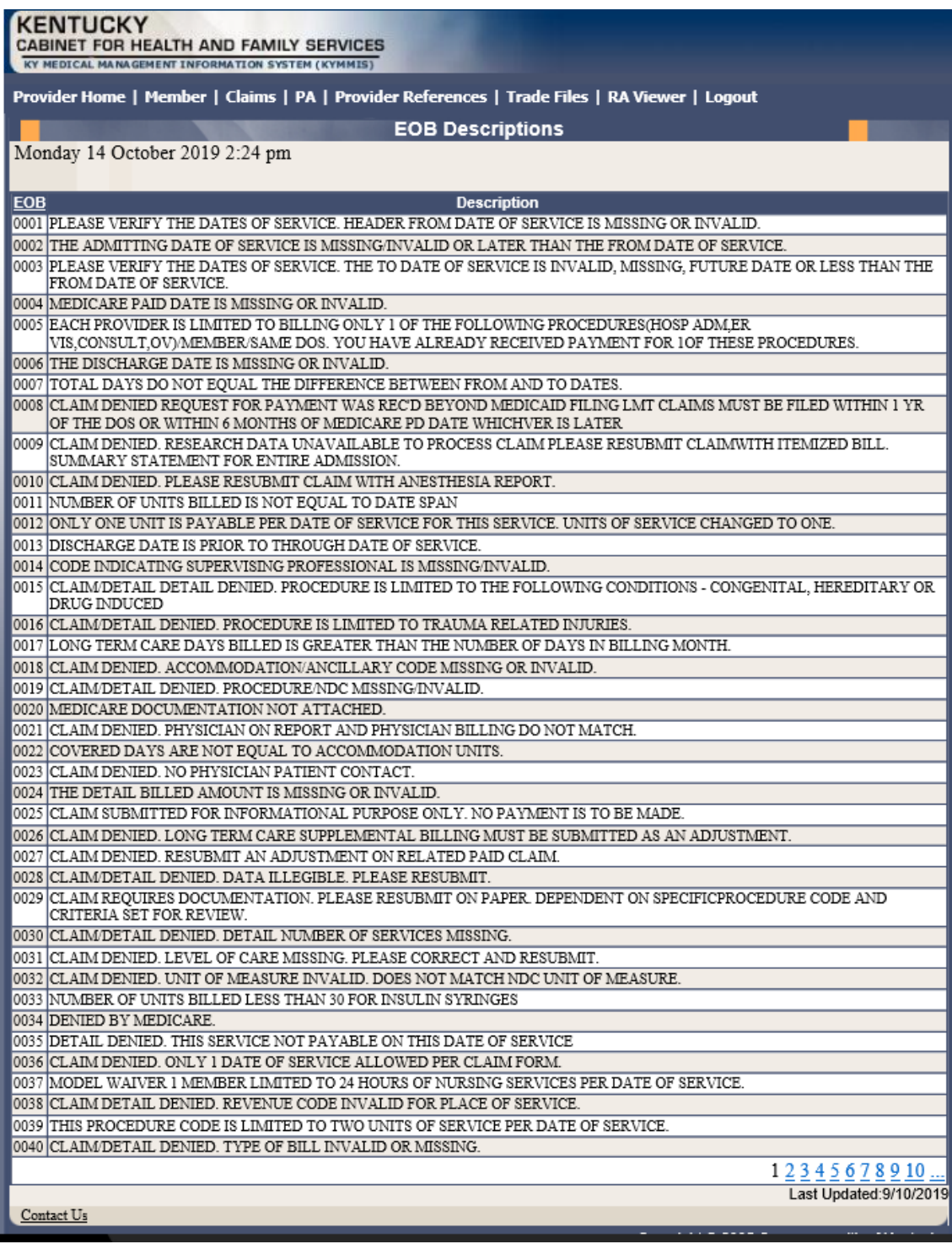

# **11 Provider Status**

#### **11.1 Provider Status Information**

The **Provider Status Information** panel allows a user to view active provider status items from the provider file. Select the provider **NPI** and **Taxonomy** combination or the **KY Medicaid ID** from the drop-down selection to view provider status information covered in this section.

- The **Identification** panel is the provider's NPI and KY Medicaid provider number.
- The **Taxonomy** panel is the effective and end date of each taxonomy associate to the provider.

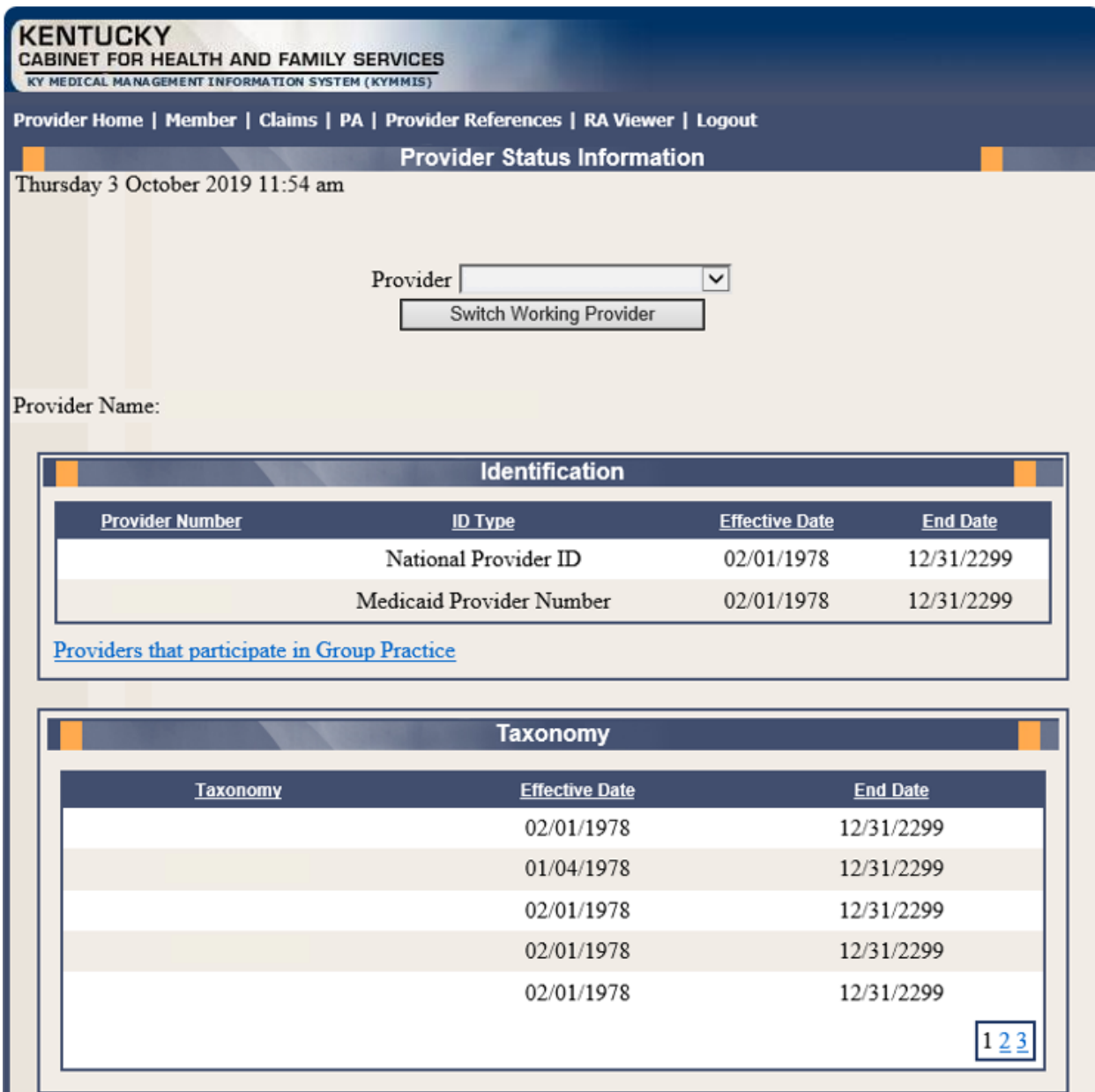

Commonwealth of Kentucky - MMIS **KYHEALT COMMON COMMON COMMON CONTAINERTY** COMMON RESERVENTION COMMON RESERVENTION

- The **Group Practice** panel is each individual provider effective and end dates linked to the group name (if applicable).
- The **Contracts** panel displays the current contract effective and end dates.
- The **Licenses** panel displays the provider's license number, state issued, effective date, and end date.
- The **Revalidation** panel displays when the revalidation application is due.

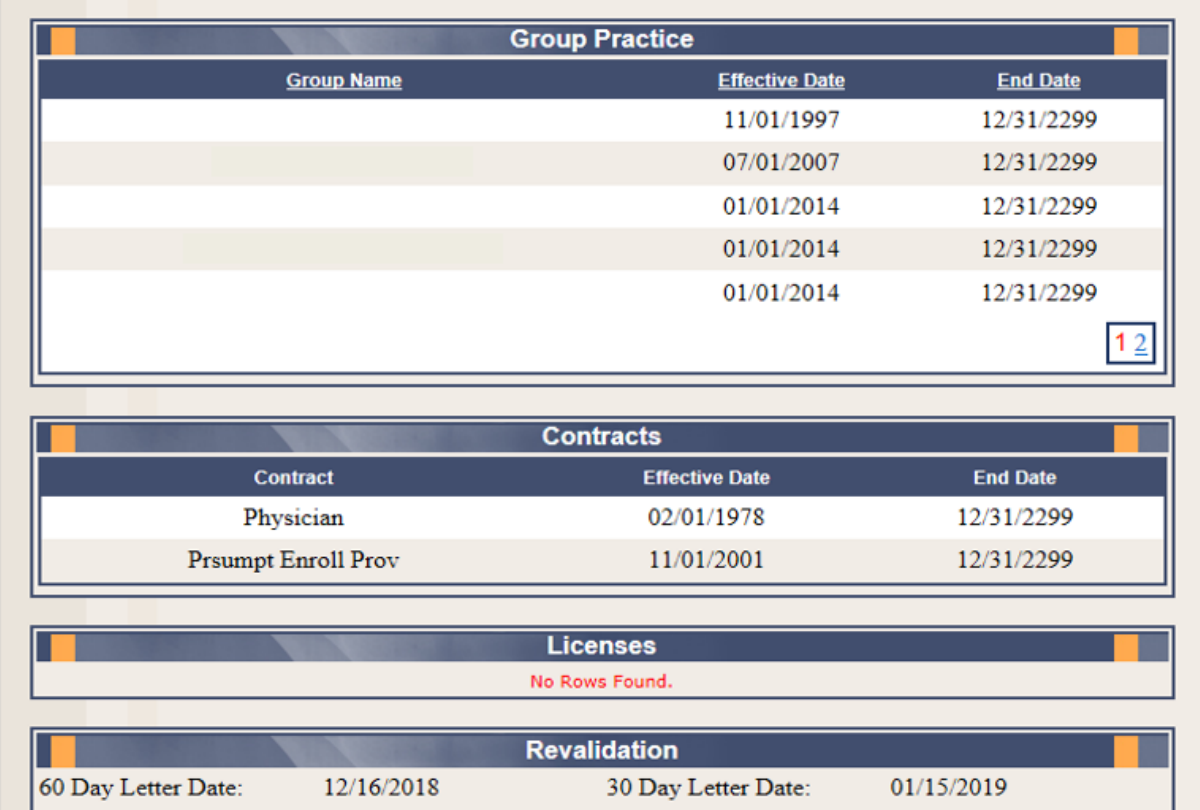

\*Note: If no dates are indicated for 60 Day Letter Date and 30 Day Letter Date, you are not due for revalidation at this time.

• The **Location Address** panel displays the provider **Physical**, **Pay To**, and **Correspondence** addresses.

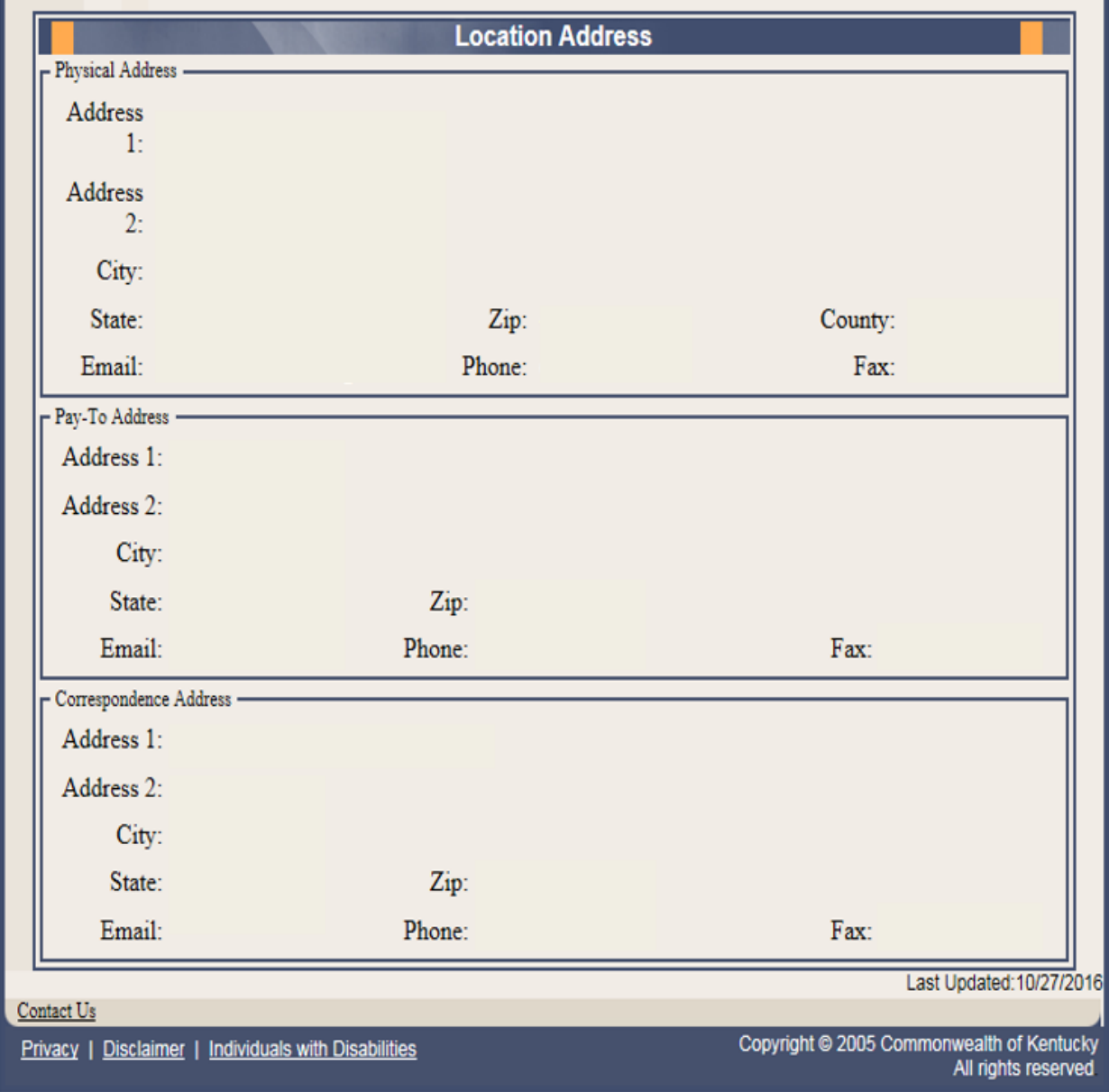

## **11.2 Provider Group Practice Hyperlink**

If an individual provider is part of the Group Provider Practice, a link is available in the **Identification** section allowing the user to view active providers.

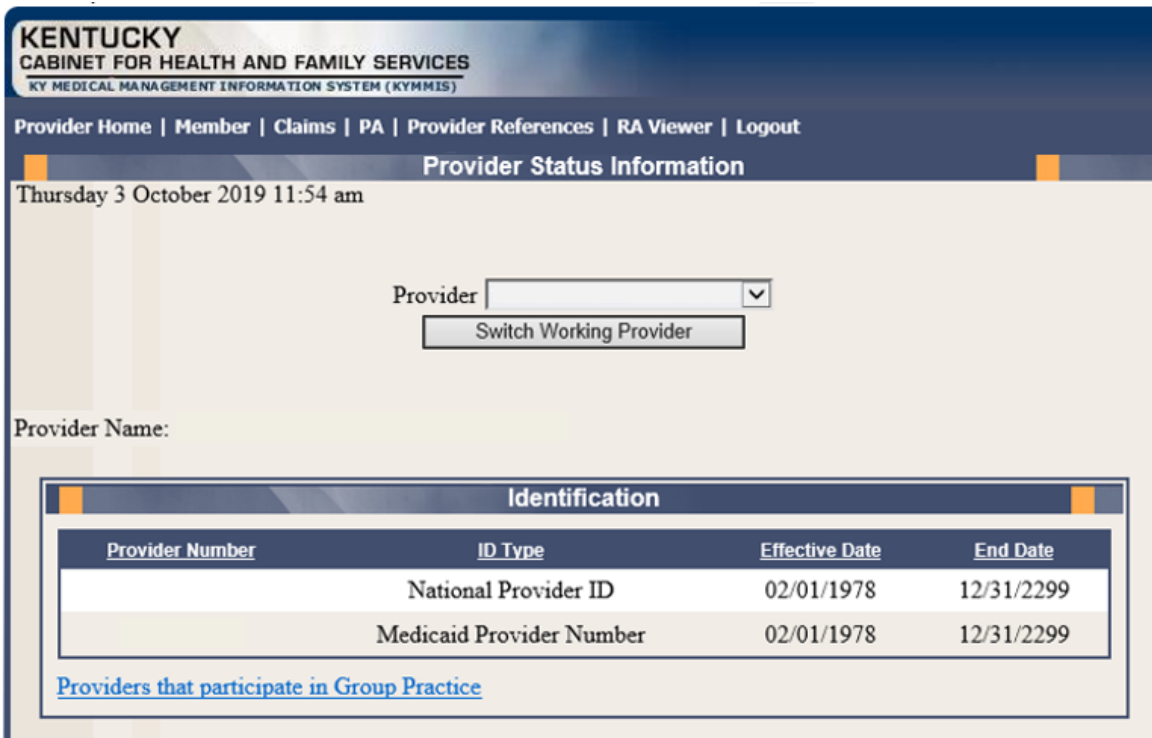

The user will click the link allowing access to the **Group Practice** information.

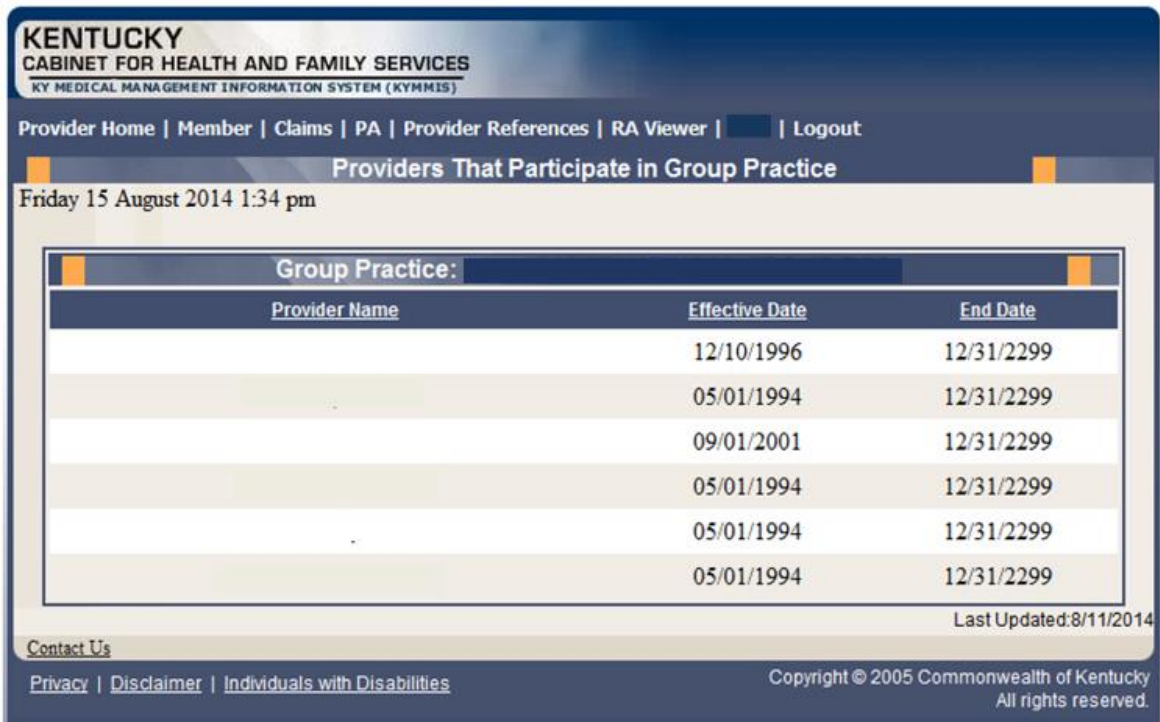

Commonwealth of Kentucky - MMIS **KYHealthNet Dental User Manual** 

# **12 Appendix A**

### **12.1.1 Forms**

The web site link for a blank **PIN Release** form:

www.kymmis.com

- 1. Click **Electronic Claims**.
- 2. Click **EDI Forms**.
- 3. Click the link for the **PIN Release Form**.

### **12.1.2 Billing Instructions**

[www.kymmis.com](http://www.kymmis.com/)

- 1. Click **Provider Relations**.
- 2. Click **Billing Instructions**.
- 3. Click **Dental**.